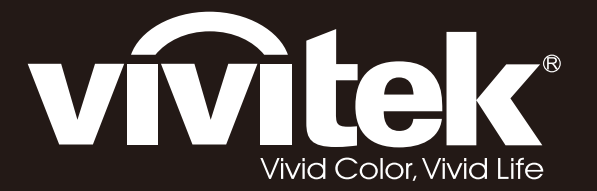

# **H5095 Series**

**User Manual** 用戶手冊 用户手册 **Manual del usuario Manuel de l'utilisateur Benutzerhandbuch** 사용자 설명서

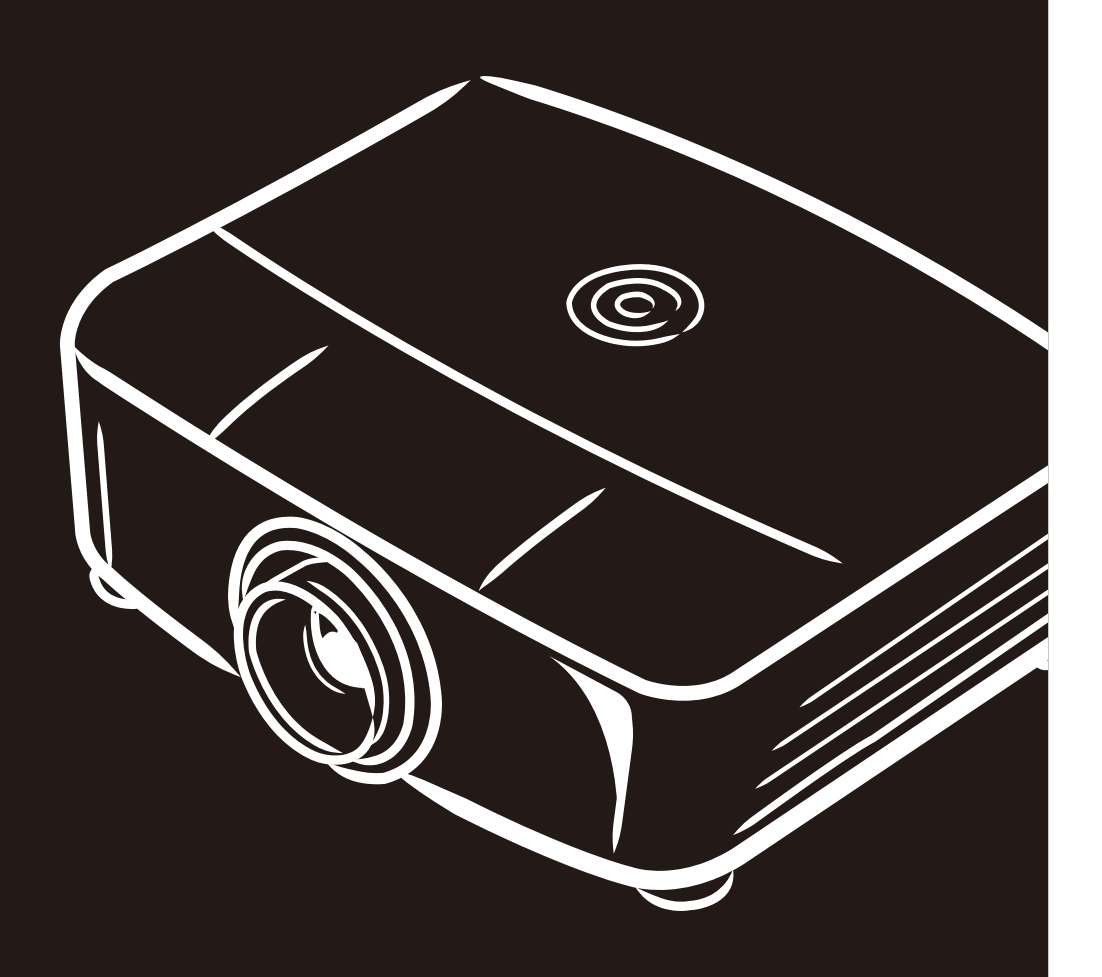

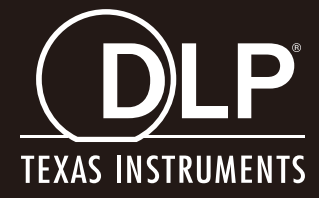

### **Copyright**

Esta publicación, incluidas todas las fotografías, ilustraciones y software, está protegida por leyes de derechos de autor internacionales, con todos los derechos reservados. Ni este manual ni ningún material aquí contenido, puede ser reproducido sin el consentimiento por escrito del autor.

© Copyright 2015

### **Exención de responsabilidad**

La información contenida en este documento está sujeta a cambios sin previo aviso. El fabricante no hace ninguna representación o garantía con respecto al contenido del presente documento y rechaza específicamente cualquier garantía implícita de comerciabilidad o adecuación para un fin particular. El fabricante se reserva el derecho de revisar esta publicación y de realizar cambios en el contenido del presente documento cuando lo estime oportuno sin tener la obligación de notificar a ninguna persona dichos cambios o revisiones.

### **Reconocimiento de marcas registradas**

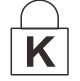

Kensington es una marca registrada en Estados Unidos de la ACCO Brand Corporation, con registros expedidos y aplicaciones pendientes en otros países de todo el mundo.

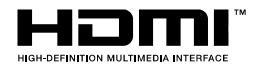

HDMI, el logotipo de HDMI y High-Definition Multimedia Interface son marcas comerciales o marcas registradas de HDMI Licensing LLC en los Estados Unidos y en otros países.

Todos los demás nombres de producto utilizados en este manual pertenecen a sus respectivos propietarios y están reconocidos.

### **Información de seguridad importante**

### *Importante:*

*Es muy recomendable leer detenidamente esta sección antes de utilizar el proyector. Estas instrucciones de seguridad y uso le garantizan que pueda disfrutar durante muchos años del uso seguro de este proyector. Guarde este manual por si tuviera que consultarlo en otro momento.*

### *Símbolos utilizados*

Los símbolos de advertencia se utilizan en la unidad y en este manual para avisarle de situaciones peligrosas.

En este manual se utilizan los siguientes estilos para comunicarle información importante.

*Nota:*

*Proporciona información adicional sobre el tema en cuestión.* 

 *Importante:*

*Proporciona información adicional que no se debe pasar por alto.* 

 *Precaución:*

*Le alerta de situaciones que pueden dañar la unidad.* 

# *Advertencia:*

*Le alerta de situaciones que pueden dañar la unidad, crear un entorno peligroso o causar daños personales.* 

A lo largo de este manual, las partes de los componentes y los elementos de los menús OSD se denotan con el tipo de fuente negrita como en el ejemplo siguiente:

"Presione el botón **Menú** en el mando a distancia para abrir el menú **Principal**".

### *Información general de seguridad*

- $\triangleright$  No abra la carcasa de la unidad. Aparte de la lámpara de provección, la unidad no contiene componentes que pueden ser reparados por el usuario. Para cualquier tarea de mantenimiento o reparación, póngase en contacto con el personal de servicio técnico cualificado.
- $\triangleright$  Siga todas las advertencias y precauciones de este manual y de la carcasa de la unidad.
- La lámpara de proyección es extremadamente brillante. Para no dañar los ojos, no mire a la lente del proyector cuando la lámpara esté encendida.
- $\triangleright$  No coloque la unidad en un carro, base o mesa inestable.
- $\triangleright$  No utilice el sistema junto al agua, donde la luz directa del sol incida sobre él o junto a dispositivos de calefacción.
- $\triangleright$  No coloque objetos pesados como libros o bolsas sobre la unidad.

### *Aviso sobre la instalación del proyector*

 *El ángulo de inclinación del proyector no debe superar los 15 grados*. Tampoco debe instalar el proyector de ninguna forma que no sea en el escritorio o en el techo ya que, de lo contrario, la vida útil de la lámpara se reducirá considerablemente, lo que puede dar lugar a *daños impredecibles*.

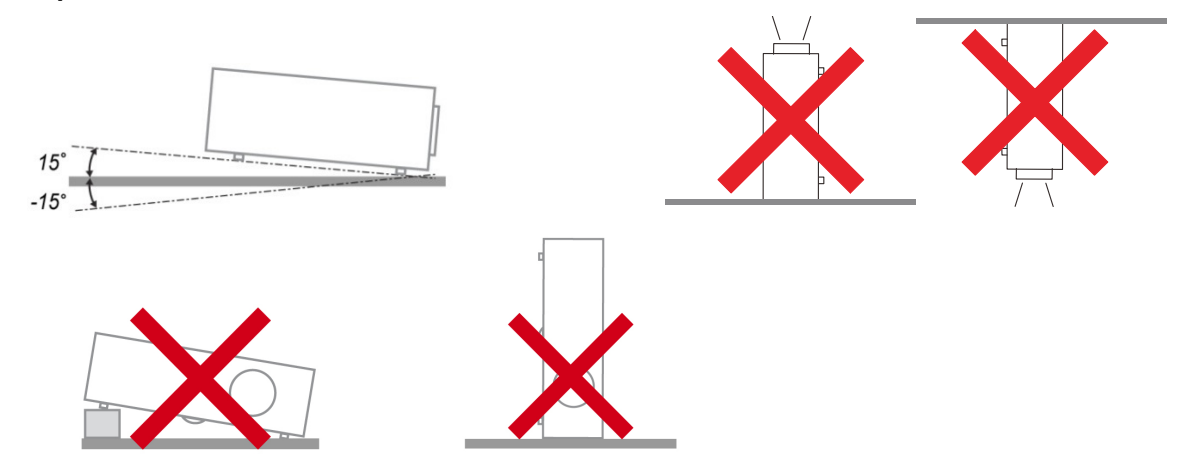

Deje una distancia de seguridad de al menos 50 cm alrededor de los conductos de ventilación.

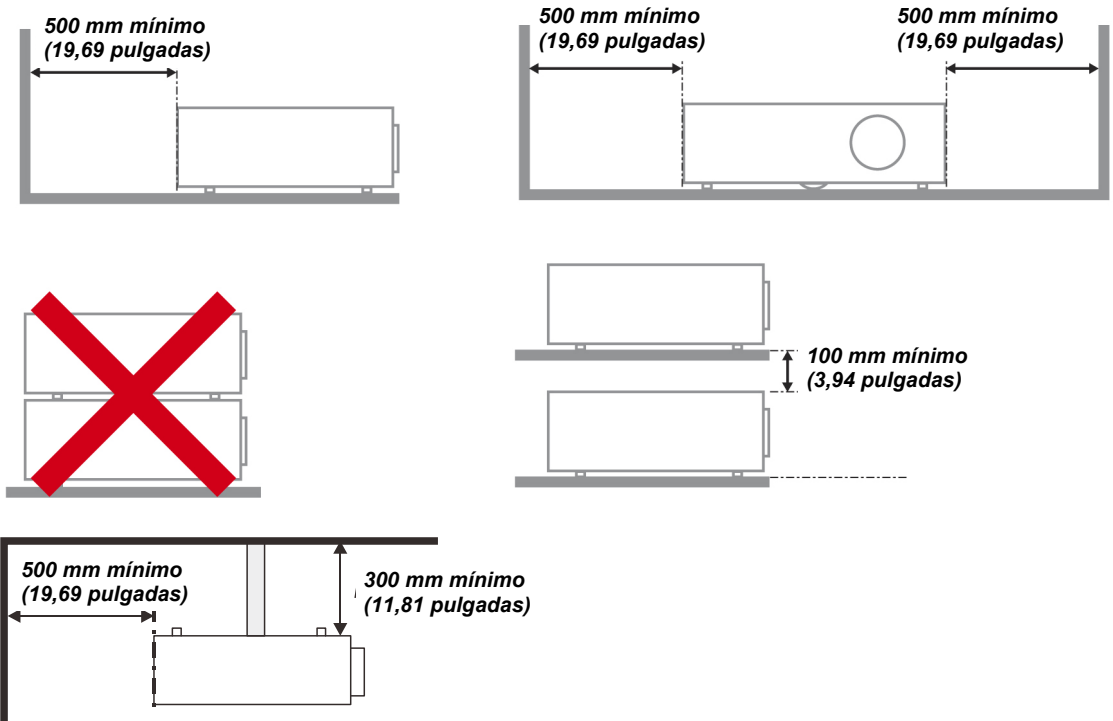

- Asegúrese de que los conductos de ventilación de entrada no reutilizan el aire caliente de los conductos de ventilación de salida.
- $\triangleright$  Cuando utilice el proyector en un entorno cerrado, asegúrese de que la temperatura del aire circundante dentro del recinto no supere la temperatura de funcionamiento mientras el proyector está funcionando y que las aberturas de entrada y salida de aire no están obstruidas.
- $\triangleright$  Todas las carcasas deben superar una evaluación de temperatura térmica para garantizar que el proyector no recicla el aire expulsado, ya que esta situación puede hacer que el dispositivo se apague aunque la temperatura del recinto se encuentre dentro de los márgenes de temperatura de funcionamiento.

### *Comprobación de la ubicación de instalación*

- $\triangleright$  Para proporcionar alimentación, se debe utilizar la toma de 3 contactos (con toma de tierra) para garantizar una conexión a tierra adecuada y un potencial de tierra equilibrado para todos los equipos del sistema de proyector.
- Se debe utilizar el cable de alimentación proporcionado con el proyector. En el caso de que faltara algún artículo, se puede utilizar otro cable de alimentación de 3 contactos homologado (con toma de tierra) como sustituto; sin embargo, no utilice un cable de alimentación de dos contactos.
- $\triangleright$  Verifique que la tensión sea estable, posea conexión a tierra adecuada y no exista ninguna fuga de electricidad.
- $\triangleright$  Mida el consumo total de energía, que no deberá exceder la capacidad de seguridad, y evite problemas de seguridad y cortocircuitos.
- Active el Modo altitud elevada al utilizar el proyector en áreas de gran altitud.
- $\triangleright$  Al realizar la instalación del soporte, asegúrese de que no se exceda el límite de peso y que esté asegurado de forma correcta.
- $\triangleright$  Evite realizar la instalación cerca de conductos de aire acondicionado o altavoces de graves.
- $\triangleright$  Evite realizar la instalación en ubicaciones con altas temperaturas, refrigeración insuficiente o polvorientas.
- $\triangleright$  Mantenga el producto alejado de las lámparas fluorescentes (> 1 metro) a fin de evitar averías causadas por interferencias de infrarrojos.
- ▶ El conector ENTRADA VGA se debe conectar al puerto ENTRADA VGA. Tenga en cuenta que se debe insertar perfectamente, con los tornillos a ambos lados totalmente apretados para garantizar la conexión correcta del cable de señal y lograr así el efecto de visualización óptimo.
- $\triangleright$  El conector ENTRADA DE AUDIO se debe conectar al puerto ENTRADA DE AUDIO y NO SE PUEDE conectar a un puerto SALIDA DE AUDIO o a otros puertos como BNC, RCA; si no sigue esta recomendación, la salida se anulará e incluso, el puerto puede resultar DAÑADO.
- $\triangleright$  Instale el proyector a una altura por encima de 200 cm, a fin de evitar daños.
- $\triangleright$  El cable de alimentación y el cable de señal se deben conectar antes de proporcionar corriente al proyector. Durante el proceso de inicio y funcionamiento del proyector, NO inserte o quite el cable de señal o el cable de alimentación para no dañar el proyector.

### *Notas sobre la refrigeración*

#### **Salida de aire**

- $\triangleright$  Asegúrese de que la salida de aire esté a 50 cm de cualquier obstrucción a fin de garantizar una refrigeración adecuada.
- $\triangleright$  La ubicación de la salida de aire no deberá estar frente a la lente de otro proyector a fin de evitar causar espejismos.
- $\triangleright$  Mantenga la salida de aire a como mínimo 100 cm de las entradas de otros provectores.
- El proyector genera una gran cantidad de calor durante su uso. El ventilador interno disipa el calor del proyector cuando este se apaga y este proceso puede continuar durante un determinado período de tiempo. Cuando el proyector entre en el estado de MODO DE ESPERA, presione el botón de alimentación de CA para apagar el proyector y quitar el cable de alimentación. NO quite el cable de alimentación durante el proceso de apagado ya que el proyector puede resultar dañado. Tenga en cuenta también que la radiación de calor remanente también afectará a la vida de servicio del proyector. El proceso de apagado puede variar en función del modelo utilizado. En cualquier caso, asegúrese de no desconectar el cable de alimentación hasta que el proyector entre en el estado de ESPERA.

#### **Entrada de aire**

- Asegúrese de que no exista ningún objeto bloqueando la entrada de aire en un radio de 30 cm.
- Mantenga la entrada de aire alejada de otras fuentes de calor.
- $\triangleright$  Evite las áreas muy polvorientas.

### *Seguridad a tener en cuenta respecto a la energía eléctrica*

- Utilice solamente el cable de alimentación suministrado.
- No coloque nada encima del cable de alimentación. Coloque el cable de alimentación en un lugar por el que no pasen las personas.
- Quite las pilas del mando a distancia cuando lo almacene o no lo vaya a utilizar durante un prolongado período de tiempo.

### *Reemplazar la lámpara*

El cambio de la lámpara puede ser peligroso si no se realiza correctamente. Consulte la sección *[Reemplazar la lámpara de](#page-61-0)* proyección en la página [53](#page-61-0) para obtener instrucciones claras y seguras. Antes de reemplazar la lámpara:

- Desenchufe el cable de alimentación.
- $\triangleright$  Deje que la lámpara se enfríe durante aproximadamente una hora.

# *Precaución:*

*En raras ocasiones la lámpara se fundirá durante el funcionamiento normal y provocará que polvo o fragmentos de cristal se expulsen a través de la salida de ventilación posterior.* 

*No inhale ni toque el polvo o los fragmentos de cristal. Si no sigue estas indicaciones, podrían producirse lesiones personales.* 

*Mantenga siempre su cara alejada de las salidas de ventilación para que no le alcancen el gas y los fragmentos rotos de la lámpara.* 

### *Limpiar el proyector*

- Desenchufe el cable de alimentación antes de limpiarlo. Consulte *[Limpiar el proyector](#page-67-0)* en la página [59.](#page-67-0)
- $\triangleright$  Deje que la lámpara se enfríe durante aproximadamente una hora.

### *Advertencias sobre normativas*

Antes de instalar y utilizar el proyector, lea los avisos sobre normativas de la sección *[Cumplimiento de](#page-80-0)* [normativas](#page-80-0) en la página [72.](#page-80-0)

### *Instrucciones importantes sobre reciclaje:*

(Hg Las lámparas que se encuentran en el interior de este producto contienen mercurio. Este producto puede contener otros residuos electrónicos que pueden ser peligrosos si no se eliminan correctamente. Recíclelos o elimínelos según las leyes locales, estatales o federales. Para obtener más información, póngase en contacto con Electronic Industries Alliance en [WWW.EIAE.ORG.](http://www.eiae.org/) Para obtener más información relativa a la eliminación de la lámpara, consulte [WWW.LAMPRECYCLE.ORG.](http://www.lamprecycle.org/)

### *Explicaciones de los símbolos*

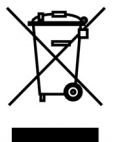

DESHACERSE DEL PROYECTOR: No utilice los servicios de recogida de basuras de su edificio o municipales para eliminar equipos electrónicos o eléctricos. La normativa de los países de la UE dicta que deben utilizarse servicios de reciclado independientes.

### **Características principales**

*Unidad ligera, fácil de embalar y transportar.* 

*Compatible con los principales estándares de vídeo, como por ejemplo NTSC, PAL y SECAM.* 

*Una tasa alta de brillo permite realizar presentaciones a la luz del día o en salas con mucha iluminación.* 

*Compatible con resoluciones de hasta WUXGA a 16,7 millones de colores para proporcionar imágenes nítidas y claras.* 

*Configuración flexible que permite proyecciones frontales y posteriores.* 

*Las proyecciones de línea de visión se mantienen cuadradas, con corrección trapezoidal avanzada para proyecciones realizadas con ciertos ángulos.* 

*Detección automática de la fuente de entrada.* 

### **Acerca de este manual**

Este manual está pensado para los usuarios finales y describe cómo instalar y utilizar el proyector DLP. Siempre que ha sido posible, la información relevante (como una ilustración y su descripción) se ha mantenido en una página. Este formato de impresión resultará muy cómodo para el usuario y ayudará a ahorrar papel, lo que permite proteger el medio ambiente. Es recomendable que solamente imprima las secciones que le interesen en función de sus necesidades.

# Índice

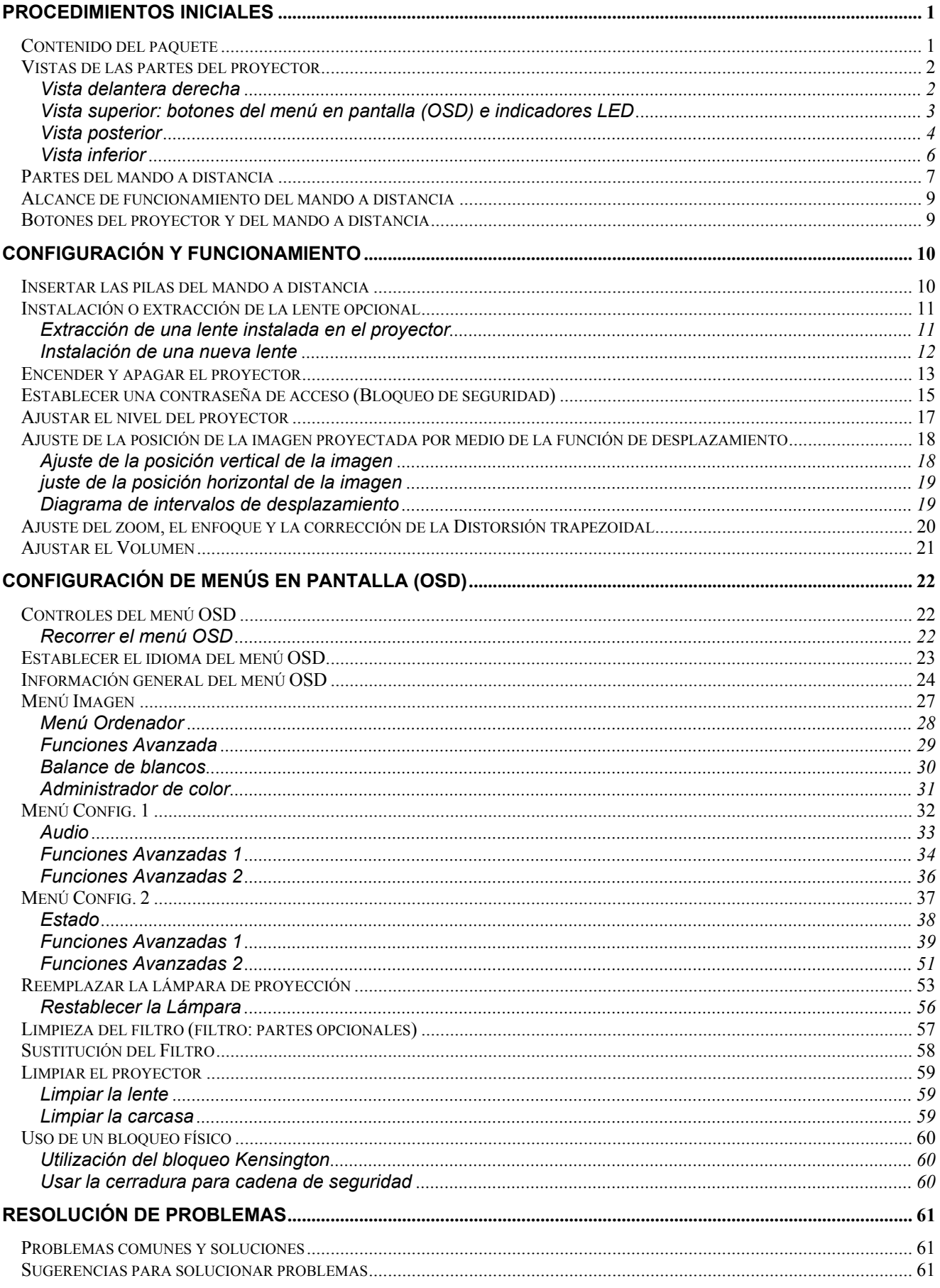

# Proyector DLP - Manual del usuario

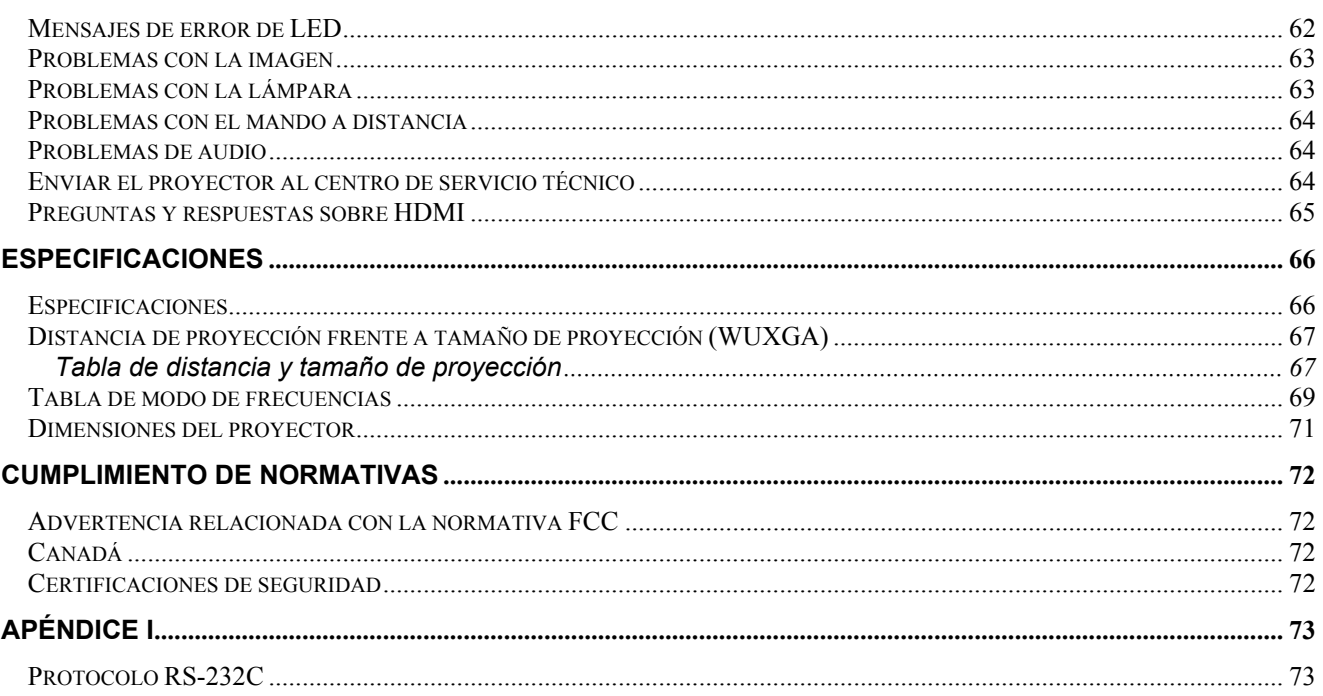

# *PROCEDIMIENTOS INICIALES*

# <span id="page-9-1"></span><span id="page-9-0"></span>**Contenido del paquete**

Desempaquete con cuidado el proyector y compruebe que todos los elementos están incluidos:

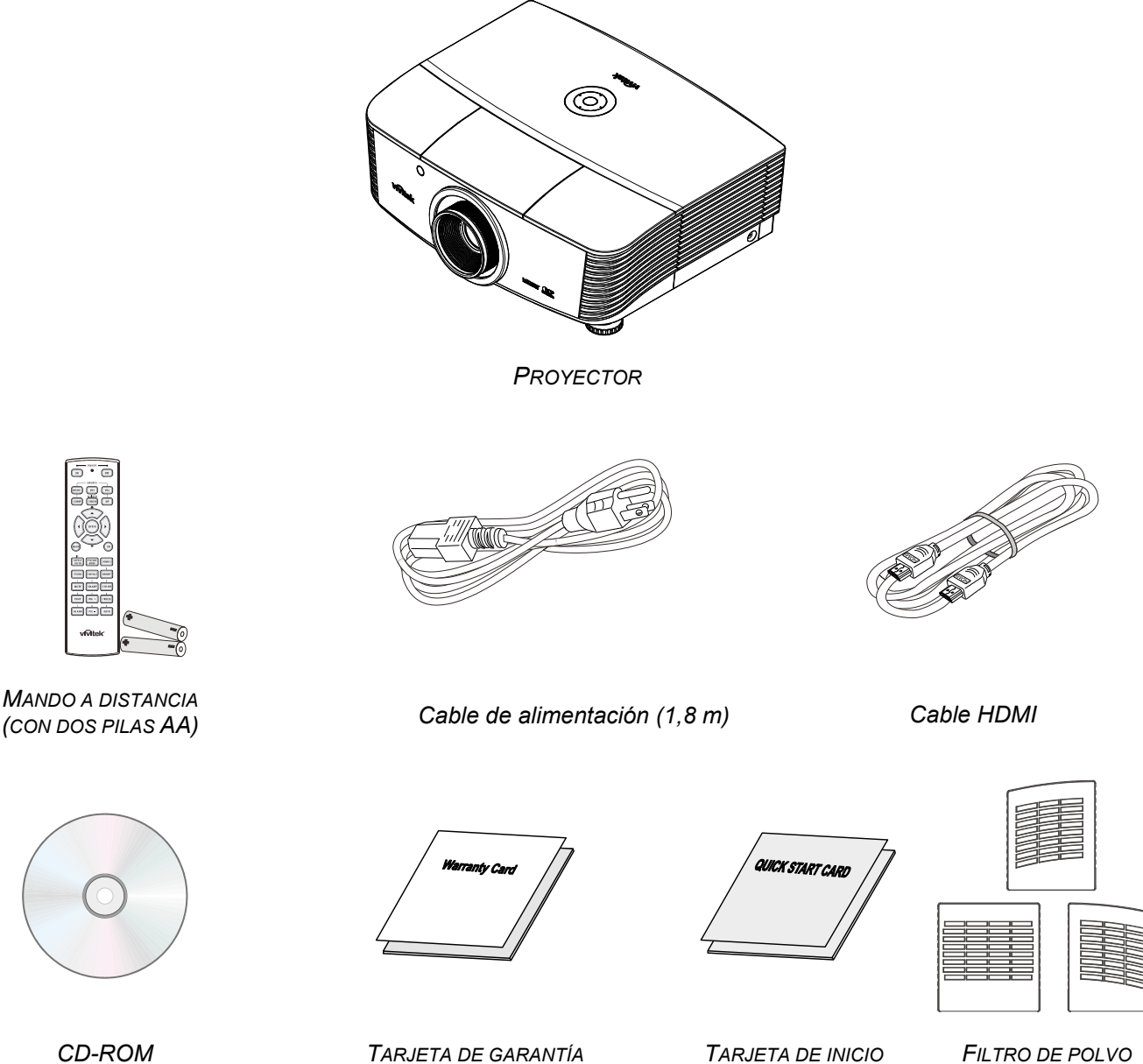

*CD-ROM (ESTE MANUAL DEL USUARIO)* 

*RÁPIDO*

*FILTRO DE POLVO (OPCIONAL)* 

Póngase en contacto con su proveedor inmediatamente si falta algún elemento, está dañado o si la unidad no funciona. Es recomendable guardar el material de embalaje por si tuviera que devolver el equipo para solicitar el servicio de garantía.

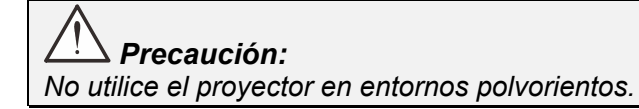

# <span id="page-10-1"></span><span id="page-10-0"></span>**Vistas de las partes del proyector**

# *Vista delantera derecha*

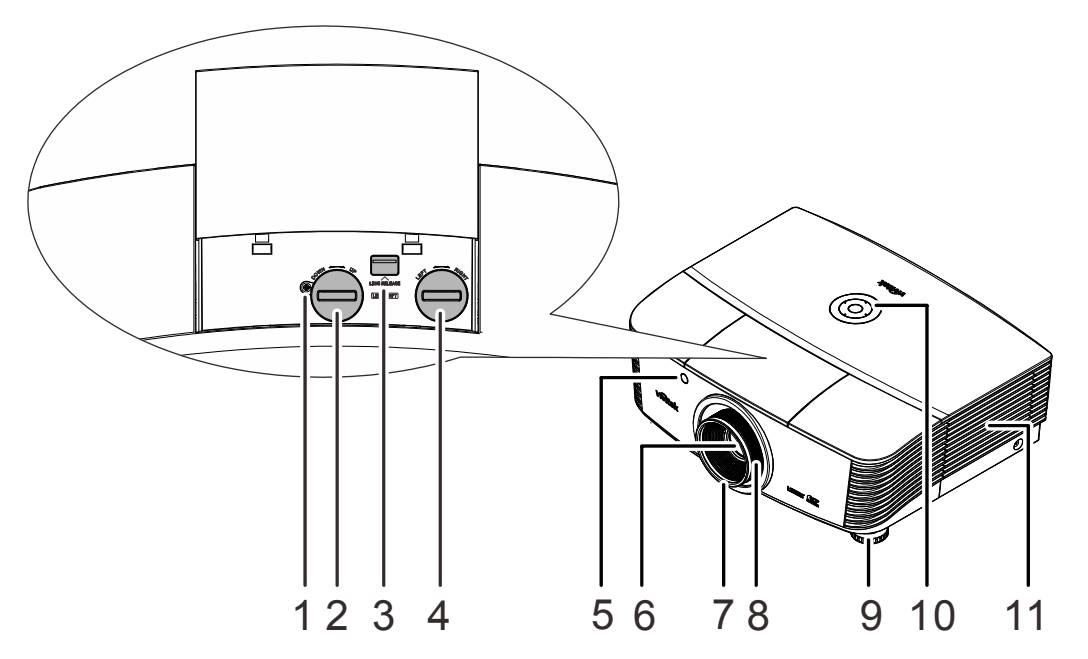

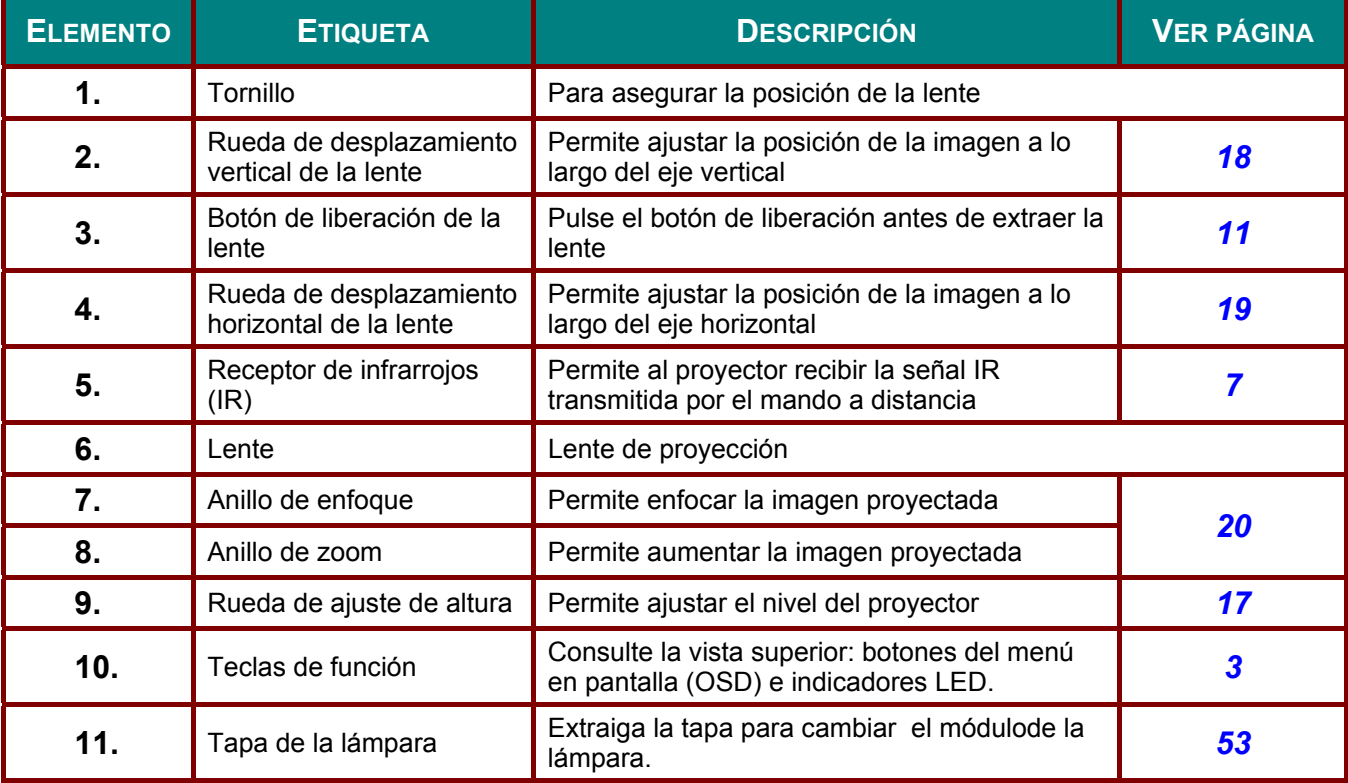

### *Importante:*

*La aberturas de ventilación del proyector permiten la buena circulación del aire, lo que facilita la refrigeración de la lámpara del proyector. No obstruya ninguna de las aberturas de ventilación.* 

### *Nota:*

*Se sugiere aflojar el tornillo de ajuste de desplazamiento de la lente antes y apretar después de terminar el ajuste.*

**MENU**  $\circ$  $\overline{2}$  $\blacksquare$  $\ddot{\mathbf{6}}$  $\overline{\mathbf{a}}$ **BLANK ENTER AUTO**  $\circ \blacktriangleleft + \circ$  $\overline{7}$ v 8  $\circ$  $\overline{9}$ 

<span id="page-11-0"></span>*Vista superior: botones del menú en pantalla (OSD) e indicadores LED*

**SOURCE** 

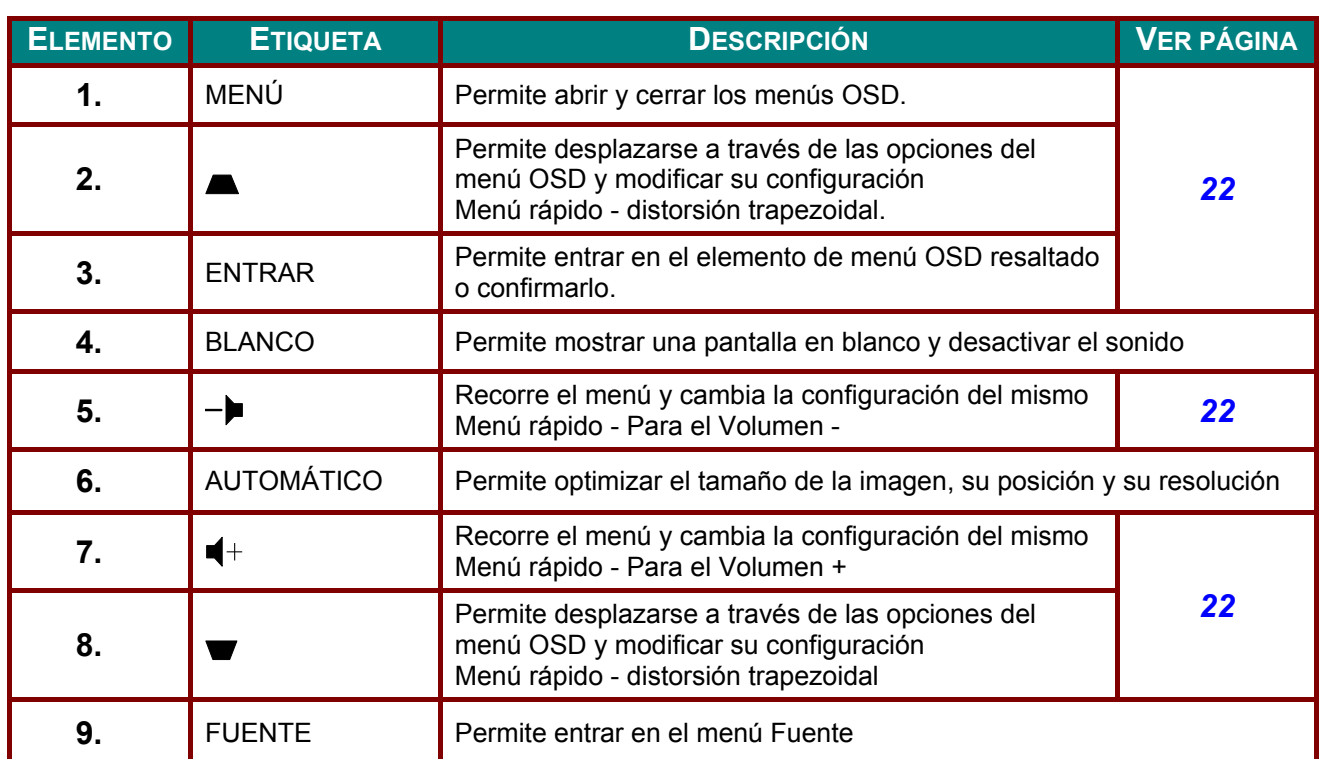

# *Vista posterior*

<span id="page-12-0"></span>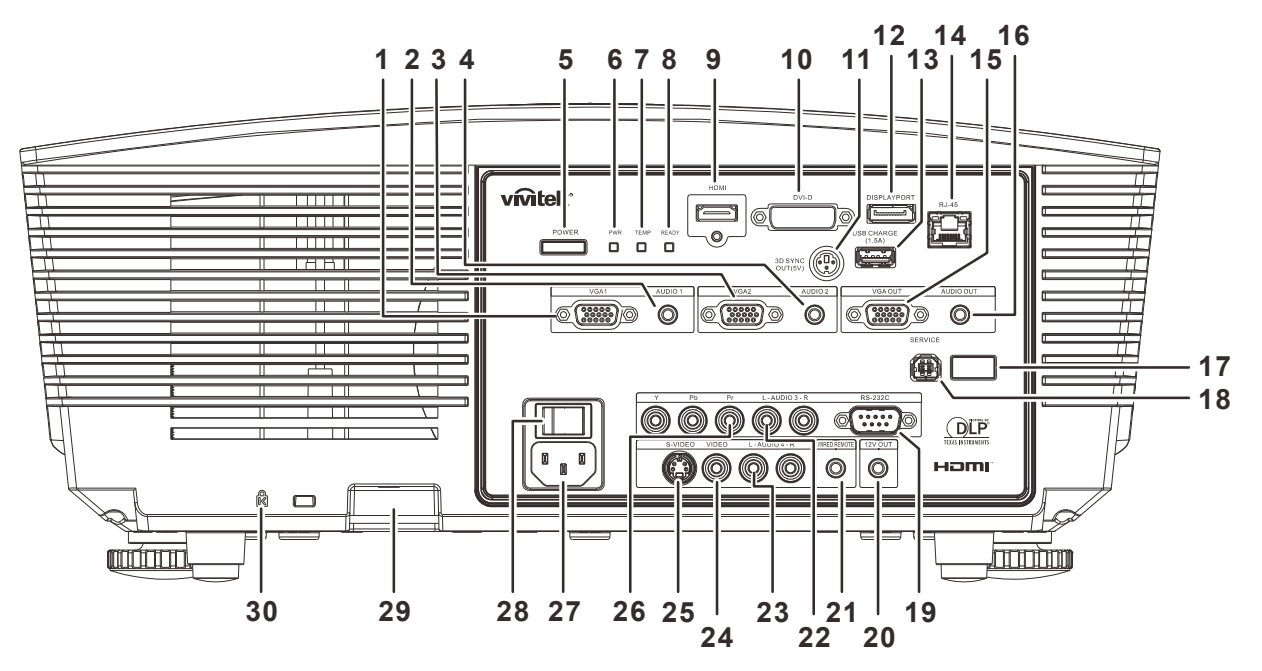

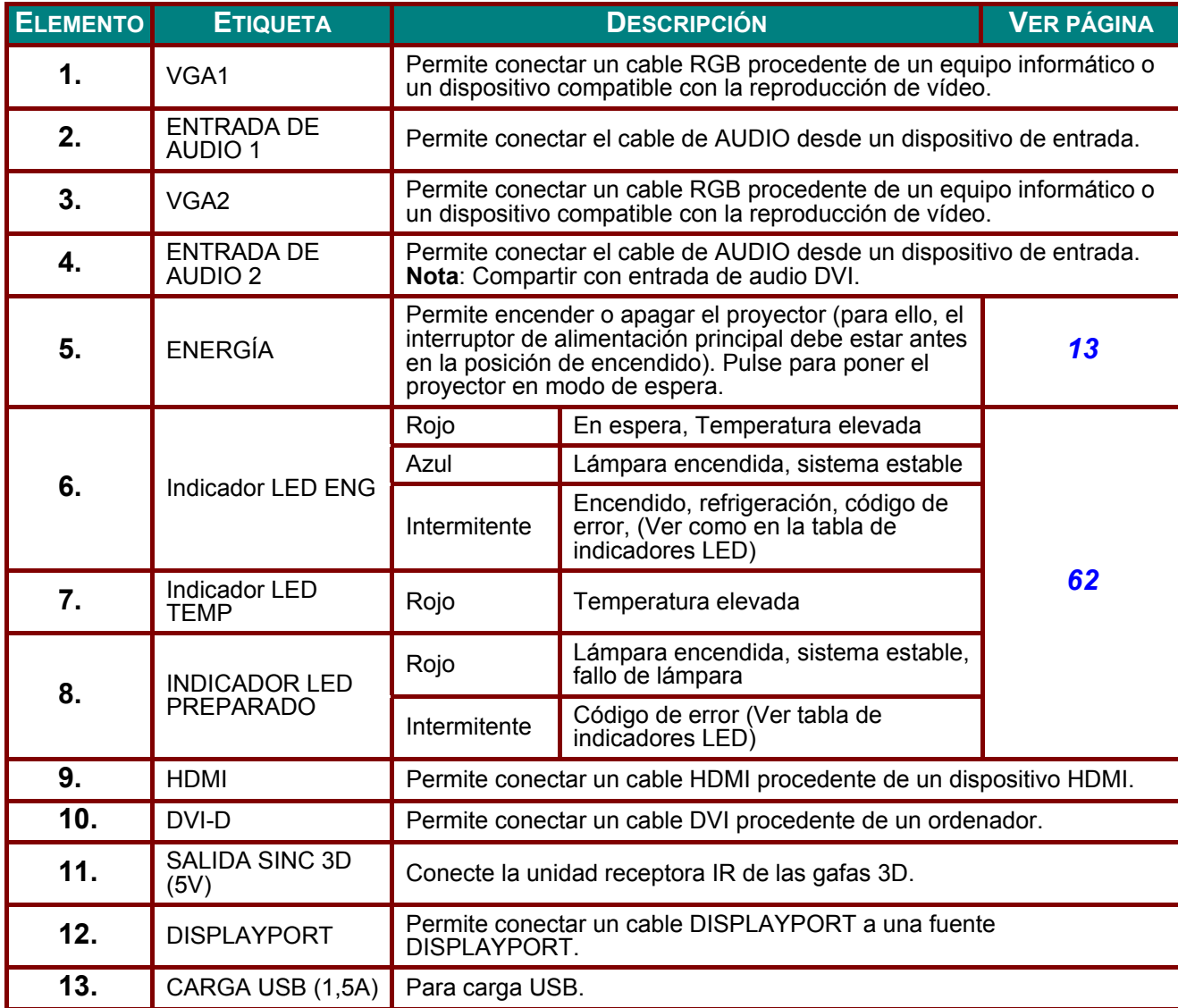

# *Proyector DLP - Manual del usuario*

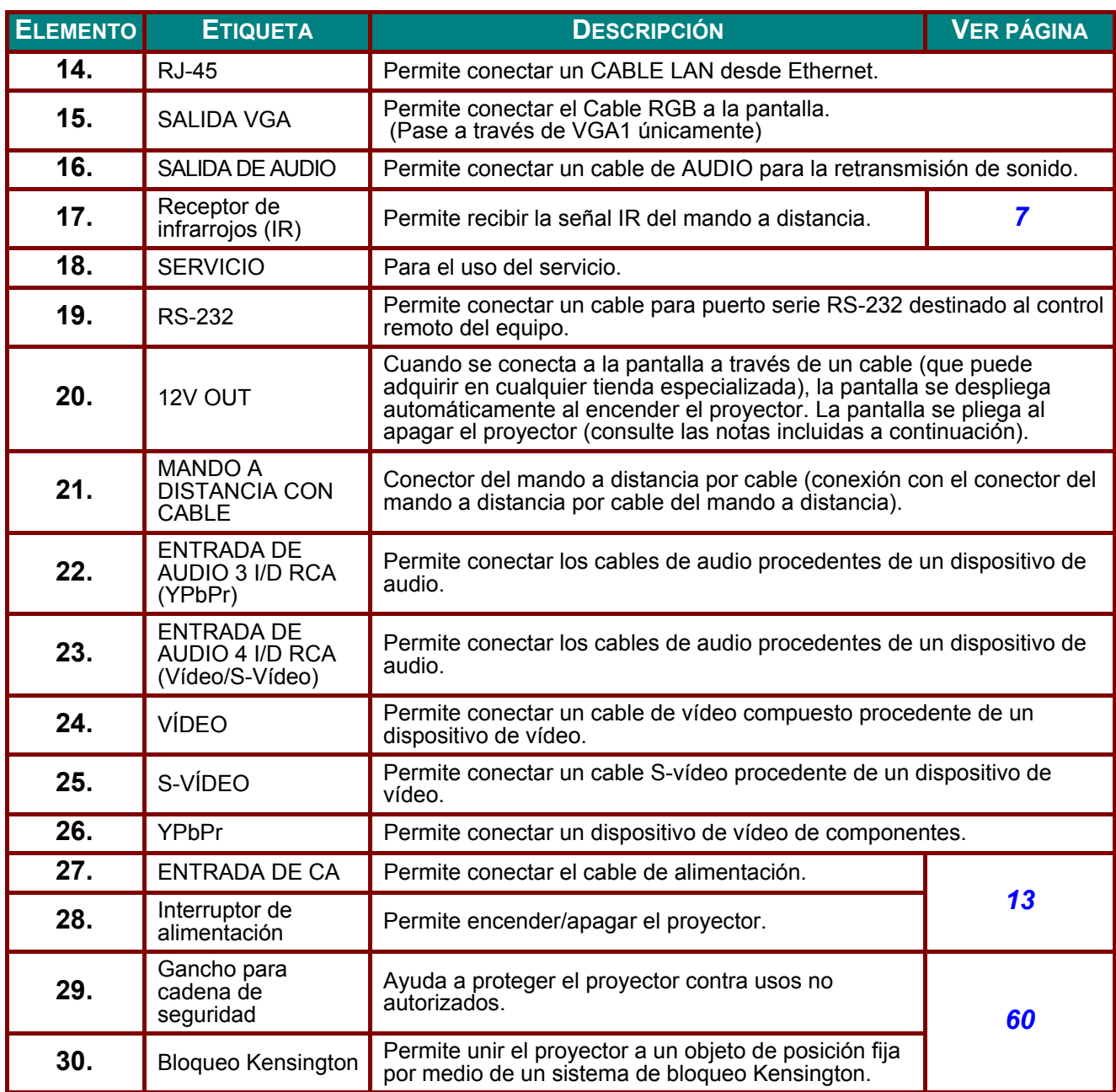

### *Nota:*

- *El uso de esta función requiere la conexión del conector antes de encender/apagar el proyector.*
- *El suministro y soporte de los controladores de pantalla es responsabilidad de los fabricantes de las mismas.*
- *No utilice esta toma con ningún uso ajeno al descrito.*

# *Advertencia:*

*Como precaución de seguridad, desconecte la alimentación del proyector y de todos los dispositivos conectados antes de realizar las conexiones.* 

# <span id="page-14-0"></span>*Vista inferior*

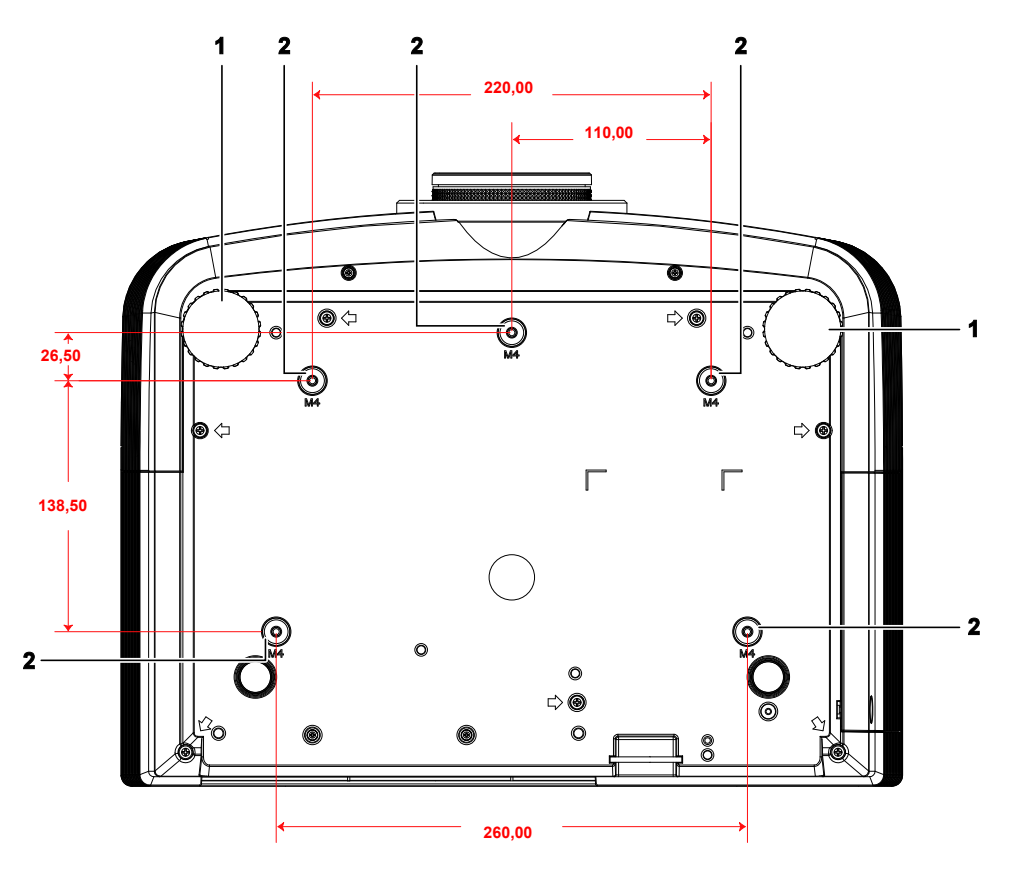

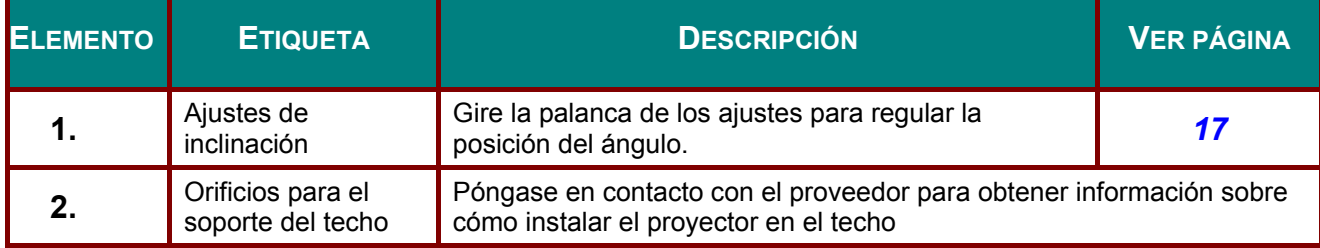

### *Nota:*

*Cuando realice la instalación, asegúrese de que solamente utiliza soportes para techo homologados por UL.* 

*Para instalaciones en el techo, utilice los kits de montaje homologados y tornillos M4 con una profundidad máxima de 12 mm (0,47 pulgadas).* 

*La estructura del montaje en el techo debe tener la forma y la resistencia adecuadas. La capacidad de carga del soporte del techo debe ser superior al peso del equipo instalado y, como precaución adicional, debe ser capaz de resistir tres veces el peso del equipo (no menos de 5,15 kg) durante 60 segundos.* 

# <span id="page-15-0"></span>**Partes del mando a distancia**

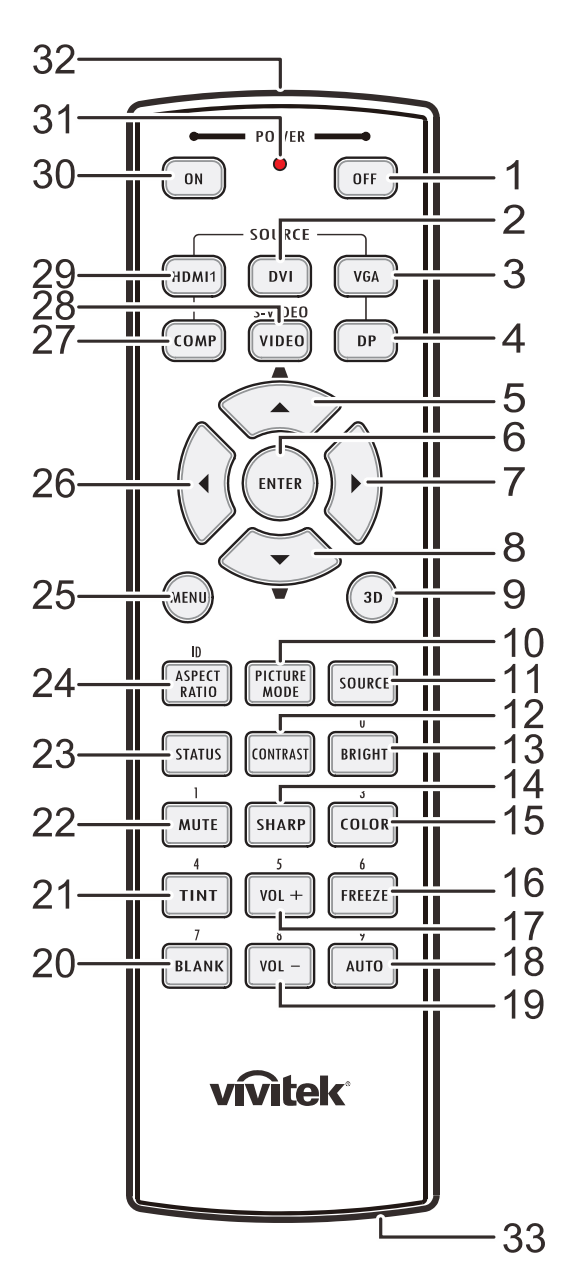

# *Importante:*

*1. No utilice el proyector en lugares donde haya iluminación fluorescente intensa. Ciertas luces fluorescentes de alta frecuencia pueden alterar el funcionamiento del mando a distancia.* 

*2. Asegúrese de que no hay ningún obstáculo entre el mando a distancia y el proyector. Si la trayectoria entre el mando a distancia y el proyector se obstruye, puede hacer rebotar la señal desde ciertas superficies reflectantes, como por ejemplo las pantallas del proyector.* 

*3. Los botones y teclas del proyector tienen las mismas funciones que los botones correspondientes del mando a distancia. En este manual del usuario se describen las funciones basadas en el mando a distancia.* 

# *Proyector DLP - Manual del usuario*

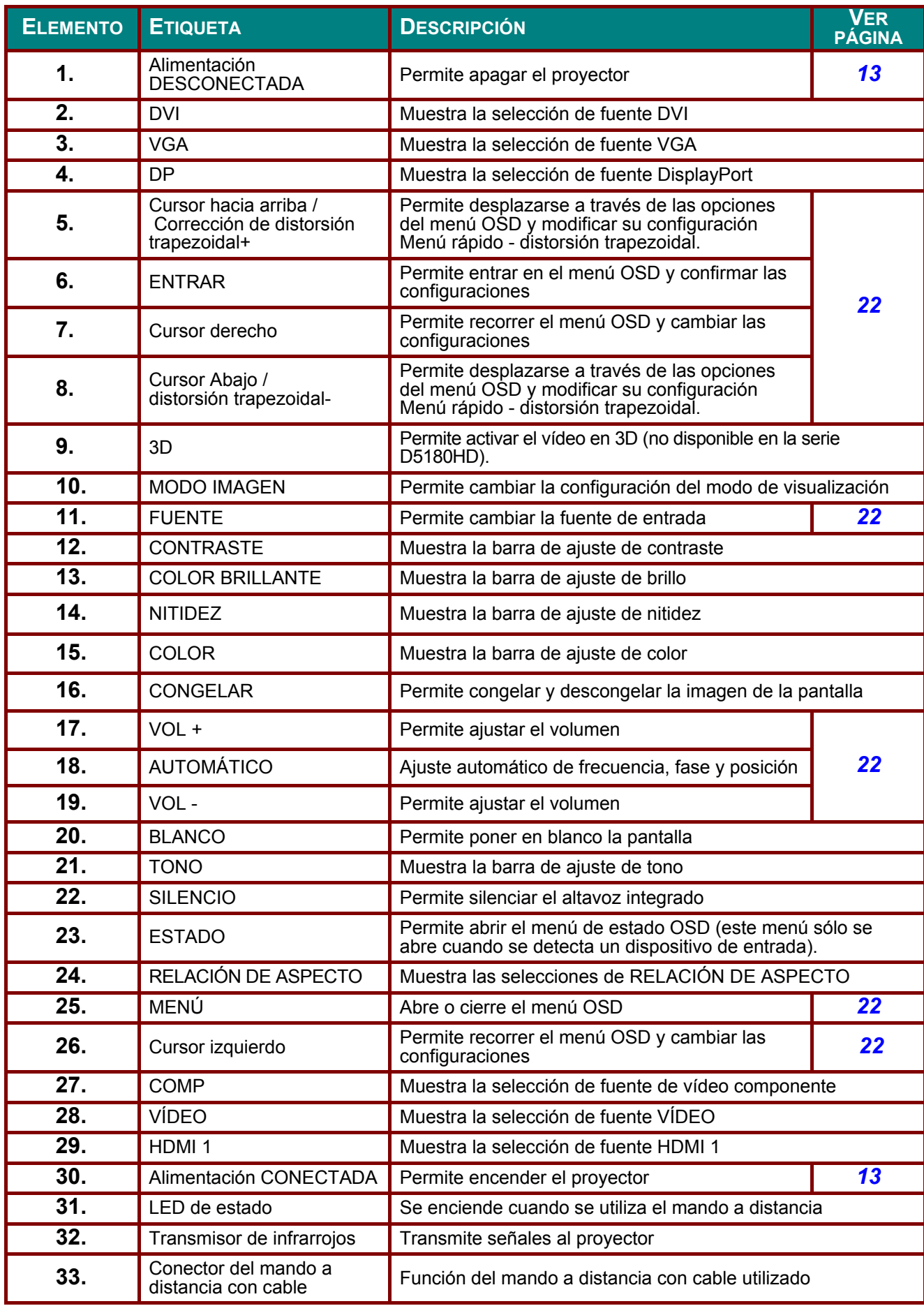

# <span id="page-17-0"></span>**Alcance de funcionamiento del mando a distancia**

El mando a distancia utiliza transmisiones infrarrojas para controlar el proyector. No es necesario apuntar con el mando a distancia directamente al proyector. Siempre que mantenga el mando a distancia perpendicular a los laterales de la parte posterior del proyector, aquel funcionará bien dentro de un alcance de unos 7 metros (23 pies) y 15 grados por encima y por debajo del nivel del proyector. Si el proyector no responde al mando a distancia, acérquelo un poco al proyector.

### <span id="page-17-1"></span>**Botones del proyector y del mando a distancia**

El proyector se puede utilizar mediante los botones del mando a distancia o los botones ubicados en la parte superior del proyector. Todas las operaciones se pueden realizar con el mando a distancia; sin embargo, los botones del proyector tienen un uso limitado.

# *CONFIGURACIÓN Y FUNCIONAMIENTO*

# <span id="page-18-1"></span><span id="page-18-0"></span>**Insertar las pilas del mando a distancia**

**1.** Quite la tapa del compartimento de las pilas desplazándola en la dirección de la flecha.

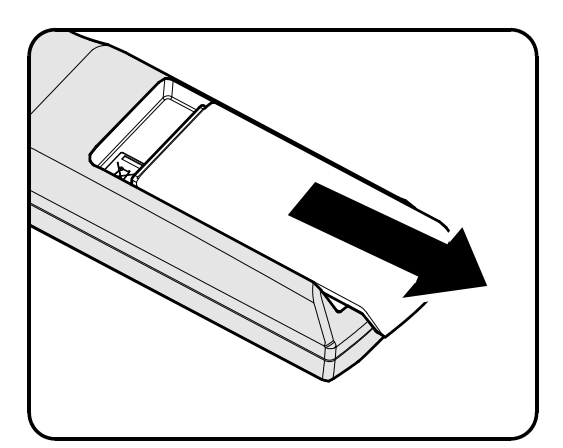

**2.** Inserte las pilas con el polo positivo hacia arriba.

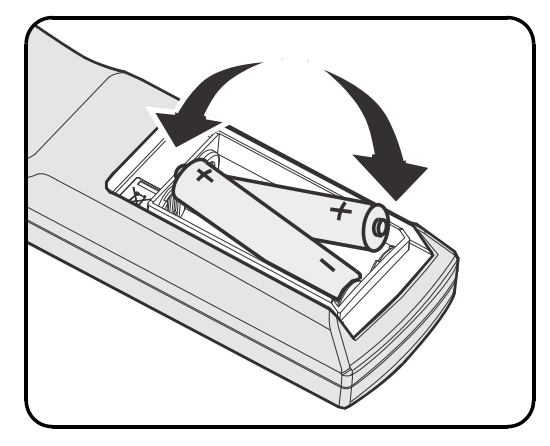

**3.** Vuelva a colocar la tapa.

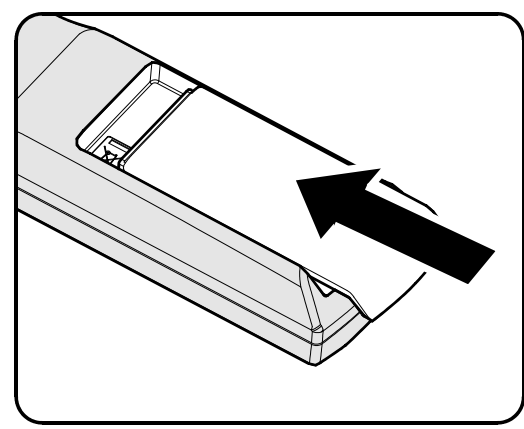

 *Precaución:*

*1. Utilice solamente pilas AA (se recomiendan pilas alcalinas).* 

*2. Deshágase de las pilas usadas según las regulaciones locales.* 

*3. Quite las pilas si no va a utilizar el proyector durante un período de tiempo prolongado.* 

# <span id="page-19-0"></span>**Instalación o extracción de la lente opcional**

# *Precaución:*

- *No sacuda ni ejerza excesiva presión sobre el proyector o los componentes de la lente; ambos contienen piezas altamente delicadas.*
- *Antes de extraer o instalar la lente, asegúrese de apagar el proyector, espere hasta que el ventilador de refrigeración se detenga y desactive el interruptor de alimentación.*
- *No toque la superficie de la lente al extraerla o instalarla.*
- *Evite ensuciar la lente con huellas dactilares, polvo o aceite.*
- *No arañe la superficie de la lente.*
- *Manipule la lente apoyándola en una superficie nivelada y sobre un paño suave para evitar arañarla.*
- *Si extrae y almacena la lente, coloque la cubierta de la lente en el proyector para evitar la penetración de polvo y suciedad.*

# <span id="page-19-1"></span>*Extracción de una lente instalada en el proyector*

- **1.** Tire de la cubierta superior para liberarla y ábrala siguiendo las indicaciones que muestra la ilustración.
- **2.** Coloque el interruptor LENS RELEASE en la posición de desbloqueo.

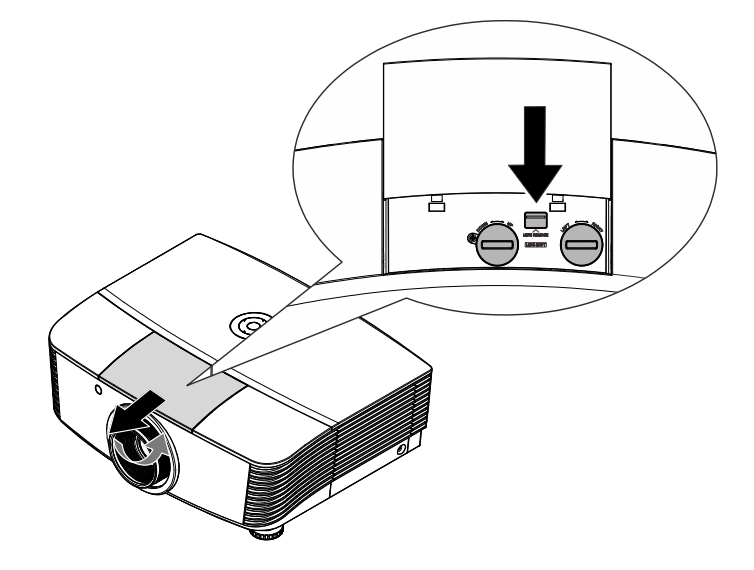

- **3.** Sujete la lente.
- 4. Gire la lente hacia la izquierda. La lente instalada se desencajará.
- **5.** Tire de la lente instalada lentamente.

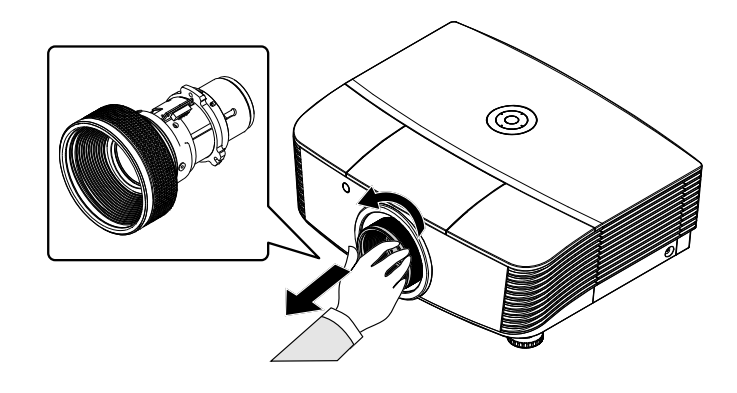

# <span id="page-20-0"></span>*Instalación de una nueva lente*

**1.** Haga coincidir las muescas y coloque correctamente el panel de contacto eléctrico, siguiendo las indicaciones que muestra la ilustración.

### *Nota:*

*Las patillas del conector eléctrico deben quedar orientadas en la dirección que se muestra en la ilustración.* 

**2.** Gire la lente hacia la derecha hasta que aprecie cómo encaja en su lugar.

Patillas del conector eléctrico

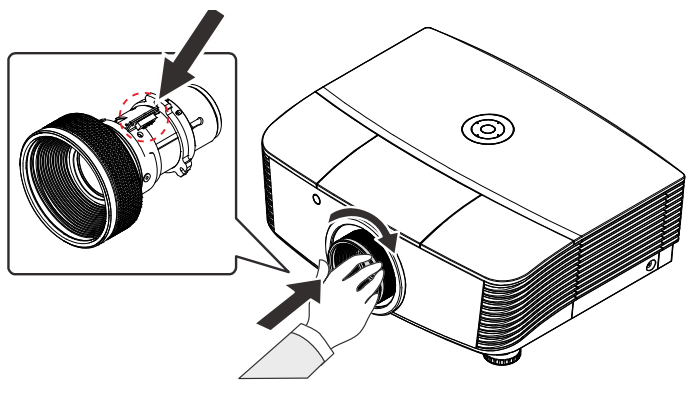

# <span id="page-21-0"></span>**Encender y apagar el proyector**

**1.** Extraiga la cubierta de la lente.

- **2.** Conecte firmemente los cables de alimentación y señal. El indicador LED de encendido se iluminará en color rojo tras la conexión.
- **3.** Encienda la lámpara pulsando el botón "**III**" en la parte posterior del proyector o el botón "<sup>(an)</sup>" en el mando a distancia. El indicador LED PWR parpadeará ahora en color rojo. Transcurridos aproximadamente 30 segundos, se mostrará la pantalla de arranque. La primera vez que use el proyector, éste le permitirá seleccionar su idioma preferido a través de un menú rápido que aparecerá al desaparecer la pantalla de arranque.

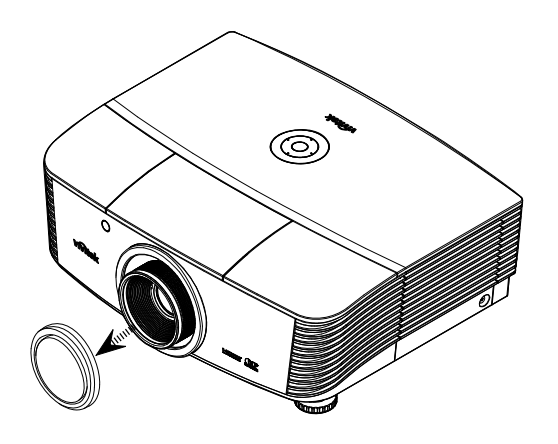

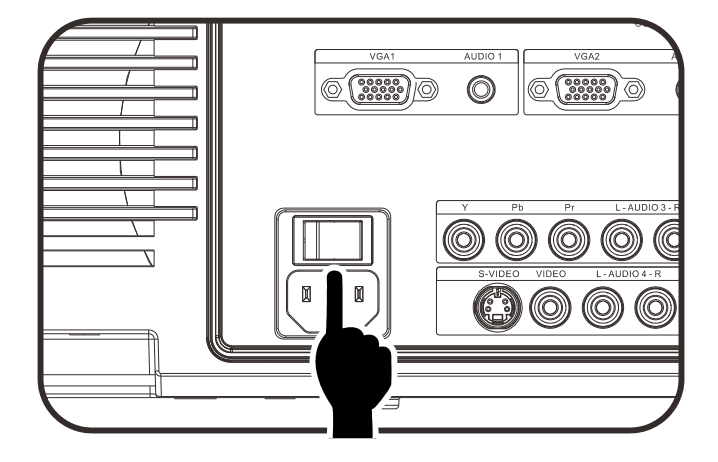

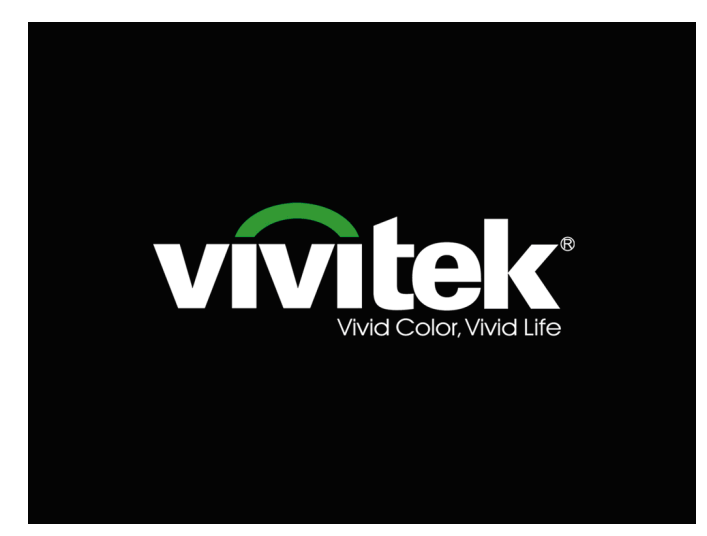

4. Si conecta varios dispositivos de entrada, presione el botón **FUENTE** y utilice los botones ▲▼ para recorrer los dispositivos.

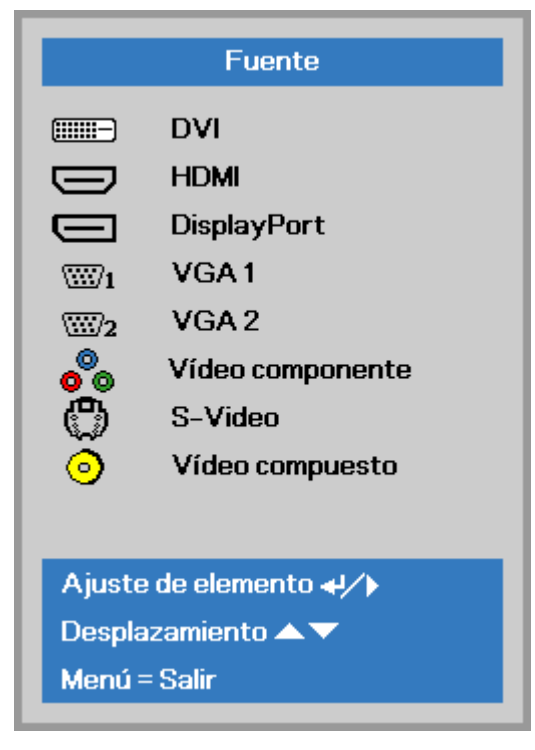

- DVI: Interfaz visual digital
- HDMI: Interfaz compatible multimedia de alta definición
- DisplayPort: Interfaz de pantalla digital
- VGA 1 / 2: RGB Analógico 1 / 2
- Vídeo componente: Entrada YCbCr / YPbPr para DVD, o YPbPr para HDTV
- S-Vídeo: Supervídeo (Y/C separadas)
- Vídeo compuesto: Vídeo compuesto tradicional
- **5.** Cuando aparezca el mensaje "Apagar? /Vuelva a pulsar **Power**", pulse el botón **POWER**. El proyector se apagará.

### $\mathbf{\Theta}$ Apagar? Vuelva a pulsar Power

# *Precaución:*

- *1. Asegúrese de retirar la cubierta de la lente antes de poner en marcha el proyector.*
- *2. No desconecte el cable de alimentación hasta que el indicador LED PREPARADO haya dejado de parpadear, confirmando de este modo que el proyector se ha enfriado.*

# <span id="page-23-0"></span>**Establecer una contraseña de acceso (Bloqueo de seguridad)**

Puede utilizar los cuatro botones de flecha para establecer una contraseña e impedir así el uso no autorizado del proyector. Cuando se habilite, debe especificar la contraseña después de encender el proyector. (Consulte *[Recorrer el menú](#page-30-2)* OSD en la página [22](#page-30-2) y *[Establecer el idioma](#page-31-0)  del* [menú OSD](#page-31-0) en la página [23](#page-31-0) para obtener ayuda sobre el uso de los menús OSD.)

# *Importante:*

*Guarde la contraseña en un lugar seguro. Sin la contraseña, no podrá utilizar el proyector. Si pierde la contraseña, póngase en contacto con su distribuidor para obtener información sobre cómo borrar la contraseña.* 

**1.** Presione el botón **MENÚ** para abrir el menú OSD.

**2.** Presione el botón de cursor ◄► para desplazarse al menú **Config. 1**, presione el botón de cursor ▲▼ para

seleccionar **Avanzada 1**.

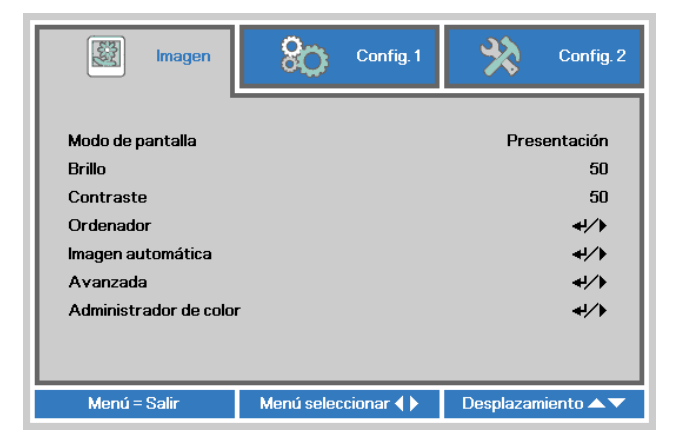

- 圈 Config. 2 Imagen Config 1  $\leftrightarrow$ Fuente Provección  $\boxed{\mathbf{P}}$ Relación aspecto Rellenar Clave  $\bf{0}$ Zoom digital  $\bf{0}$ Audio  $\overline{a}$ Avanzada 1  $\leftrightarrow$ Avanzada 2  $\leftrightarrow$ Menú = Salir Menú seleccionar  $\left\langle \color{red}\right\rangle$ Desplazamiento ▲▼
- **3.** Presione  $\leftarrow$  (Entrar) /  $\triangleright$  para entrar en el submenú **Avanzada 1**. Presione el botón de cursor ▲▼ para seleccionar **Bloqueo de seguridad**.
- **4.** Presione el botón de cursor ◄► para entrar y habilitar o deshabilitar la función de bloqueo de seguridad.

Aparece automáticamente un cuadro de diálogo de contraseña.

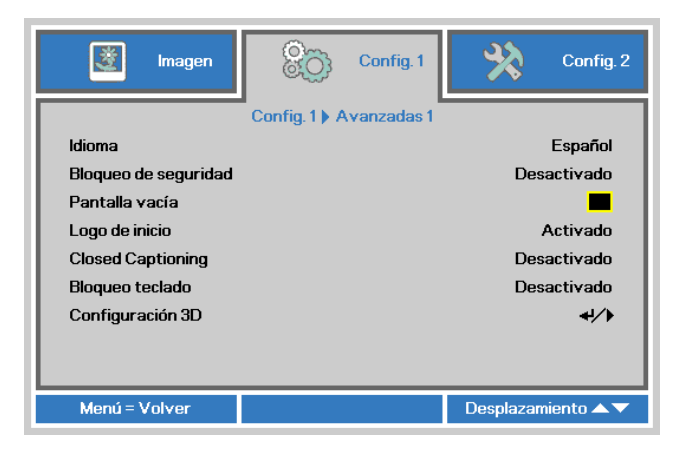

**5.** Puede utilizar los botones del cursor ▲▼◄►, ya sea en el teclado o el mando a distancia IR, para introducir la contraseña. Puede utilizar cualquier combinación, incluyendo las mismas flechas cinco veces, pero no menos de cinco.

> Pulse los botones del cursor en cualquier orden para establecer la contraseña. Presione el botón **MENÚ** para salir del cuadro de diálogo.

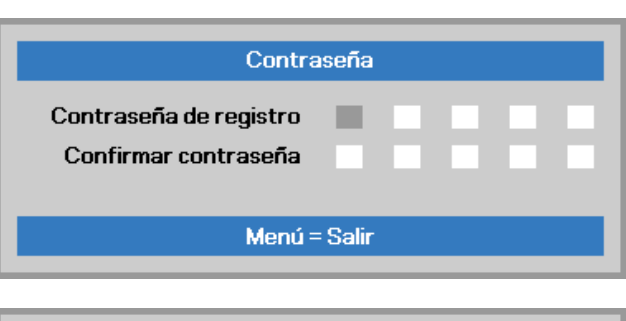

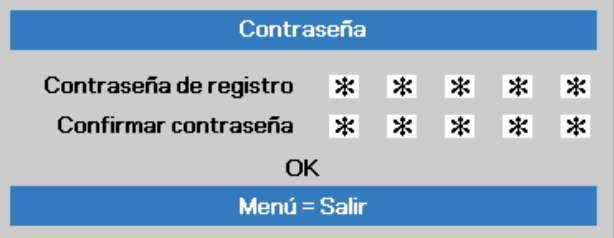

**6.** El menú de confirmación de contraseña aparecerá cuando el usuario encienda el proyector y la función **Bloqueo de seguridad** esté habilitada. Introduzca la contraseña en el orden establecido en el paso 5. En caso de que olvide la contraseña, póngase en contacto con el servicio técnico. El servicio técnico validará al propietario y le ayudará a restablecer la contraseña.

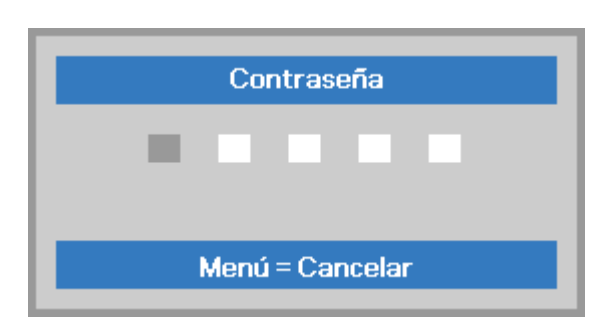

# <span id="page-25-0"></span>**Ajustar el nivel del proyector**

Tenga en cuenta lo siguiente cuando coloque el proyector:

*La mesa o la base del proyector debe estar a nivel y ser resistente.* 

*Coloque el proyector perpendicular a la pantalla.* 

*Retire la cubierta de la pata trasera antes de ajustar el ángulo de proyección por medio de la rueda de ajuste posterior.* 

*Asegúrese de que los cables se encuentran en una ubicación segura. De lo contrario, podría tropezarse con ellos.* 

**1.** Para alzar el nivel del proyector, gire los elementos de ajuste en el sentido contrario al de las agujas del reloj.

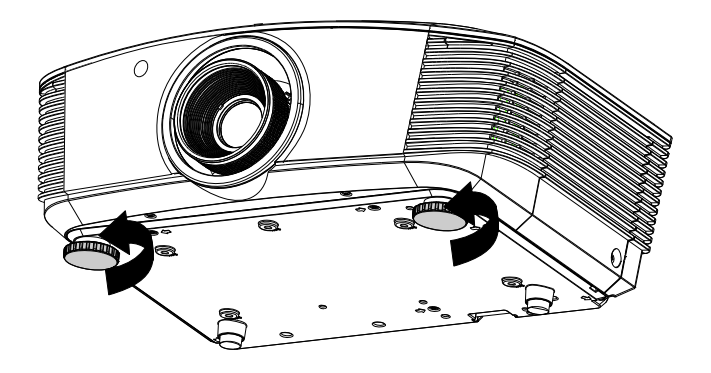

**2.** Para bajar el nivel del proyector, levántelo y gire los elementos de ajuste en sentido de las agujas del reloj.

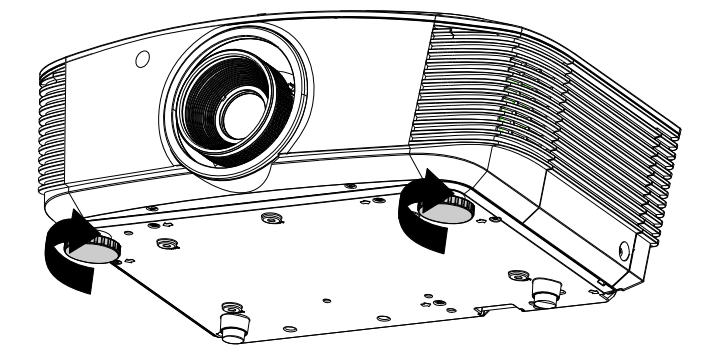

### <span id="page-26-0"></span>**Ajuste de la posición de la imagen proyectada por medio de la función de desplazamiento**

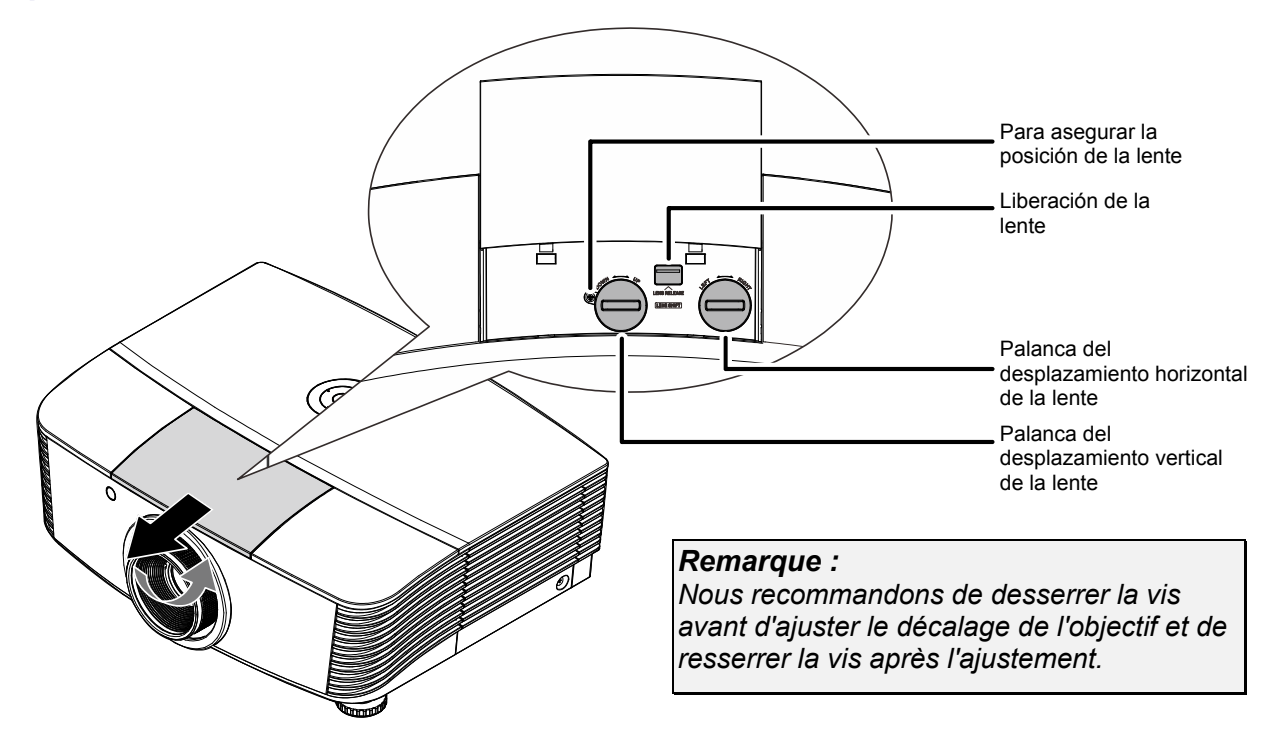

La función de desplazamiento permite desplazar la lente con el fin de ajustar la posición de la imagen proyectada a lo largo de los ejes horizontal o vertical dentro de los intervalos descritos a continuación.

Se trata de un sistema exclusivo, gracias al cual es posible desplazar la lente manteniendo una relación de contraste ANSI mucho mayor que la que consiguen los sistemas de desplazamiento de lentes tradicionales.

### <span id="page-26-1"></span>*Ajuste de la posición vertical de la imagen*

La altura vertical de la imagen se puede ajustar entre un 60 % y -20 % (1080P) de la posición de desplazamiento. Cabe destacar que el límite de ajuste de la posición vertical de la imagen vendrá determinado por la posición horizontal de la misma. Así, la posición vertical de la imagen no podrá alcanzar su valor máximo de acuerdo con lo descrito anteriormente si la imagen ocupa su posición horizontal máxima. Consulte los intervalos de desplazamiento en el diagrama siguiente si desea obtener más información.

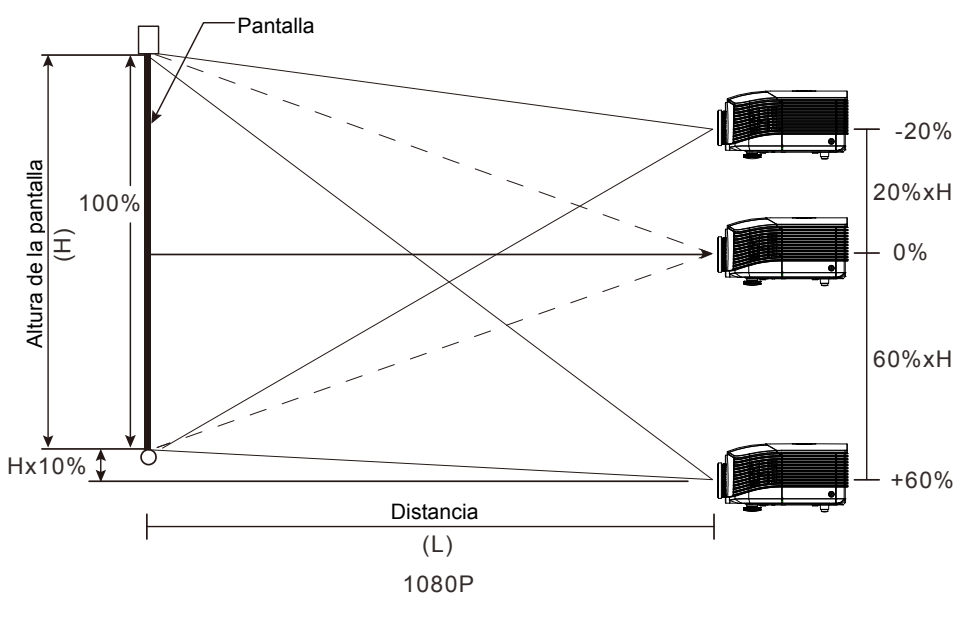

# <span id="page-27-0"></span>*juste de la posición horizontal de la imagen*

La posición horizontal de la imagen se puede ajustar hacia la izquierda y hacia la derecha un máximo del 5% de la anchura de la imagen dividida por dos, siempre que la lente se encuentre en su posición central. Cabe destacar que el límite de ajuste de la posición horizontal de la imagen vendrá determinado por la posición vertical de la misma. Así, la posición horizontal de la imagen no podrá alcanzar su valor máximo si la imagen ocupa su posición vertical máxima. Consulte los intervalos de desplazamiento en el diagrama siguiente si desea obtener más información.

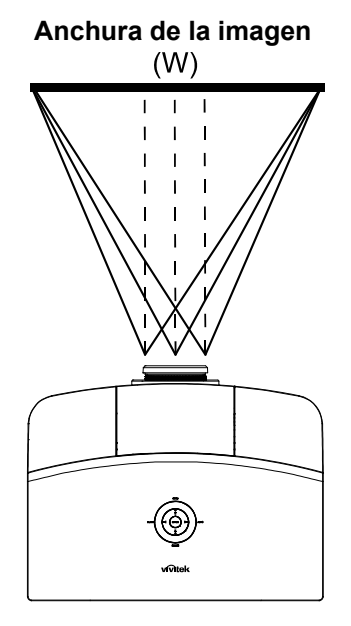

Wx5% Wx5% **Extremo izquierdo Extremo derecho**

<span id="page-27-1"></span>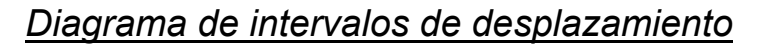

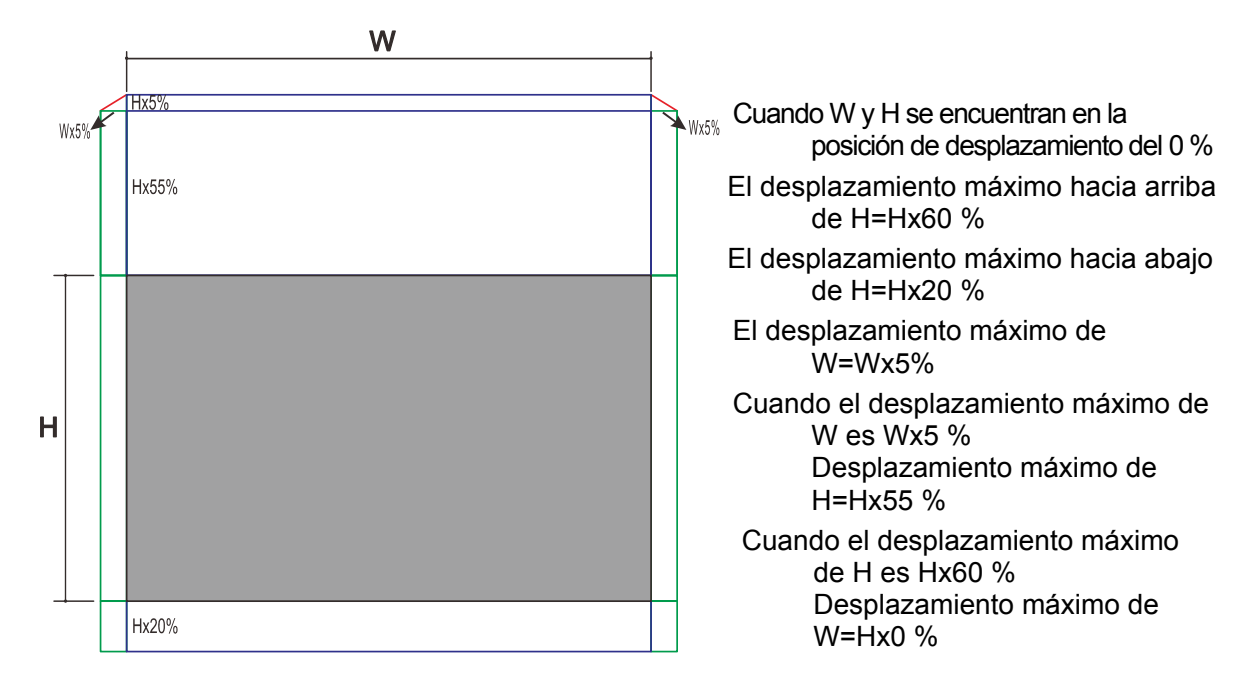

# <span id="page-28-0"></span>**Ajuste del zoom, el enfoque y la corrección de la Distorsión trapezoidal**

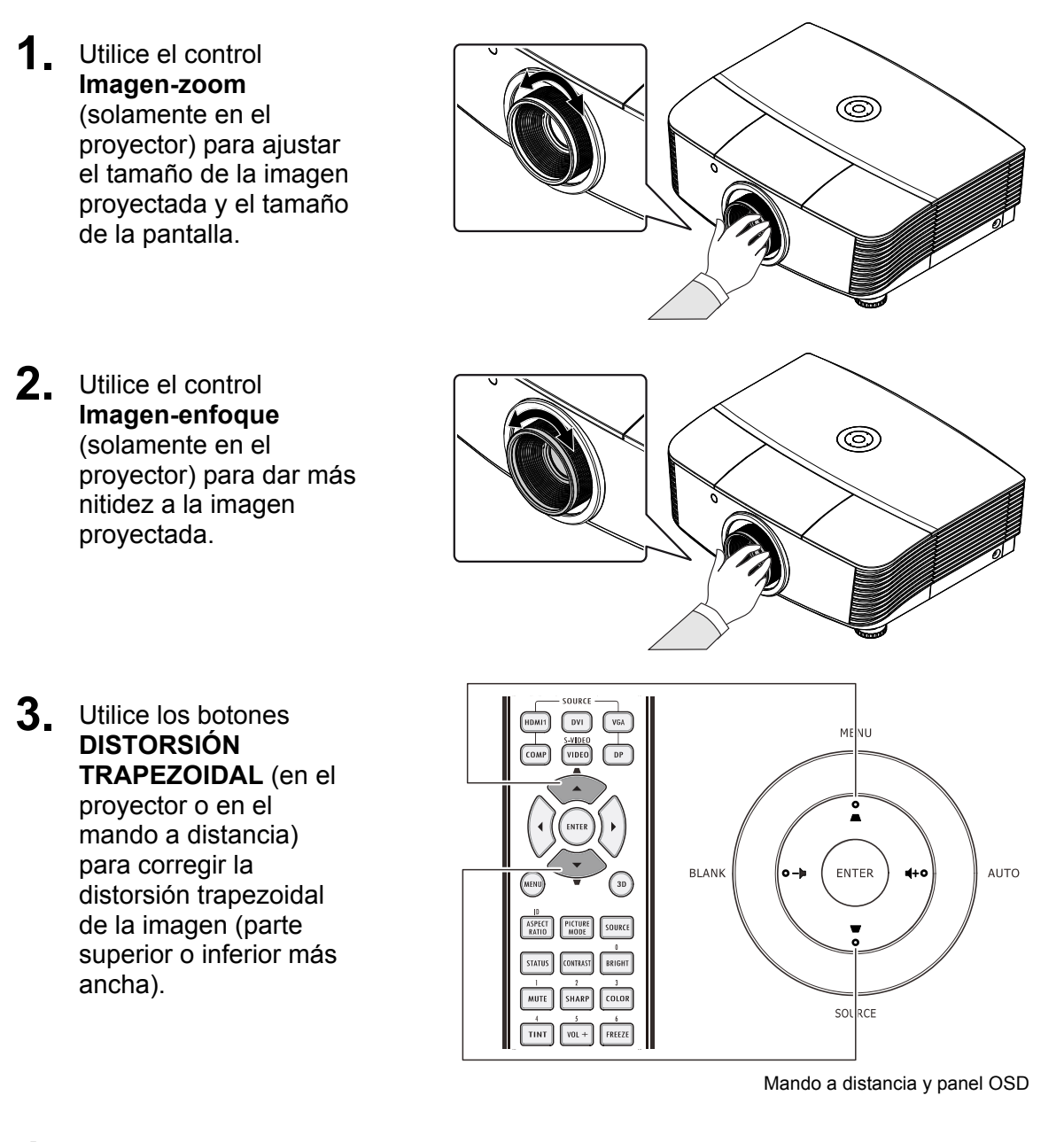

**4.** El control de corrección trapezoidal aparece en la pantalla.

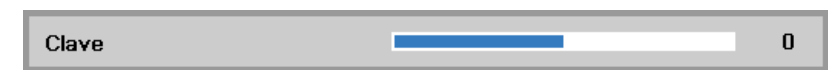

# <span id="page-29-0"></span>**Ajustar el Volumen**

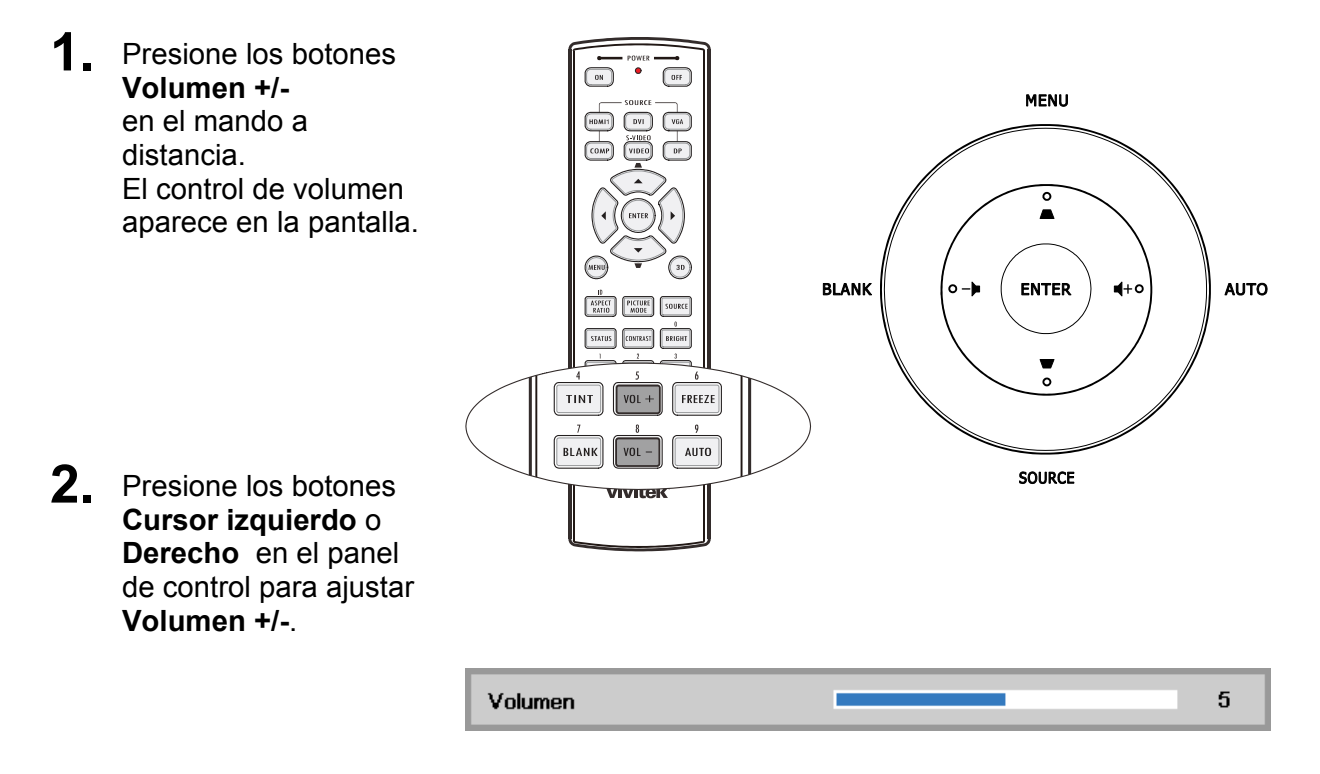

**3.** Presione el botón **MUTE** para desactivar el volumen (esta función solamente está disponible en el mando a distancia).

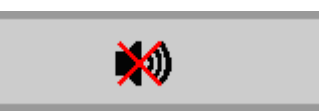

# *CONFIGURACIÓN DE MENÚS EN PANTALLA (OSD)*

### <span id="page-30-1"></span><span id="page-30-0"></span>**Controles del menú OSD**

El proyector dispone de menús OSD que permiten realizar ajustes en la imagen y cambiar una gran cantidad de configuraciones.

# <span id="page-30-2"></span>*Recorrer el menú OSD*

Puede utilizar los botones de cursor del mando a distancia o los botones situados en la parte superior del proyector para desplazarse por el menú OSD y realizar cambios en el mismo. La siguiente ilustración muestra los botones correspondientes del proyector.

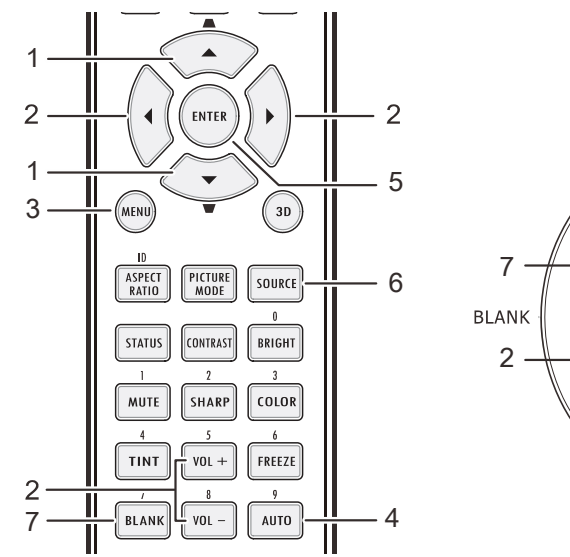

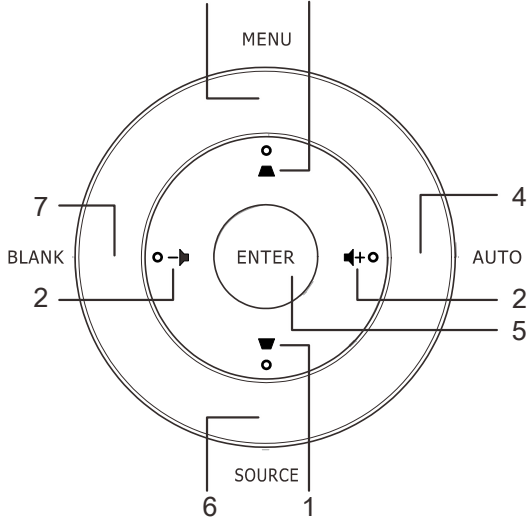

3 1

- 1. Para entrar en el menú OSD, presione el botón **MENÚ**.
- 2. Existen tres menús. Presione los botones de cursor ◄► para desplazarse por los menús.
- 3. Presione los botones de cursor ▲▼ para desplazarse hacia arriba y hacia abajo por un menú.
- 4. Presione ◄► para cambiar los valores de la configuración.
- 5. Presione el botón **MENÚ** para cerrar el menú OSD o salir de un submenú.

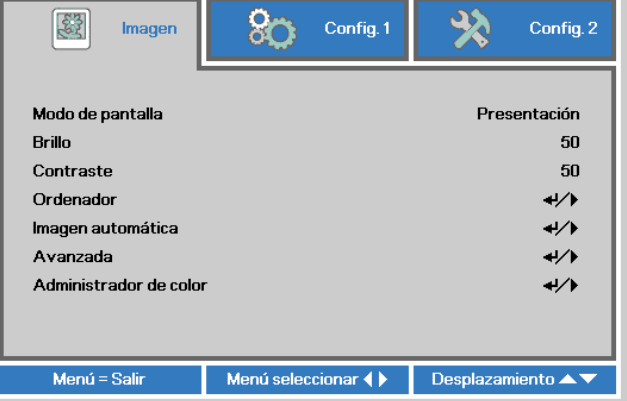

### *Nota:*

*Dependiendo de la fuente de vídeo utilizada, no todos los elementos de los menús OSD están disponibles. Por ejemplo, los elementos Posición hor/ver del menú Ordenador solamente se puede modificar cuando se conecta a un ordenador. No podrá acceder a los elementos que no estén disponibles, los cuales se mostrarán atenuados.* 

# <span id="page-31-0"></span>**Establecer el idioma del menú OSD**

Establezca el idioma de los menús OSD que desee antes de continuar.

1. Presione el botón **MENÚ**. Presione el botón de cursor ◄► para desplazarse a **Config. 1**. Presione el botón de cursor ▲▼ para desplazarse al menú **Avanzadas 1**.

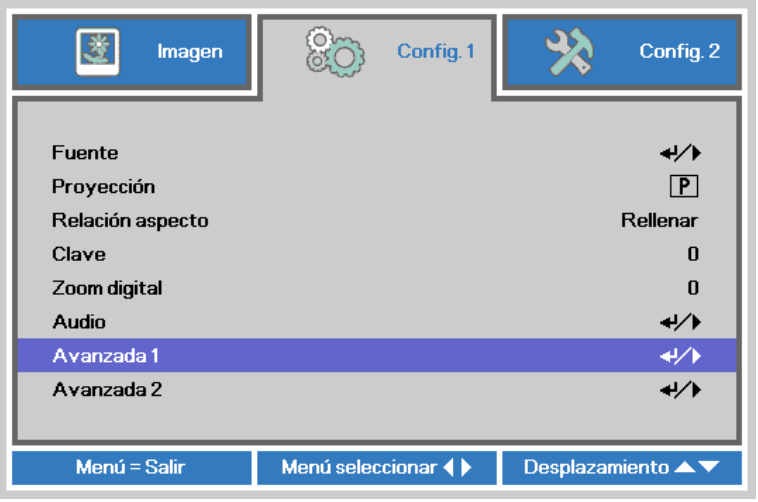

2. Presione ← (Entrar) / ► para entrar en el submenú **Avanzadas 1**. Presione el botón de cursor ▲▼ hasta que se resalte el elemento **Idioma** .

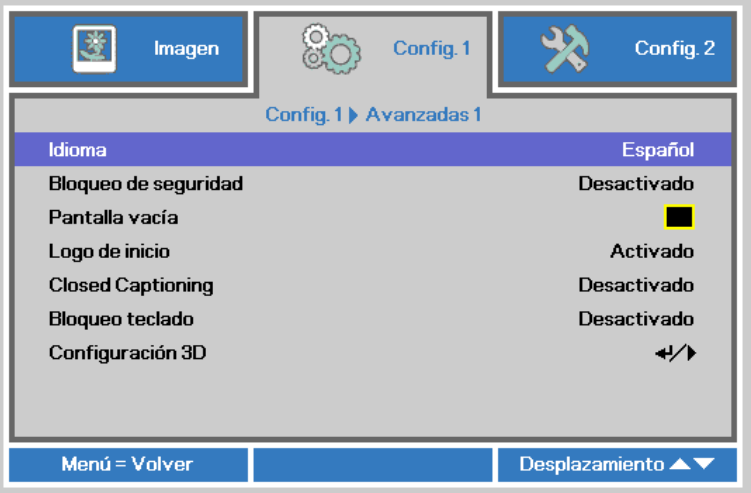

- 3. Presione el botón de cursor hasta que se seleccione el idioma que desea.
- 4. Presione el botón **MENÚ** cuatro veces para cerrar el menú OSD.

# <span id="page-32-0"></span>**Información general del menú OSD**

Utilice la siguiente ilustración para buscar rápidamente una configuración o determinar los posibles valores de la misma.

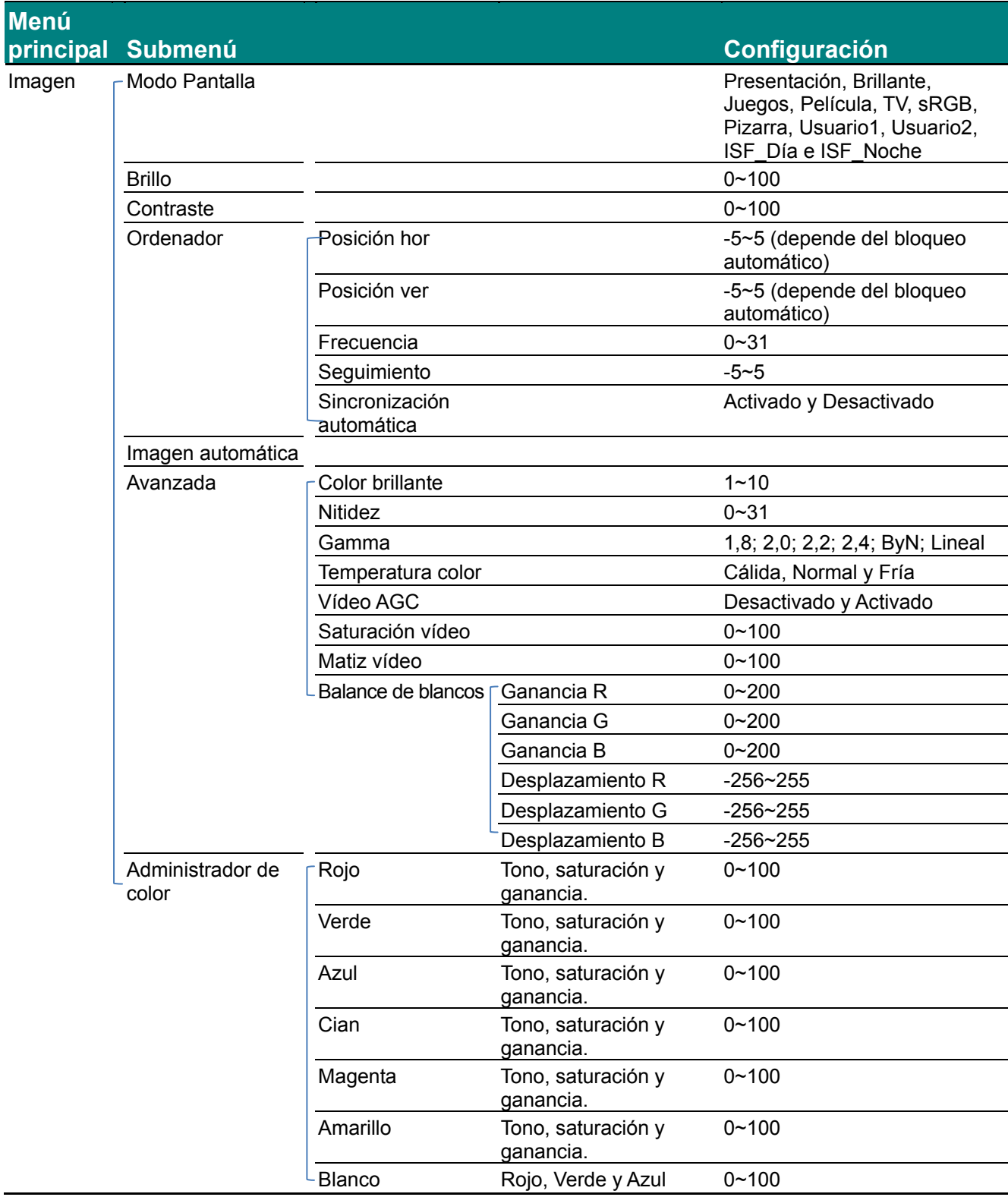

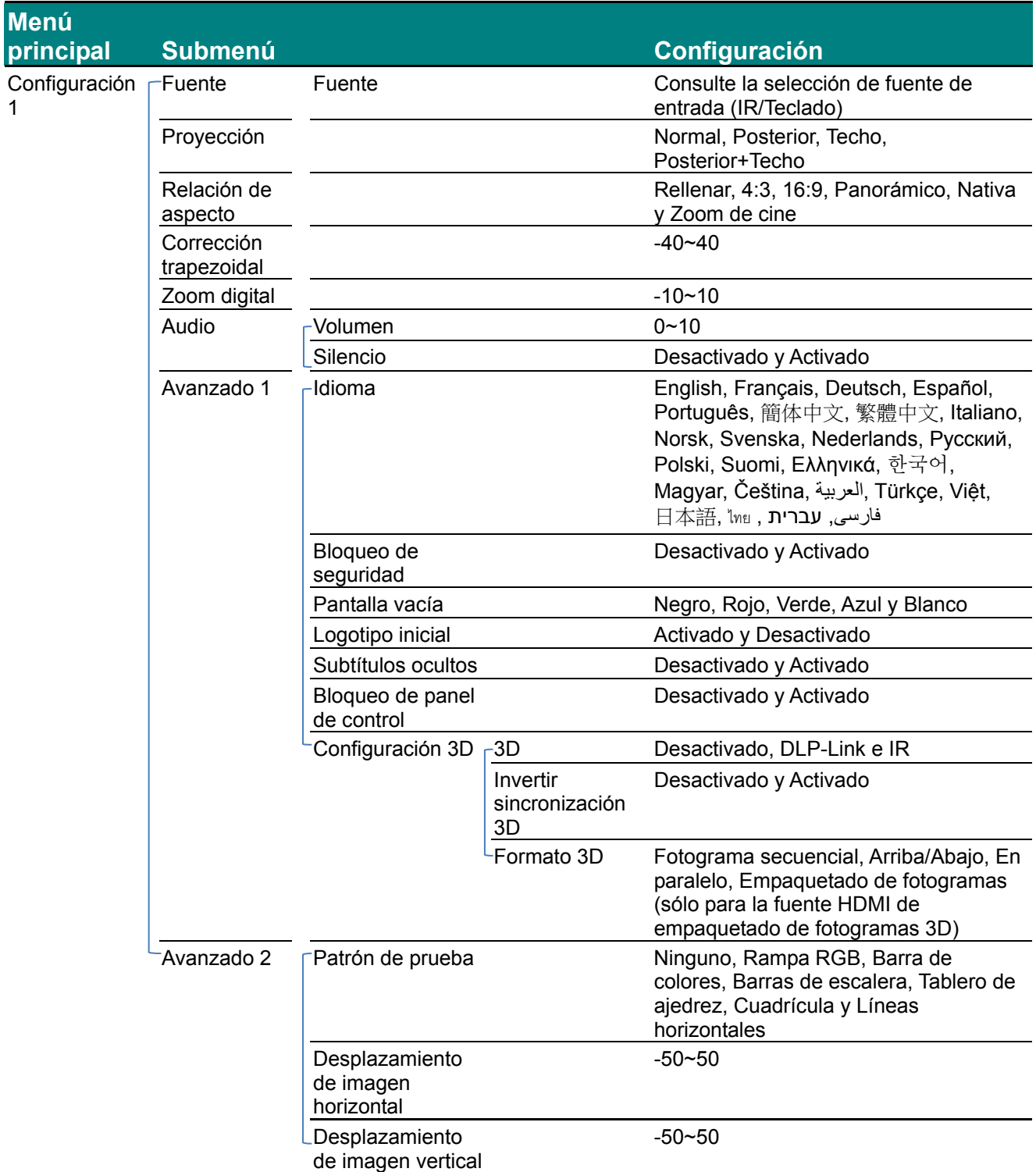

# *Proyector DLP - Manual del usuario*

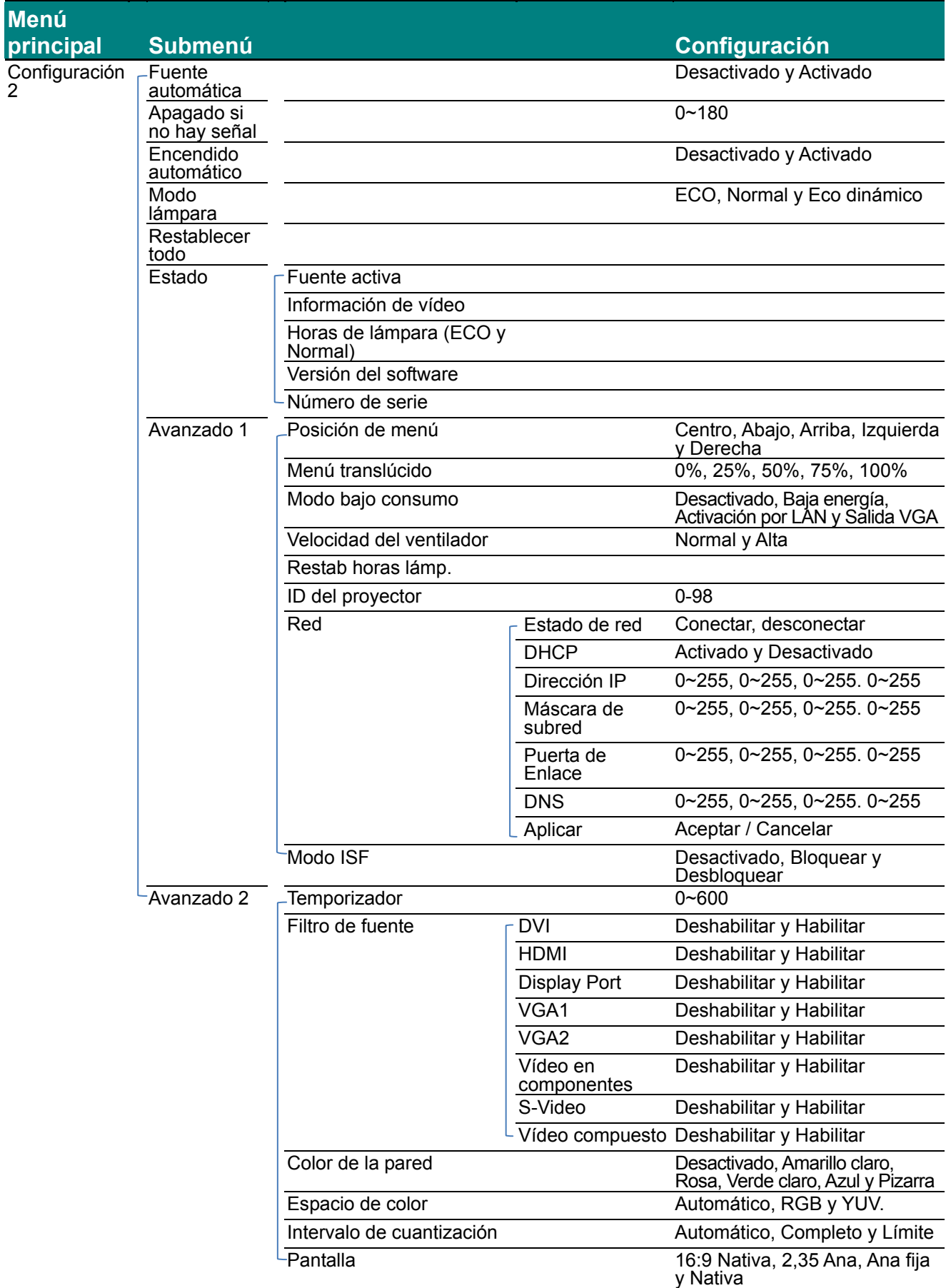

# <span id="page-35-0"></span>**Menú Imagen**

# *¡Atención!*

*Cuando se cambien los parámetros del modo de pantalla, dichos cambios se guardarán en el modo de usuario.* 

Presione el botón **MENÚ** para abrir el menú **OSD**. Presione el botón de cursor ◄► para desplazarse al menú **Imagen**. Presione los botones de cursor ▲▼ para desplazarse hacia arriba y hacia abajo por el menú **Imagen**. Presione ◄► para entrar y cambiar los valores de la configuración.

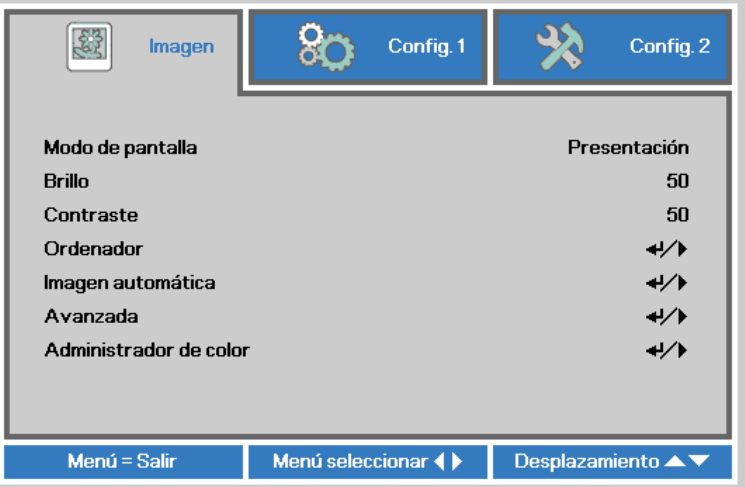

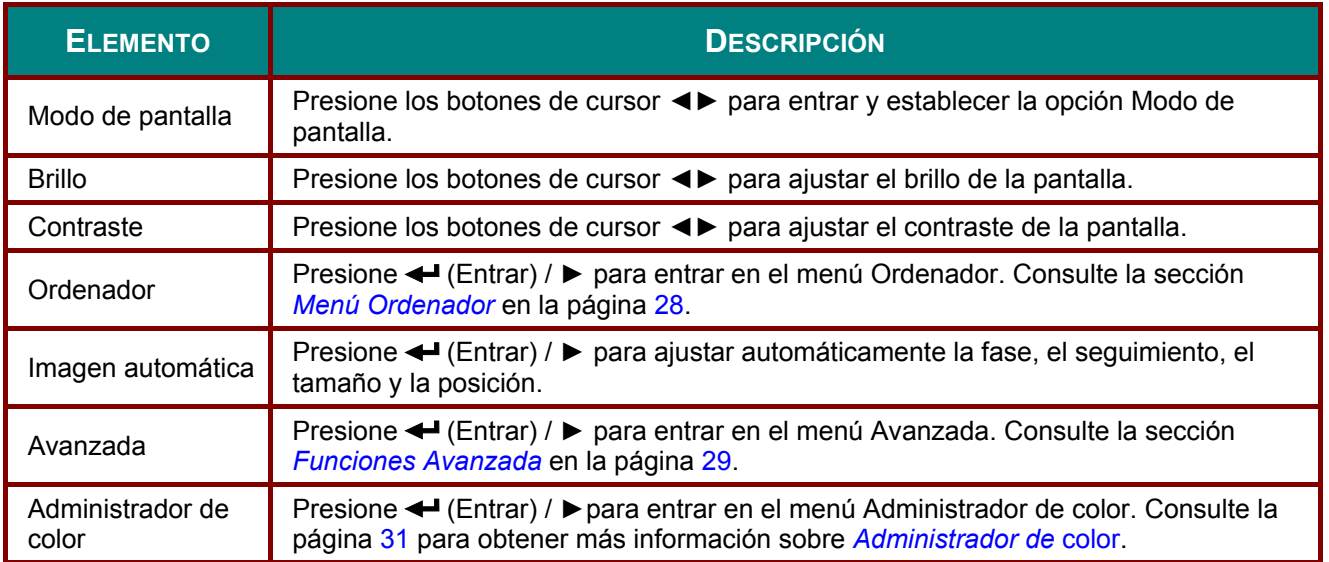
# *Menú Ordenador*

Presione el botón **MENÚ** para abrir el menú **OSD**. Presione ◄► para desplazarse al menú **Imagen**. Presione ▲▼ para desplazarse al menú **Ordenador** y, a continuación, presione **Entrar** o ►. Presione ▲▼ para desplazarse hacia arriba y hacia abajo por el menú **Ordenador** .

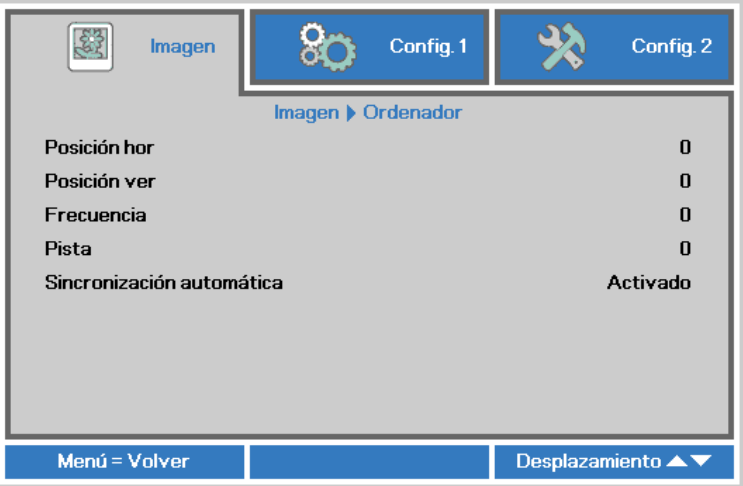

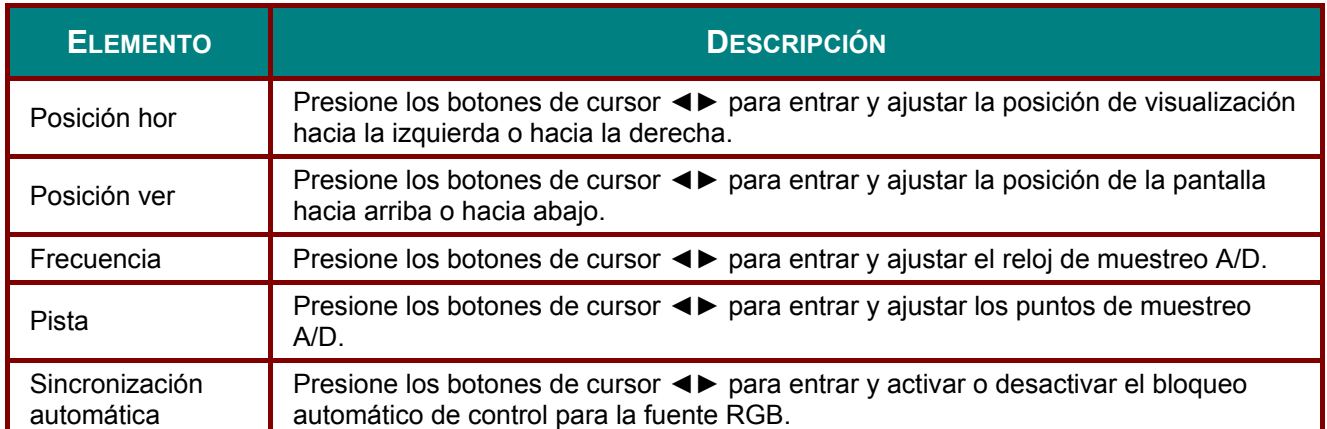

# *Funciones Avanzada*

Presione el botón **MENÚ** para abrir el menú **OSD**. Presione ◄► para desplazarse al menú **Imagen**. Presione ▼▲ para desplazarse al menú **Avanzada** y, a continuación, presione **Entrar** o ►. Presione ▼▲ para desplazarse hacia arriba y hacia abajo por el menú **Avanzada**.

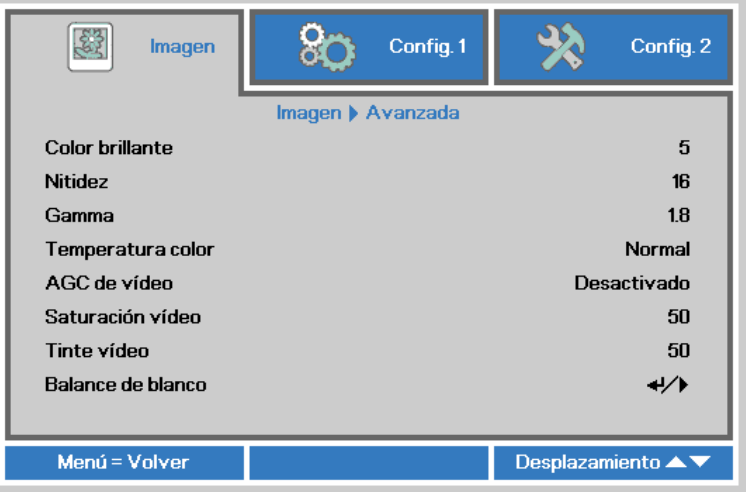

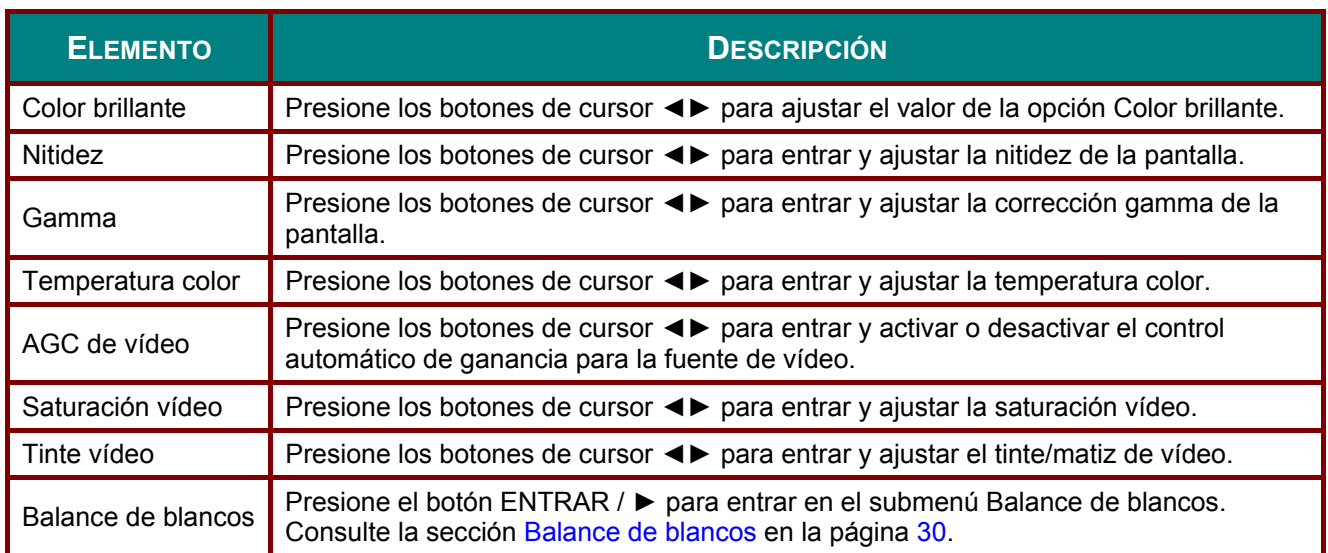

# <span id="page-38-0"></span>*Balance de blancos*

Presione el botón **ENTRAR** para entrar en el submenú **Balance de blancos**.

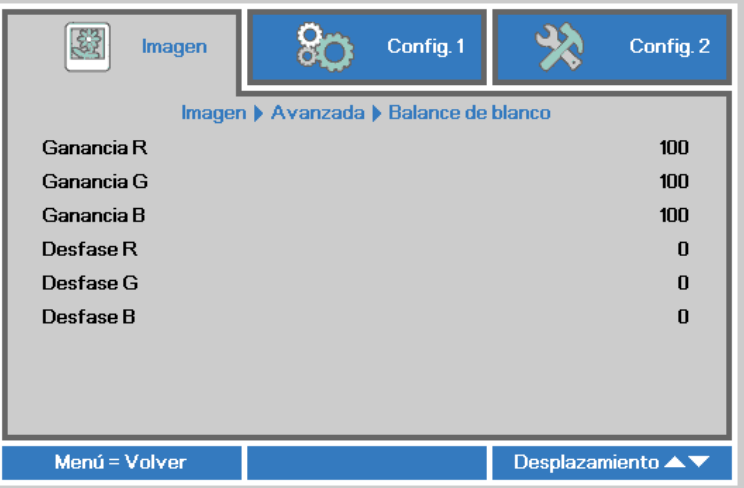

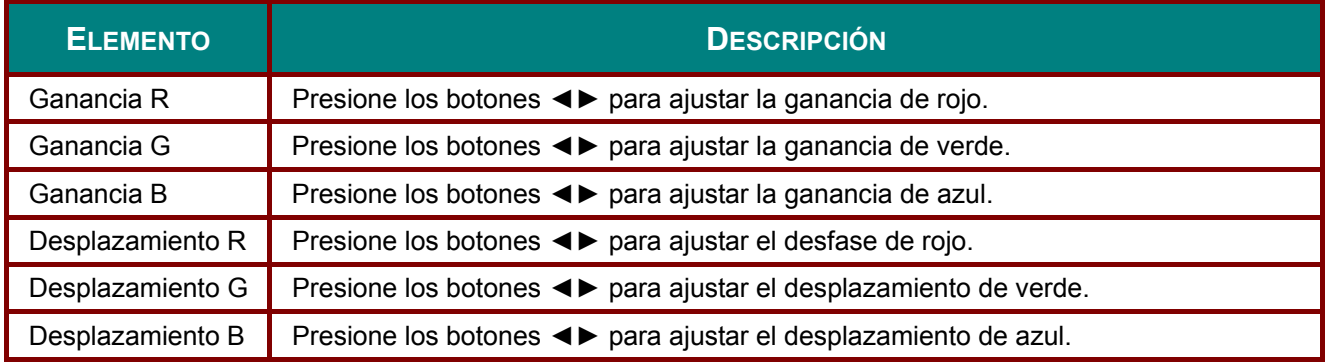

# *Administrador de color*

Presione el botón **MENÚ** para abrir el menú **OSD**. Presione ◄► para desplazarse al menú **Imagen**. Presione ▼▲ para desplazarse al menú **Administrador de color** y, a continuación, presione **Entrar** o ►. Presione ▼▲ para desplazarse hacia arriba y hacia abajo por el menú **Administrador de color**.

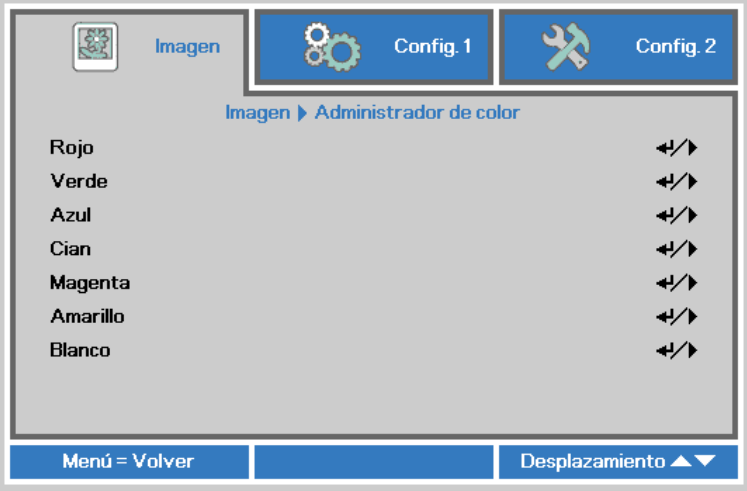

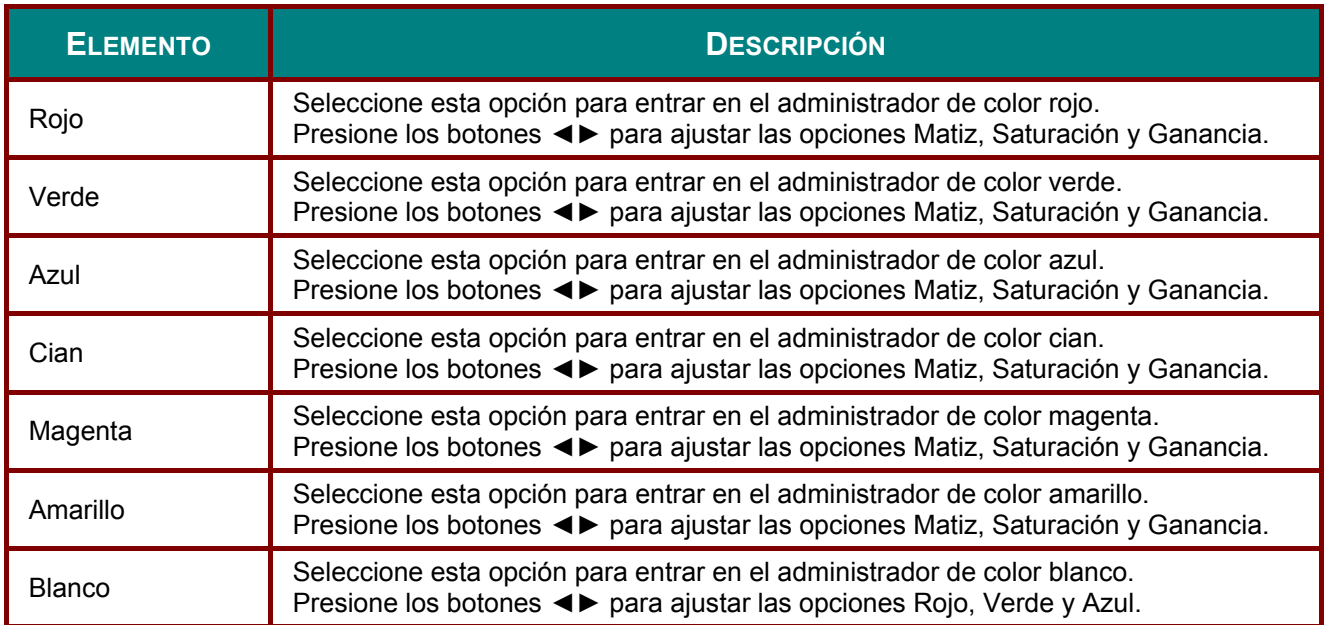

# **Menú Config. 1**

Presione el botón **MENÚ** para abrir el menú **OSD**. Presione el botón de cursor ◄► para desplazarse al menú **Config. 1** . Presione el botón de cursor ▲▼ para desplazarse hacia arriba y hacia abajo por el menú **Config 1** . Presione ◄► para entrar y cambiar los valores de la configuración.

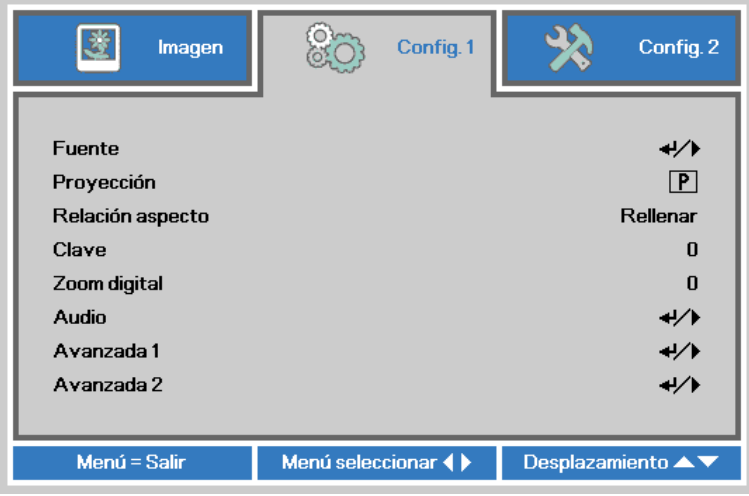

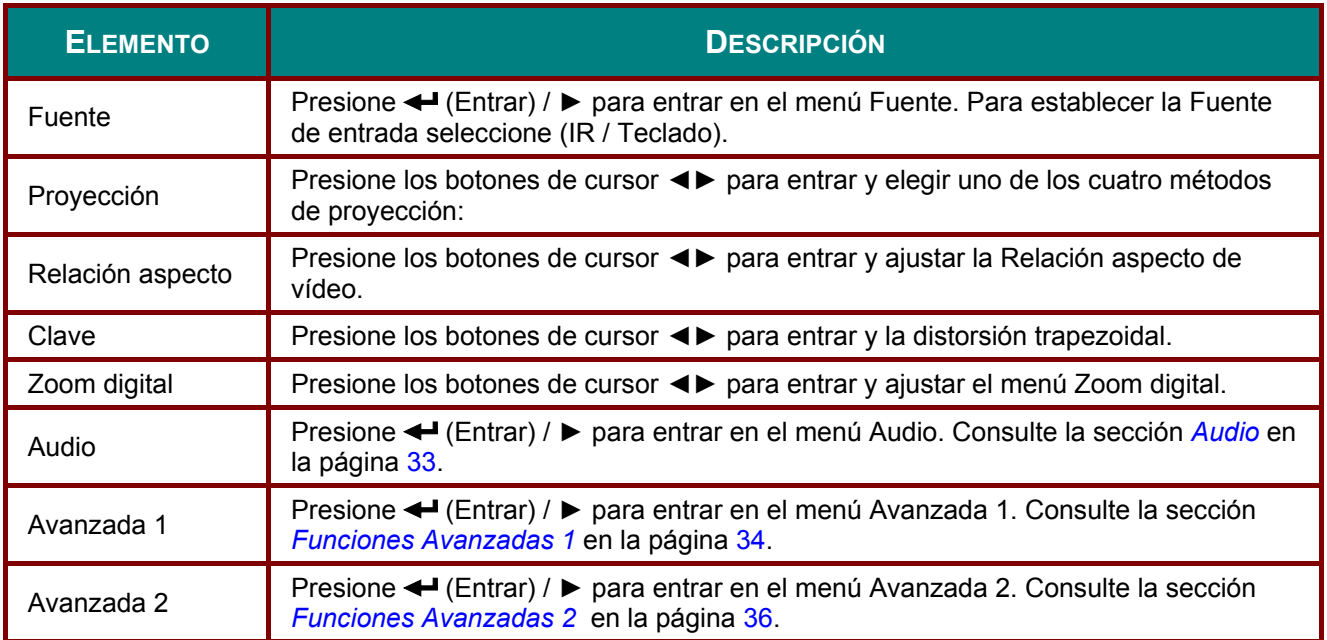

# <span id="page-41-0"></span>*Audio*

Presione el botón **MENÚ** para abrir el menú **OSD**. Presione ◄► para desplazarse al menú **Config. 1** . Presione ▼▲ para desplazarse al menú **Audio** y, a continuación, presione **Entrar** o ►. Presione ▼▲ para desplazarse hacia arriba y hacia abajo por el menú **Audio**.

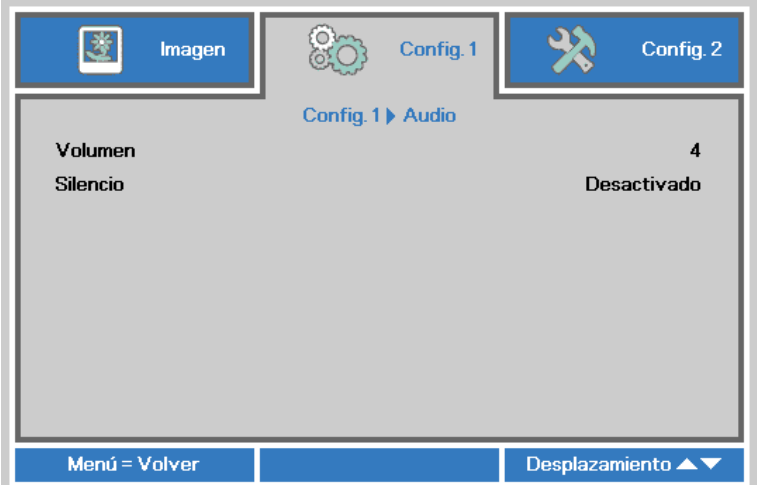

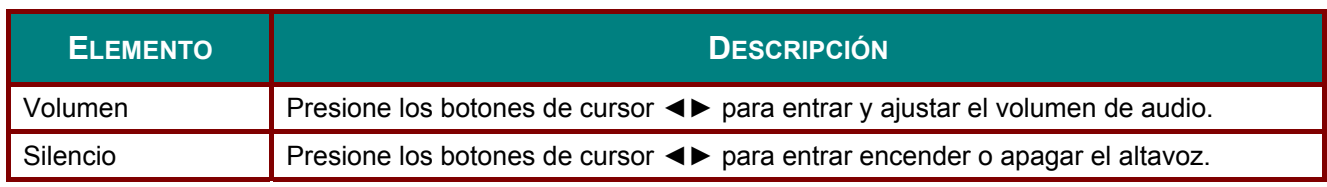

### <span id="page-42-0"></span>*Funciones Avanzadas 1*

Presione el botón **MENÚ** para abrir el menú **OSD**. Presione ◄► para desplazarse al menú **Config. 1** . Presione ▲▼ para desplazarse al menú **Avanzada 1** y, a continuación, presione **Entrar** o ►. Presione ▲▼ para desplazarse hacia arriba y hacia abajo por el menú **Avanzada 1**. Presione ◄► para entrar y cambiar los valores de la configuración.

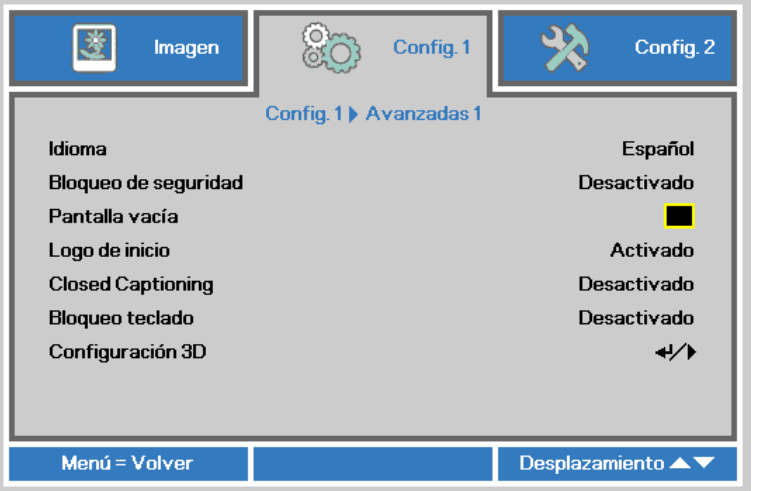

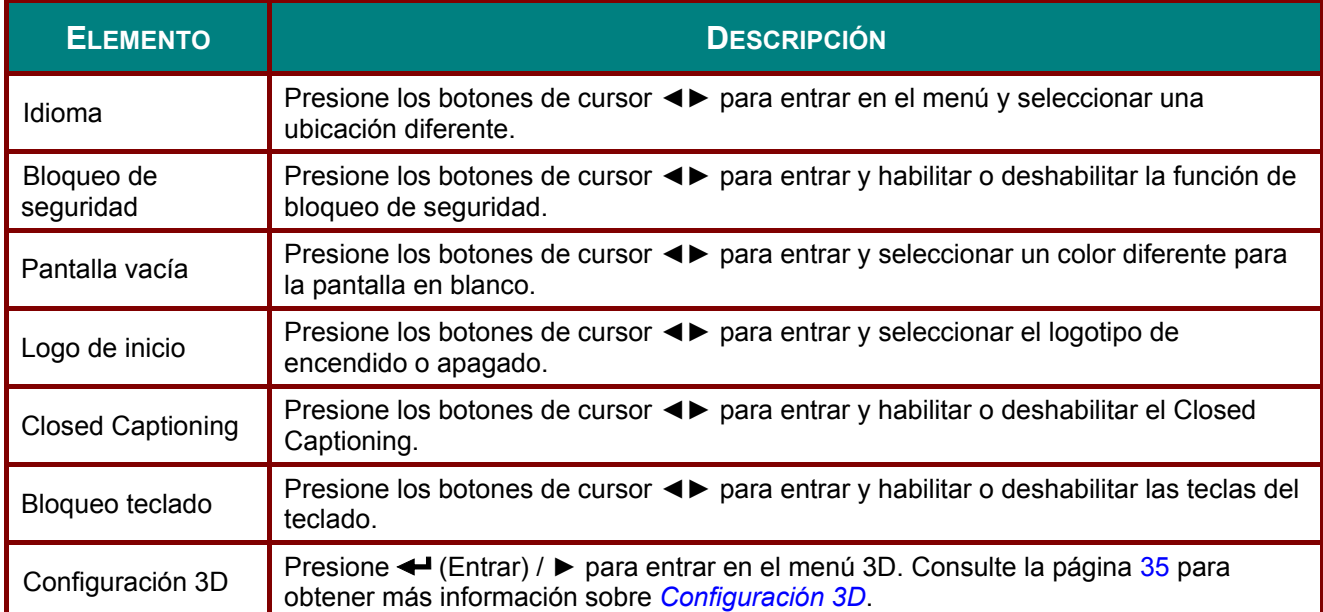

*Nota:* 

*Para disfrutar de la función 3D, primero habilite la reproducción de películas en un entorno 3D que se encuentra en el dispositivo de DVD bajo el menú del disco 3D.* 

<span id="page-43-0"></span>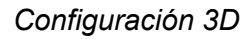

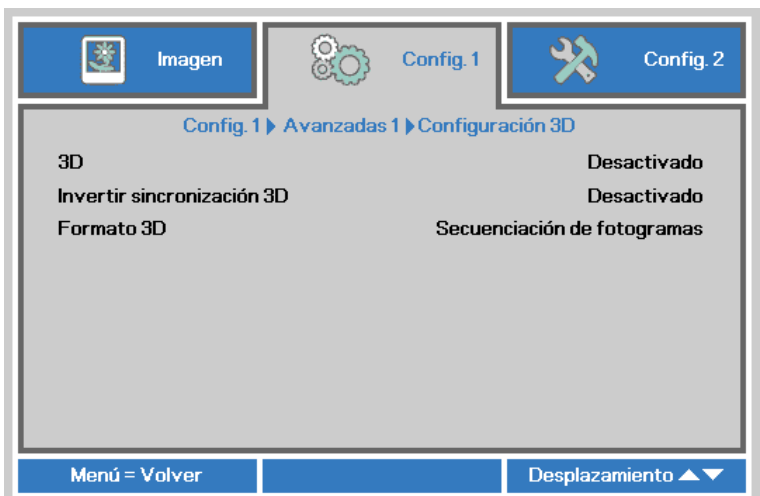

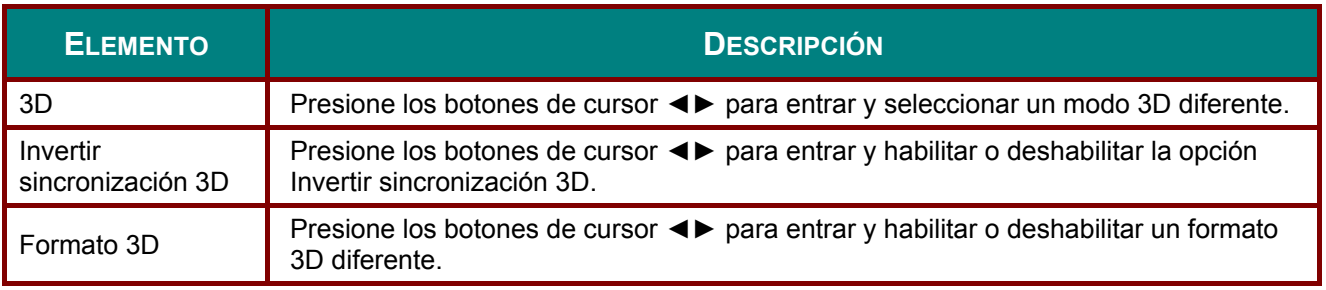

#### *Nota:*

- *1. El elemento de menú OSD 3D está atenuado si no hay una fuente 3D apropiada. Esta es la configuración predeterminada.*
- *2. Cuando el proyector está conectado a una fuente 3D adecuada, el elemento de menú OSD 3D está habilitado para poder seleccionarlo.*
- *3. Utilice gafas 3D para ver una imagen 3D.*
- *4. Necesita contenido 3D procedente de un DVD 3D o un archivo multimedia 3D.*
- *5. Es necesario habilitar la fuente 3D (ciertos tipos de contenidos de DVD 3D pueden tener la función de selección de activación y desactivación 3D).*
- *6. Necesita unas gafas 3D de tipo DLP Link o de obturador 3D IR. Con gafas de obturador 3D IR, es necesario instalar un controlador en su ordenador y conectar un emisor USB.*
- *7. El modo 3D del menú OSD necesita coincidir con el tipo de gafas (DLP Link o 3D IR).*
- *8. Encender las gafas. Las gafas normalmente tienen un conmutador de encendido y apagado. Cada tipo de gafas tiene sus propias instrucciones de configuración. Siga las instrucciones de configuración incluidas con las gafas para finalizar el proceso de configuración.*

#### *Nota:*

*Dado que cada tipo de gafas (gafas DLP Link o de obturador IR) tiene sus propias instrucciones de configuración, siga las indicaciones correspondientes para finalizar el proceso de configuración.*

# <span id="page-44-0"></span>*Funciones Avanzadas 2*

Presione el botón **MENÚ** para abrir el menú **OSD**. Presione ◄► para desplazarse al menú **Config. 1** . Presione ▲▼ para desplazarse al menú **Avanzada 2** y, a continuación, presione **Entrar** o ►. Presione ▲▼ para desplazarse hacia arriba y hacia abajo por el menú **Avanzada 2**. Presione ◄► para entrar y cambiar los valores de la configuración.

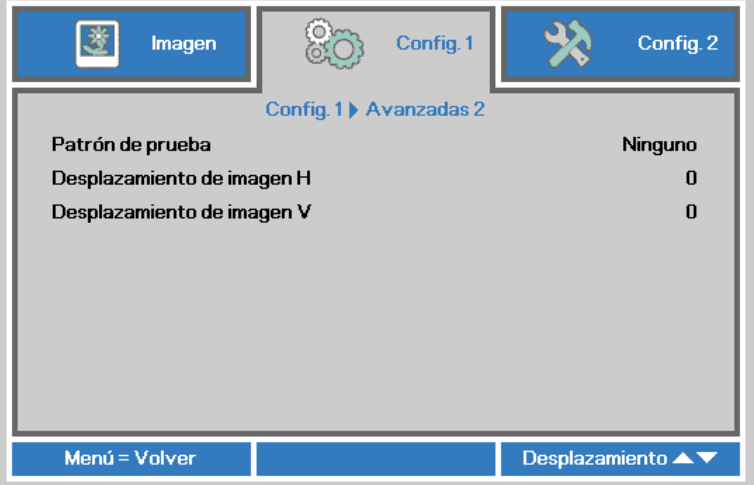

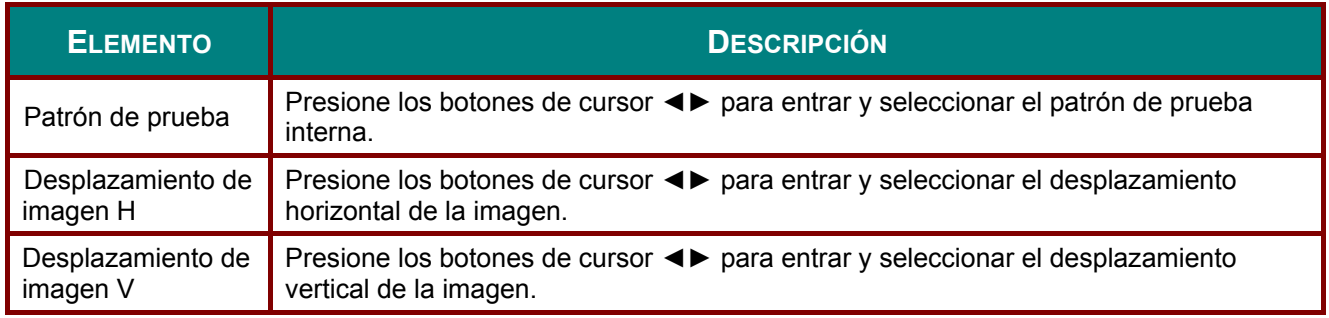

### **Menú Config. 2**

Presione el botón **MENÚ** para abrir el menú **OSD**. Presione el botón de cursor ◄► para desplazarse al menú **Config. 2** . Presione el botón de cursor ▲▼ para desplazarse hacia arriba y hacia abajo por el menú **Config 2** .

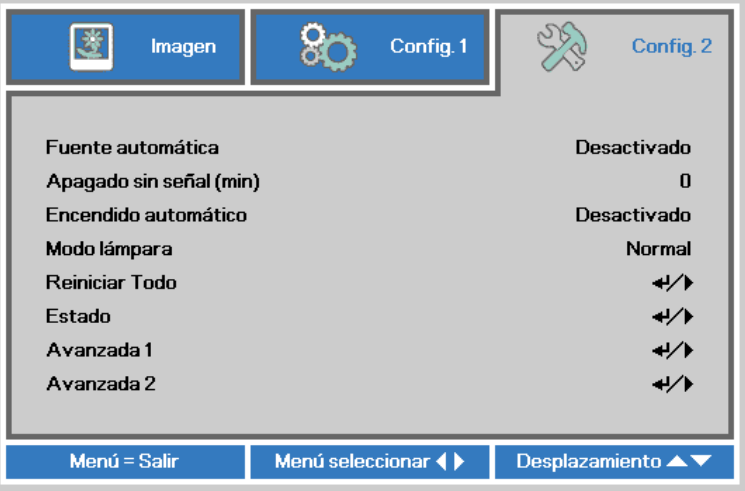

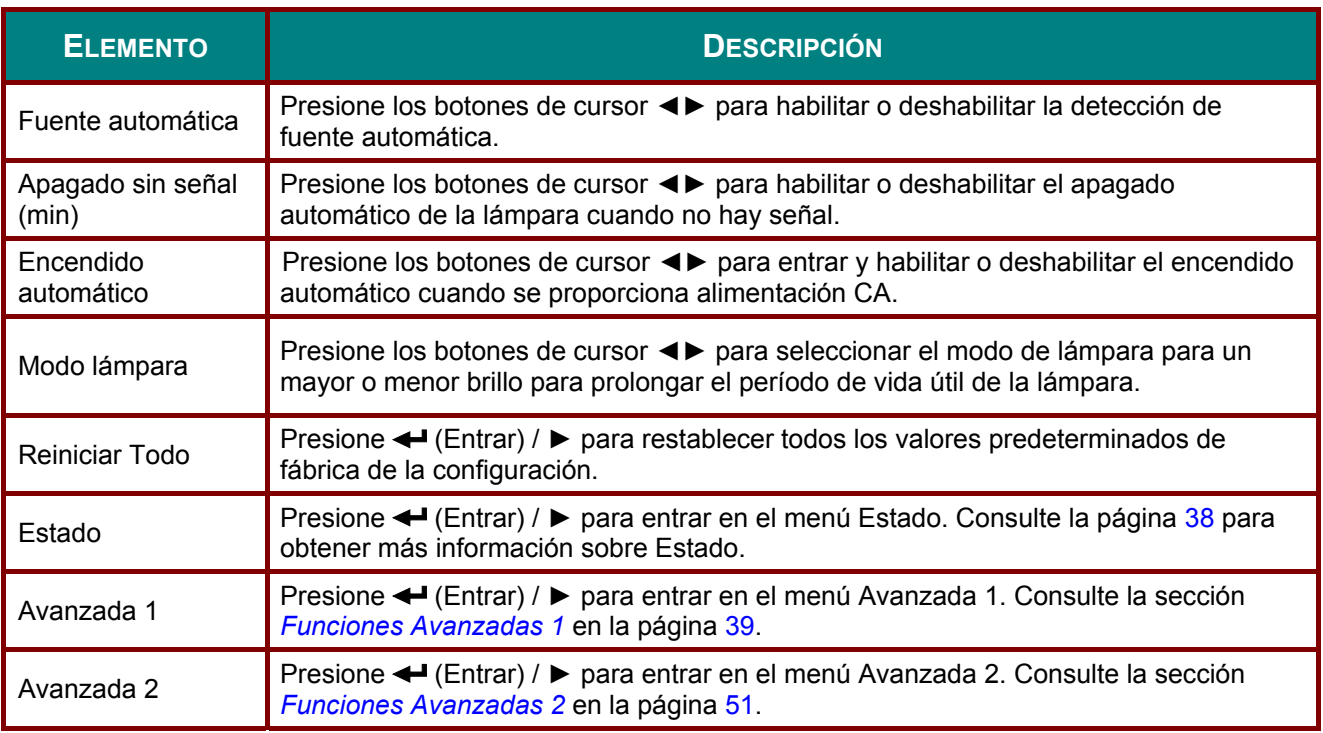

### *Nota:*

*Dynamic ECO: ahorro de consumo de energía automático según el contenido dinámico (ahorro máximo del 30% en pantalla en blanco).* 

*Atenuación extrema: ahorro de un 50% de consumo de energía de la lámpara con la pantalla en blanco (pulse el botón BLANK).* 

# <span id="page-46-0"></span>*Estado*

Presione el botón de cursor ▲ ▼ para desplazarse hacia arriba y hacia abajo por el menú **Config 2**. Seleccione el **Estado** menú y presione **Entrar** o ► para entrar.

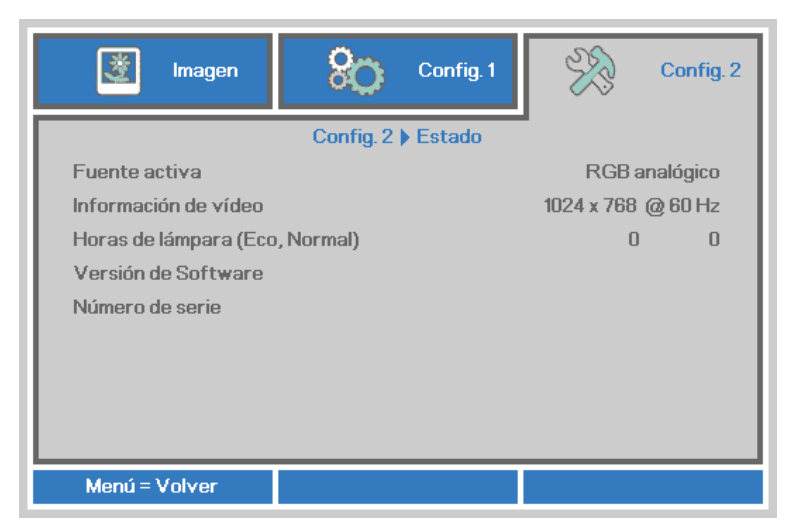

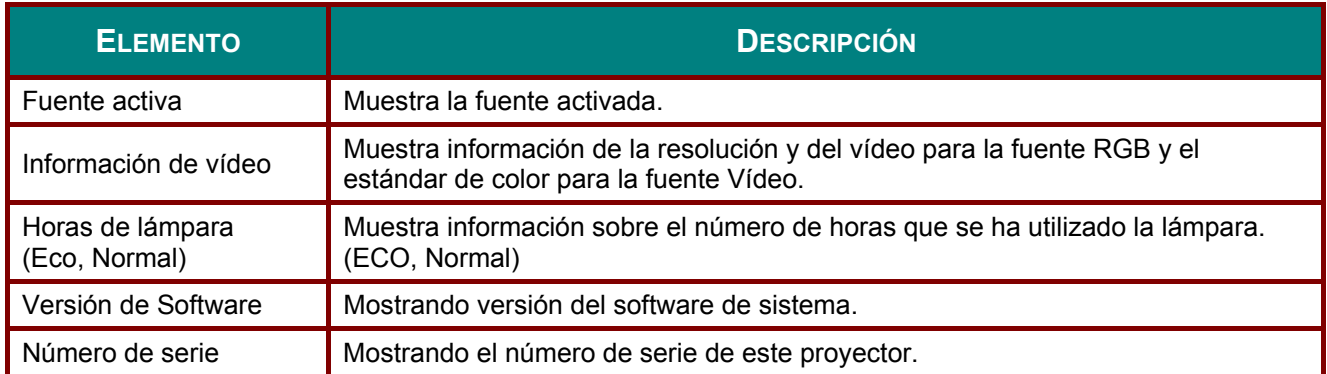

# <span id="page-47-0"></span>*Funciones Avanzadas 1*

Presione el botón **MENÚ** para abrir el menú **OSD**. Presione ◄► para desplazarse al menú **Config. 2** . Presione ▲▼ para desplazarse al menú **Avanzada 1** y, a continuación, presione **Entrar** o ►. Presione ▲▼ para desplazarse hacia arriba y hacia abajo por el menú **Avanzada 1**. Presione ◄► para entrar y cambiar los valores de la configuración.

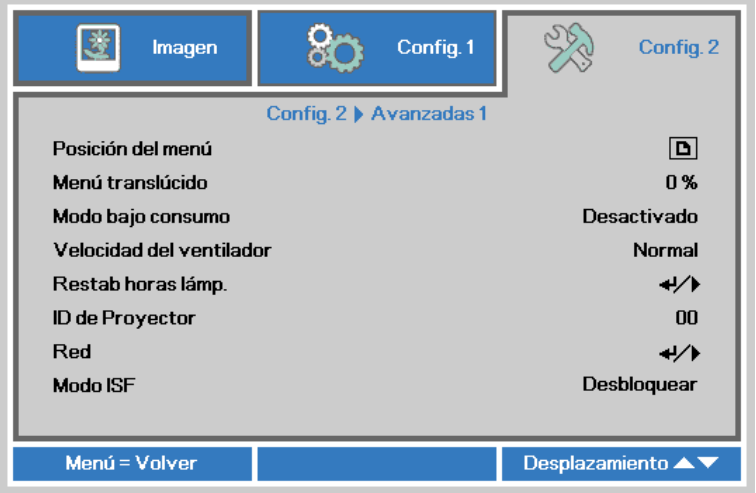

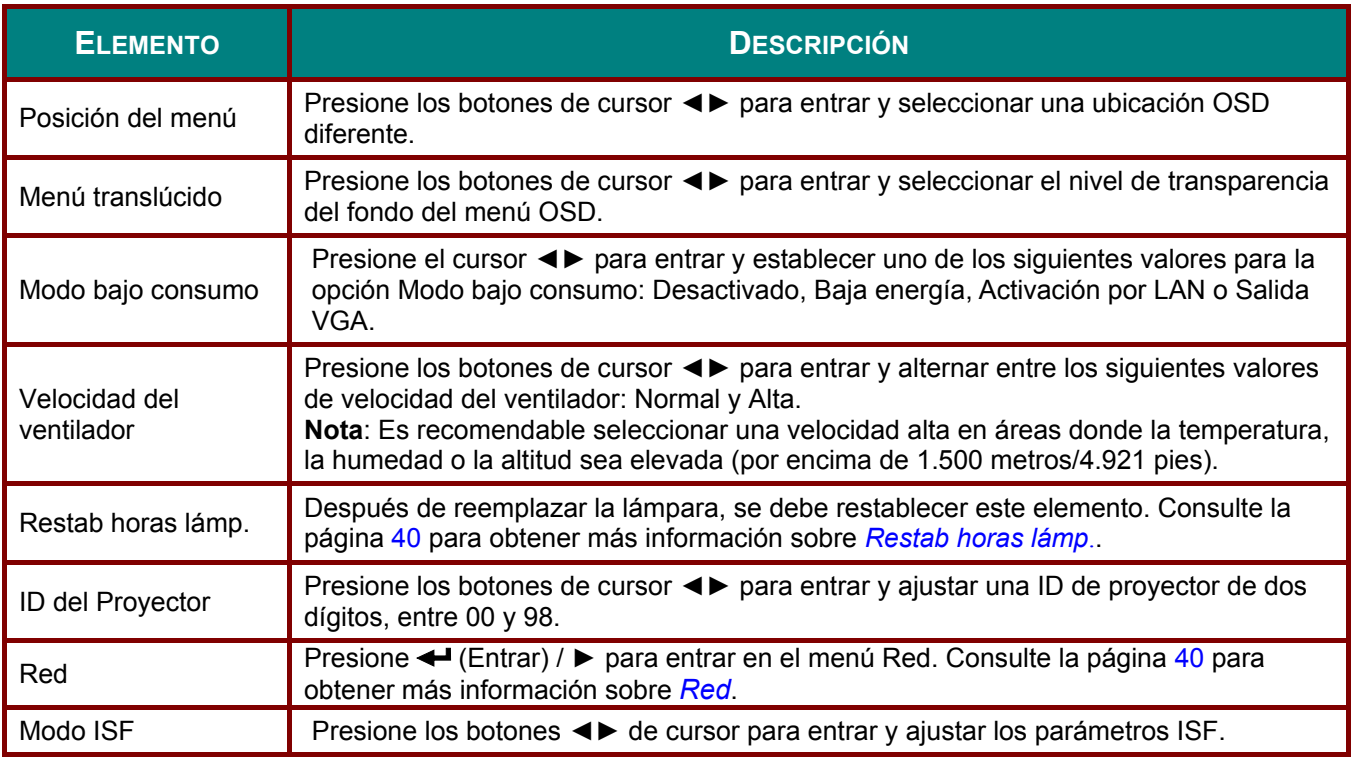

### *Nota:*

*Información sobre "Activación por LAN", RJ45 admite la reactivación en este modo (bajo 6 W) pero escalar no.*

# *Proyector DLP - Manual del usuario*

<span id="page-48-0"></span>*Restab horas lámp.* 

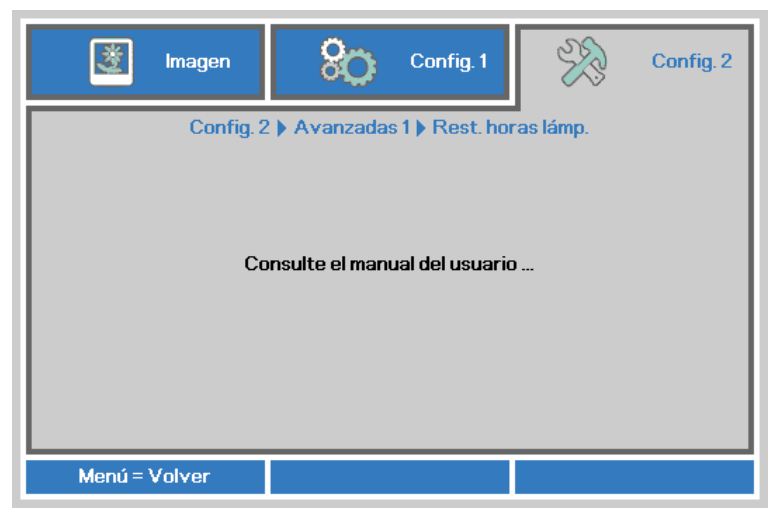

Consulte la sección *[Restablecer la Lámpara](#page-64-0)* en la página [56](#page-64-0) para restablecer el contador de horas de la lámpara.

<span id="page-48-1"></span>*Red* 

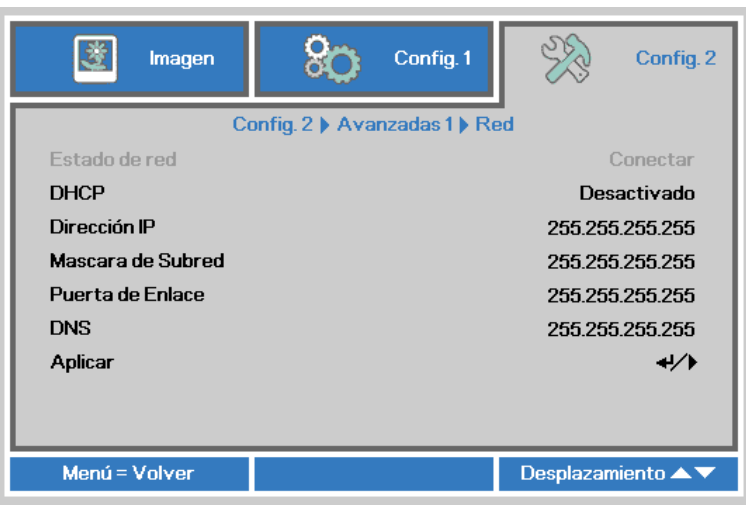

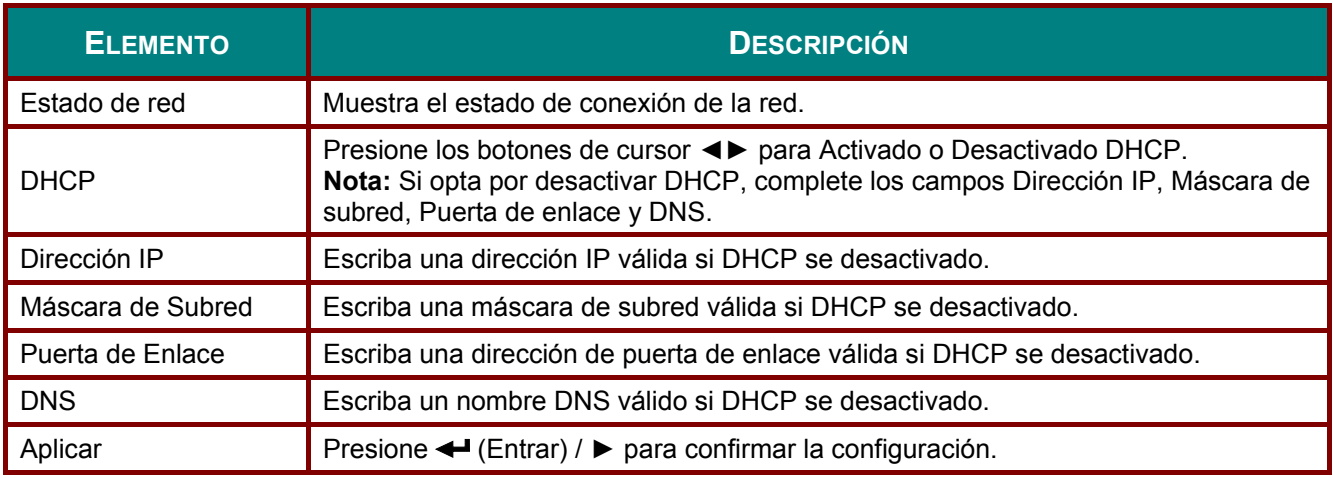

## *LAN\_RJ45*

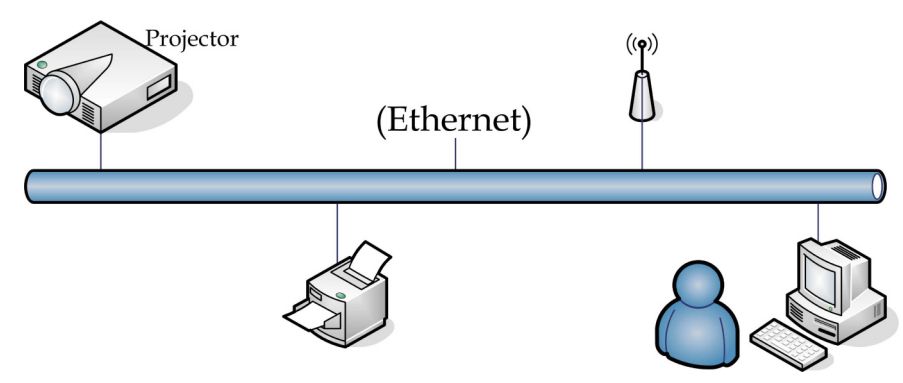

### *Funcionalidades de terminal LAN cableada*

Control remoto y monitorización de un proyector desde un PC (o portátil) a través de LAN cableada también es posible. Compatibilidad con Crestron / AMX (Detección de dispositivos) / la cajas de control Extron permite no sólo la gestión colectiva del proyector en una red, sino también la gestión de un panel de control en un PC (o portátil) desde la pantalla de un navegador.

- Crestron es una marca registrada de Crestron Electronics, Inc. de los Estados Unidos.
- Extron es una marca registrada de Extron Electronics, Inc. de los Estados Unidos.
- AMX es una marca registrada de AMX LLC de los Estados Unidos.
- PJLink solicitó registro de marcas y logotipo en Japón, Estados Unidos y otros países por JBMIA.

### *Dispositivos Externos Admitidos*

Este proyector es compatible con los comandos especificados en el controlador Crestron Electronics y software relacionado (ex, RoomView ®). <http://www.crestron.com/>

- Este proyector es compatible con AMX (Detección de dispositivos). <http://www.amx.com/>
- Este proyector es compatible y admite el(los) dispositivo(s) Extron de referencia. <http://www.extron.com/>
- Este proyector es compatible con todos los comandos de PJLink Clase1 (Versión 1,00). <http://pjlink.jbmia.or.jp/english/>

Para obtener información más detallada sobre los diversos tipos de dispositivos externos que pueden ser conectados al puerto LAN/RJ45 y controlar remotamente el proyector, así como los comandos de control relacionados con el soporte de cada dispositivo externo, recomendamos contactar directamente con el equipo de servicio de soporte.

### *LAN\_RJ45*

1. Conecte un cable RJ45 a los puertos RJ45 del proyector y el ordenador (equipo portátil).

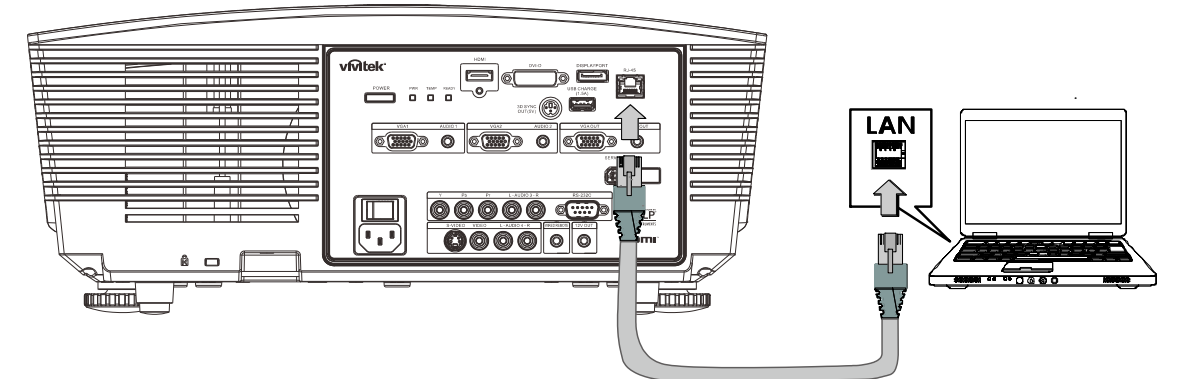

2. En el equipo de sobremesa o portátil, seleccione **Inicio** → **Panel de control** →**Redes e Internet**.

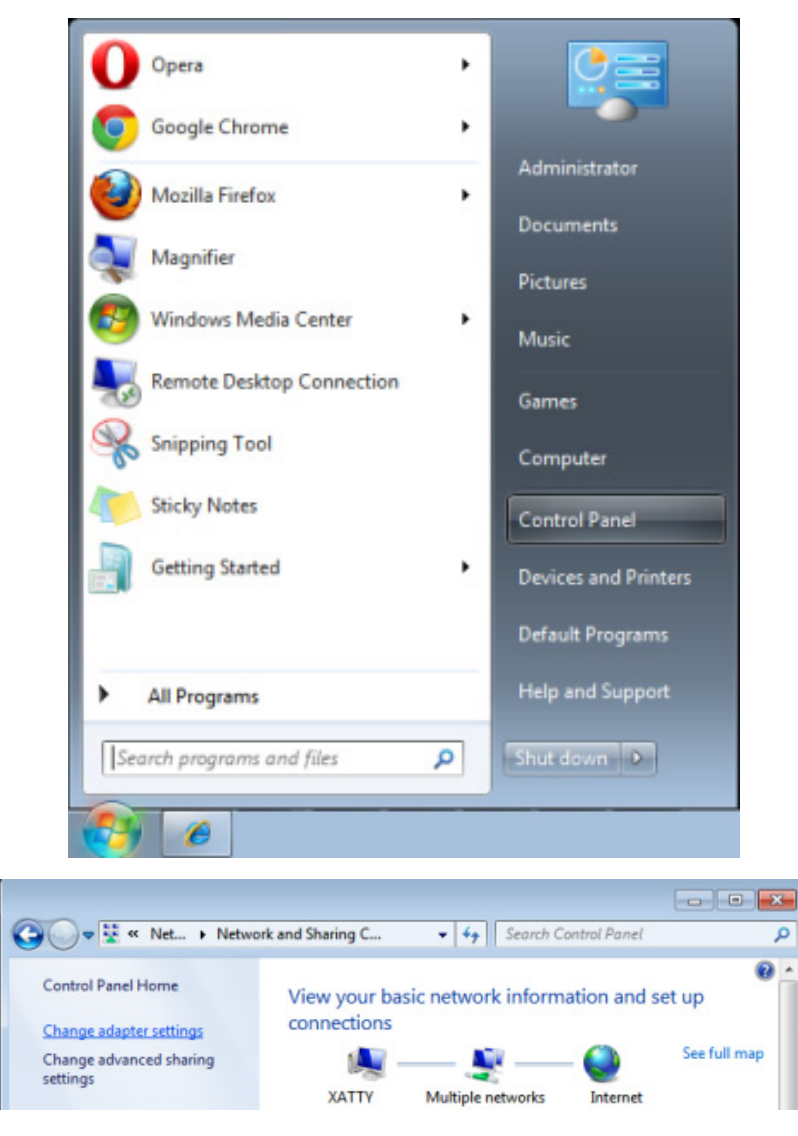

3. Haga clic derecho en **Conexión de área local** y seleccione **Propiedades**.

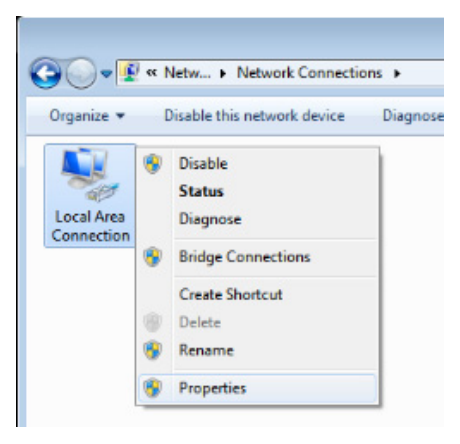

- 4. En la ventana **Propiedades**, seleccione la pestaña **Redes** y seleccione **Protocolo de Internet (TCP/IP)**.
- 5. Haga clic en **Propiedades**.

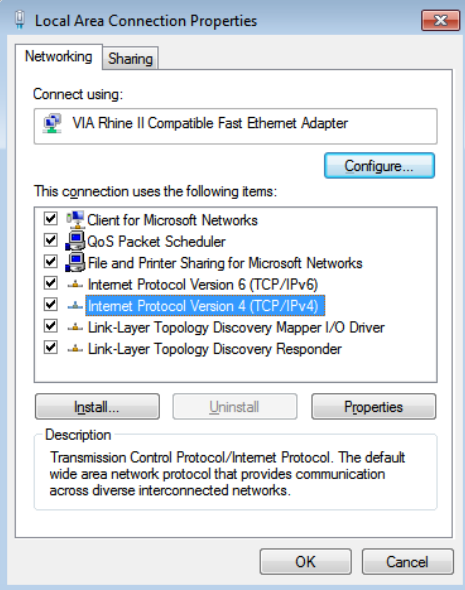

6. Haga clic en **Usar la siguiente dirección IP**, introduzca la dirección IP y máscara de subred y haga clic en **Aceptar**.

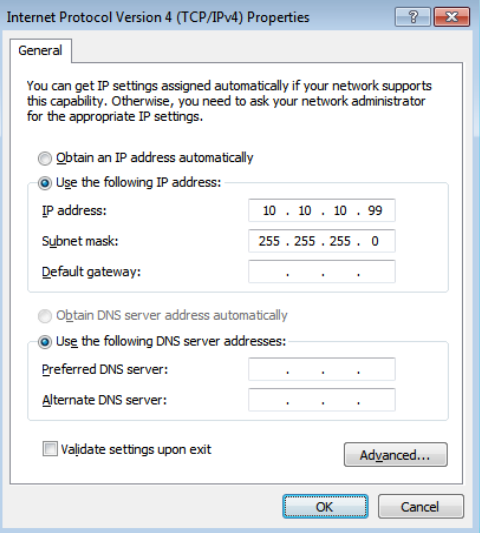

- 7. Presione el botón **MENÚ** del proyector.
- 8. Seleccione **Config. 2→ Avanzada1 → Red**
- 9. Después de entrar en **Red**, introduzca lo siguiente:
	- ▶ DHCP: Desactivado
	- Dirección IP: 10.10.10.10
	- Máscara de subred: 255.255.255.0
	- ▶ Puerta de enlace: 0.0.0.0
	- ▶ Servidor DNS: 0.0.0.0
- 10. Presione ← (Entrar) / ► para confirmar la configuración.
	- Abra un navegador Web

(por ejemplo, Microsoft Internet Explorer con Adobe Flash Player 9.0 ó superior instalado).

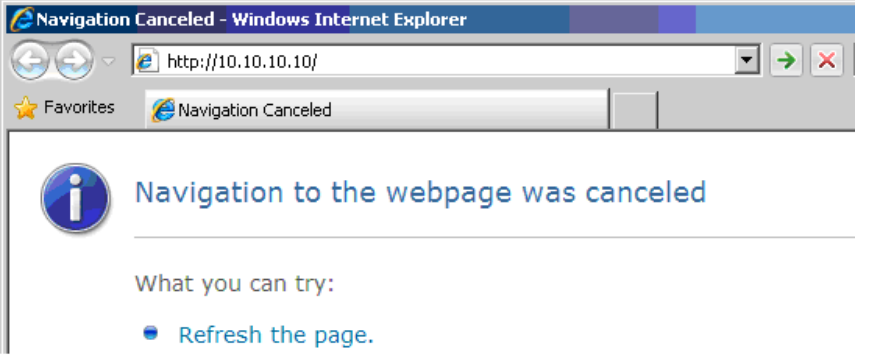

- 11. En Ia barra Dirección, introduzca la dirección IP: 10.10.10.10.
- 12. Presione  $\leftarrow$  (Entrar) /  $\blacktriangleright$ .

El proyector se encuentra configurado para la administración remota. La función LAN/RJ45 aparece tal como se muestra a continuación.

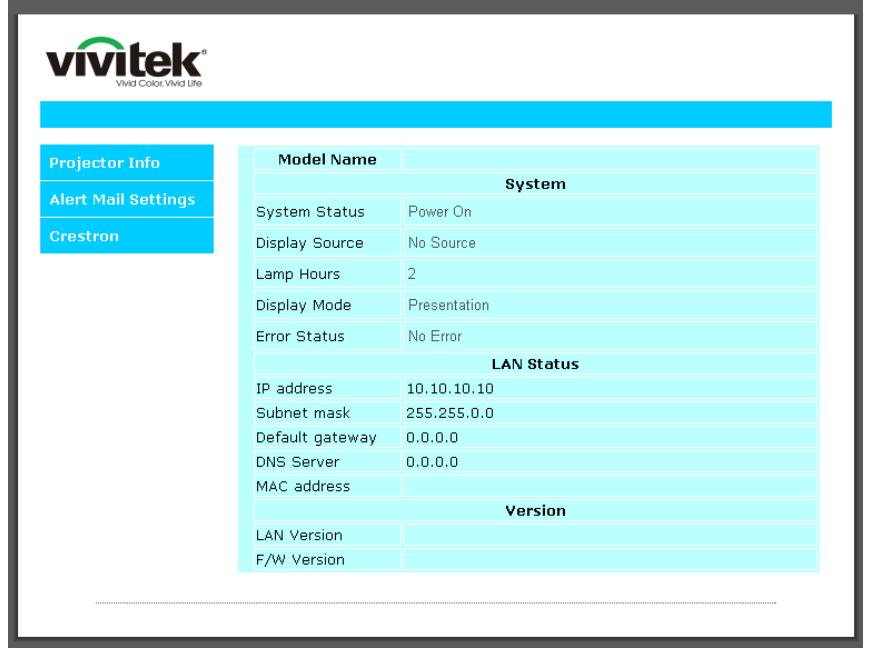

## *Proyector DLP - Manual del usuario*

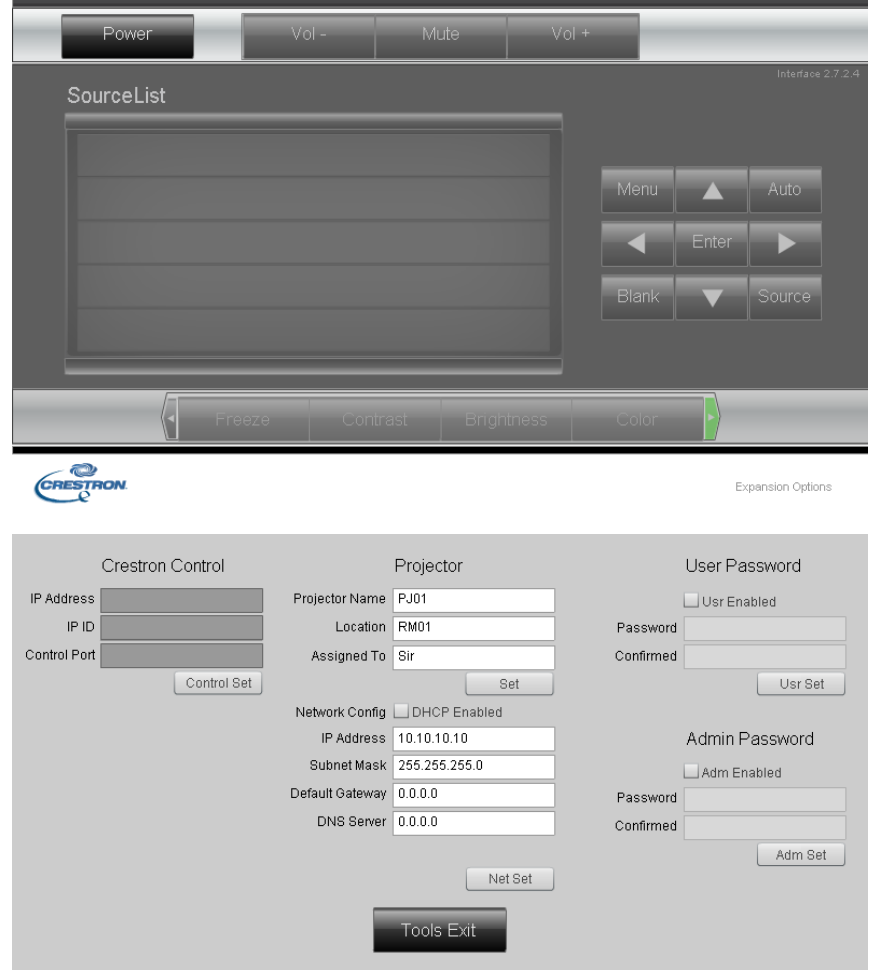

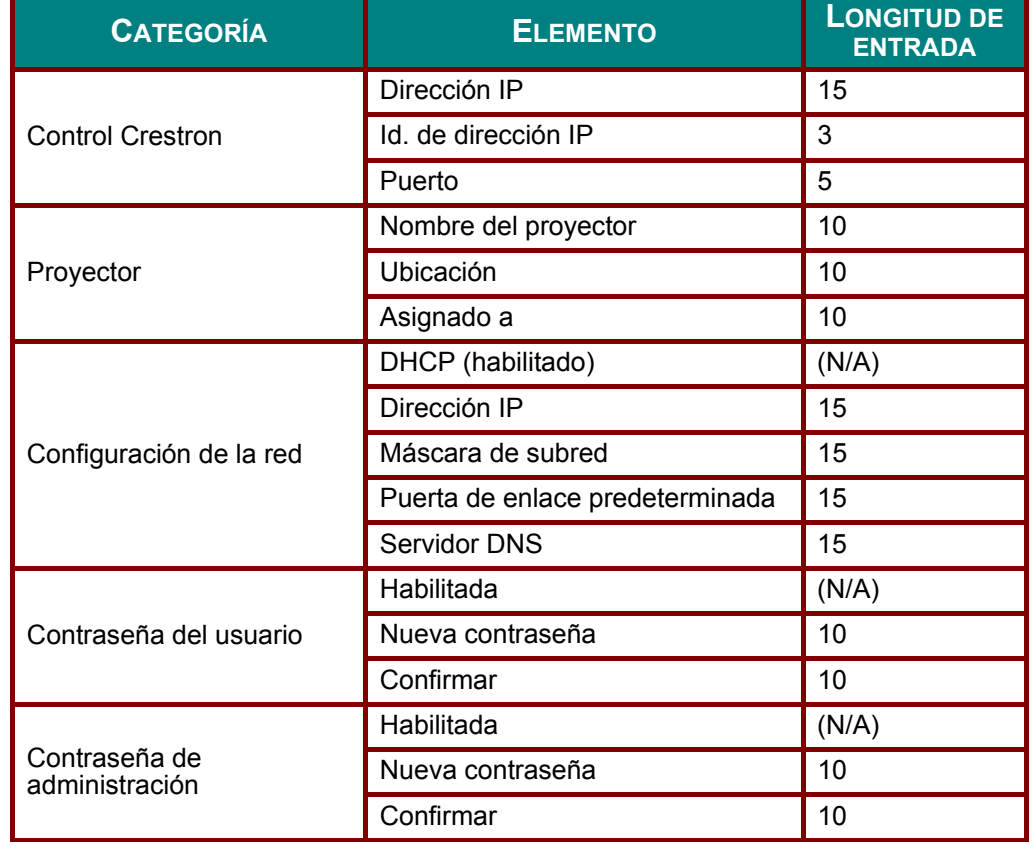

Para obtener más información, visite [http://www.crestron.com.](http://www.crestron.com/)

# *Preparar alertas por correo electrónico*

- 1. Asegúrese de que el usuario puede acceder a la página principal de la función LAN RJ45 mediante el explorador Web (por ejemplo, Microsoft Internet Explorer v6.01/v8.0).
- 2. En la página principal de LAN/RJ45 haga clic en **Configuración de correo para alertas**.

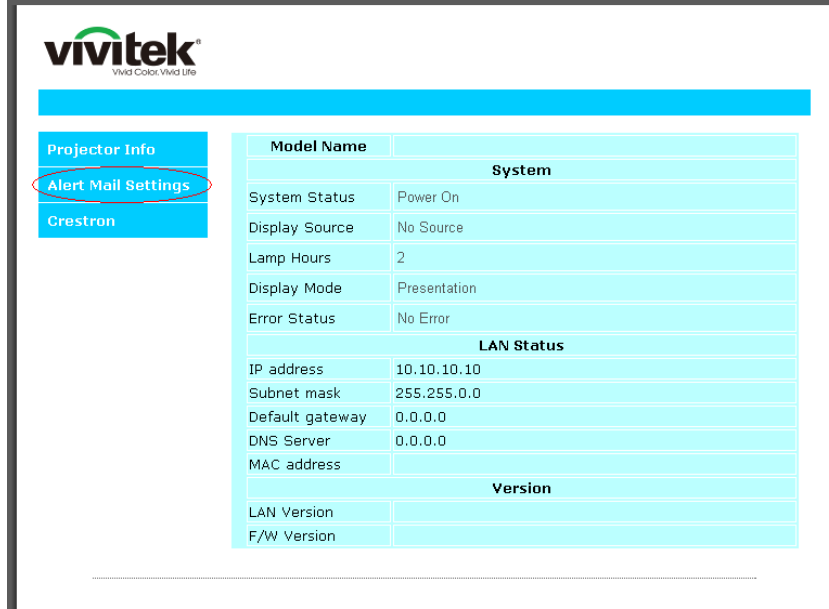

3. De forma predeterminada, estos cuadros de especificación de información de **Configuración de correo para alertas** están en blanco.

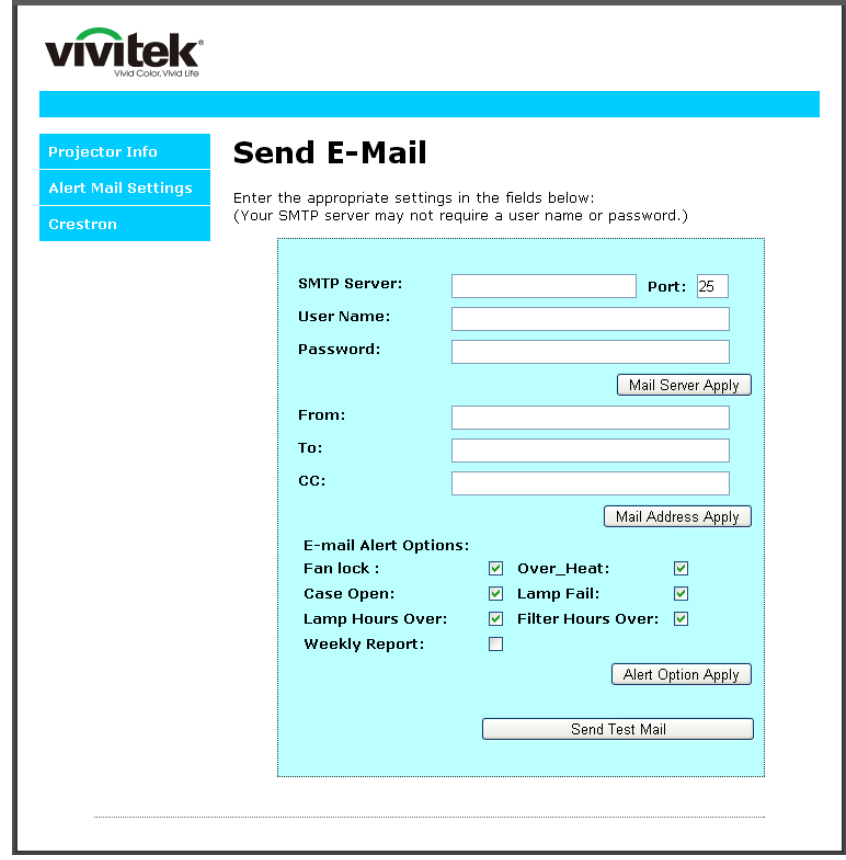

4. Para enviar correos de alerta, especifique lo siguiente:

El campo **SMTP** es el servidor de correo para enviar correo electrónico (protocolo SMTP). Este campo es obligatorio.

El campo **Para** es la dirección de correo electrónico del destinatario (por ejemplo, el administrador del proyector). Este campo es obligatorio.

El campo **Cc** envía una copia de la alerta a la dirección de correo electrónico especificada. Se trata de un campo opcional (por ejemplo, el ayudante del administrador del proyector).

El campo **De** es la dirección de correo electrónico del remitente (por ejemplo, el administrador del proyector). Este campo es obligatorio.

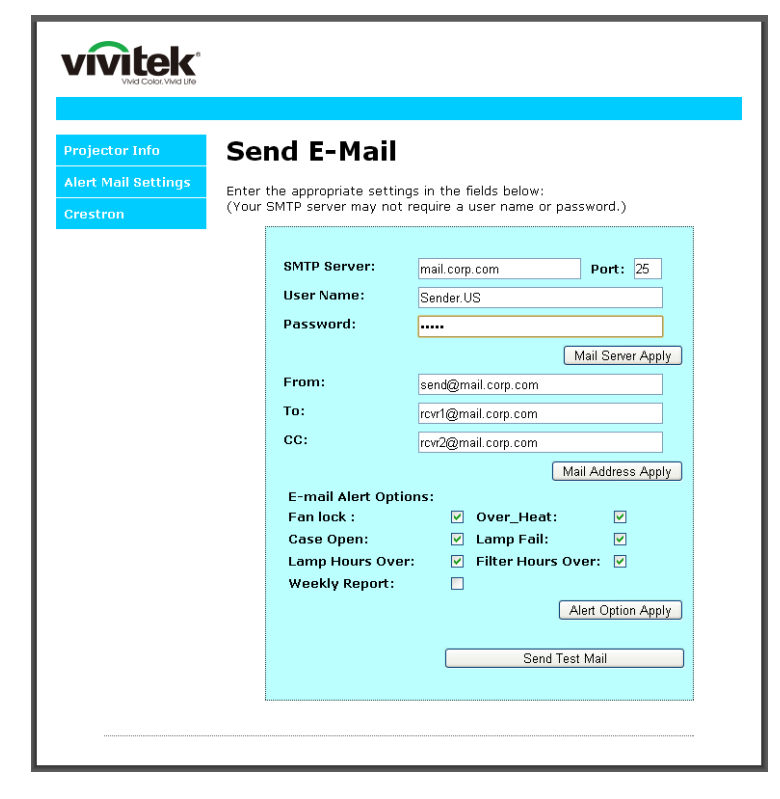

Seleccione las condiciones de alerta activando las casillas que desee.

**Nota: Rellene todos los campos según se ha especificado. El usuario puede pulsar Enviar** *correo de prueba para probar qué configuración es la correcta. Para enviar una alerta por e-mail exitósamente, debe seleccionar las condiciones de alerta e introducir una dirección de correo electrónico válida.*

### *Función RS232 mediante Telnet*

Además de la interfaz RS232 "Hyper-Terminal" para conectarse al proyector por comando de control dedicado de comunicación RS232, hay una forma alternativa de comando de control RS232, llamado "RS232 mediante TELNET" para la interfaz LAN/RJ45.

*Guía de inicio rápido para "RS232 mediante TELNET"*

Compruebe y obtenga la dirección IP en el OSD del proyector.

Asegúrese de que el portátil/ordenador puede acceder a la página Web del proyector.

Asegúrese de que la configuración de "Cortafuegos Windows" está deshabilitada en caso de función de filtrado por equipo portátil/ordenador en "TELNET".

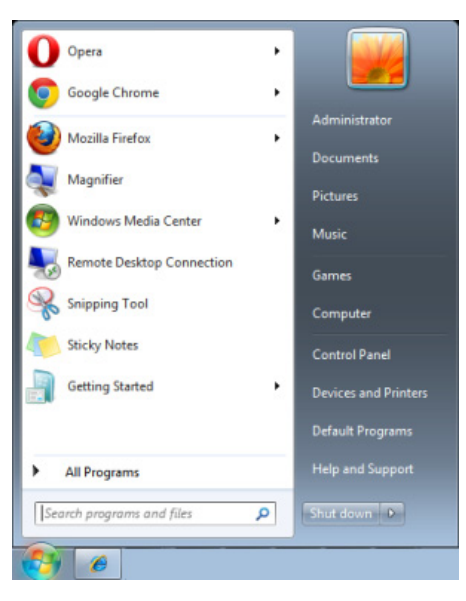

Inicio => Programas => Accesorios => Símbolo de sistema

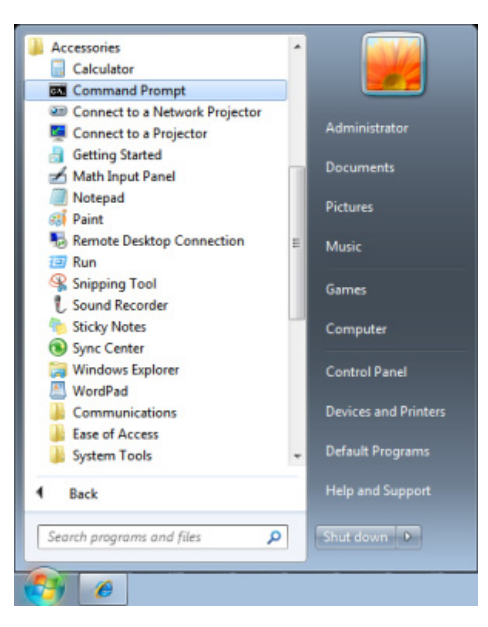

Introduzca el comando con el siguiente formato:

*telnet ttt.xxx.yyy.zzz 23* (Pulsando la tecla "Entrar")

(**ttt.xxx.yyy.zzz**: Dirección IP del proyector)

Si la Conexión Telnet está lista, y el usuario puede introducir el comando RS232, luego de mantener pulsada la tecla "Entrar", el comando RS232 será viable.

### *Como habilitar TELNET en Windows VISTA / 7*

Por defecto, no está incluida la instalación de la función "TELNET" para Windows Vista. Sin embargo, el usuario final puede acceder a esta función, habilitando "Activar o desactivar las características de Windows".

Abra el "Panel de Control" de Windows VISTA

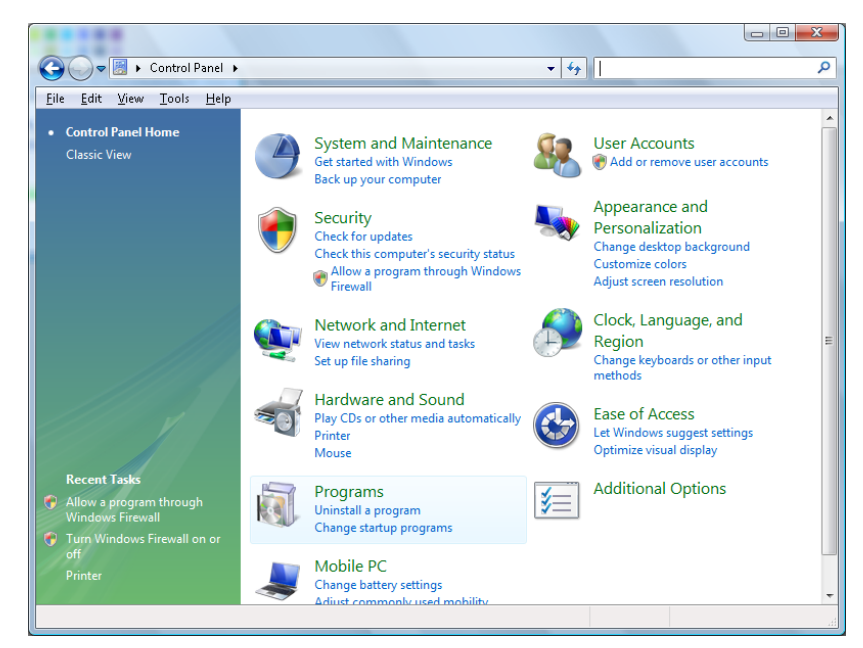

### Abra "Programas"

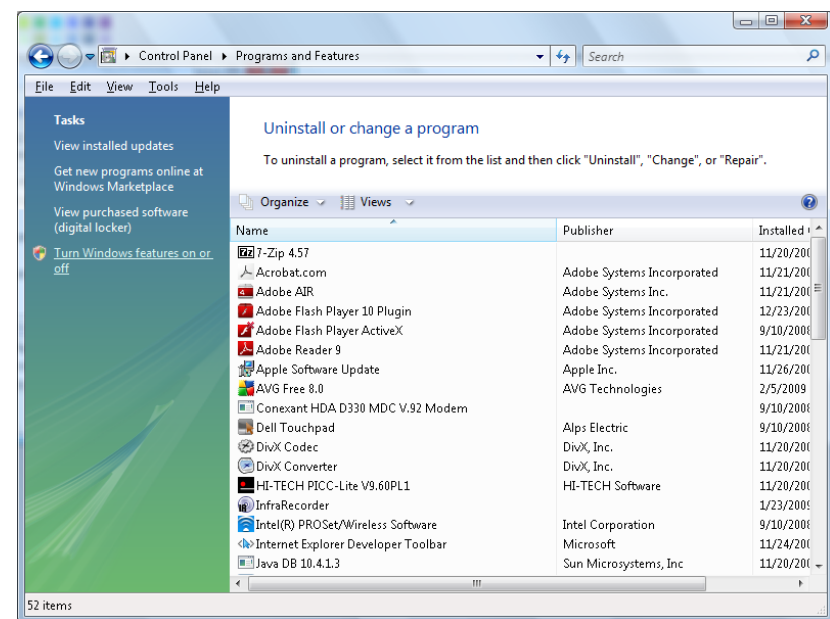

Seleccione "Activar o desactivar las características de Windows" para abrir

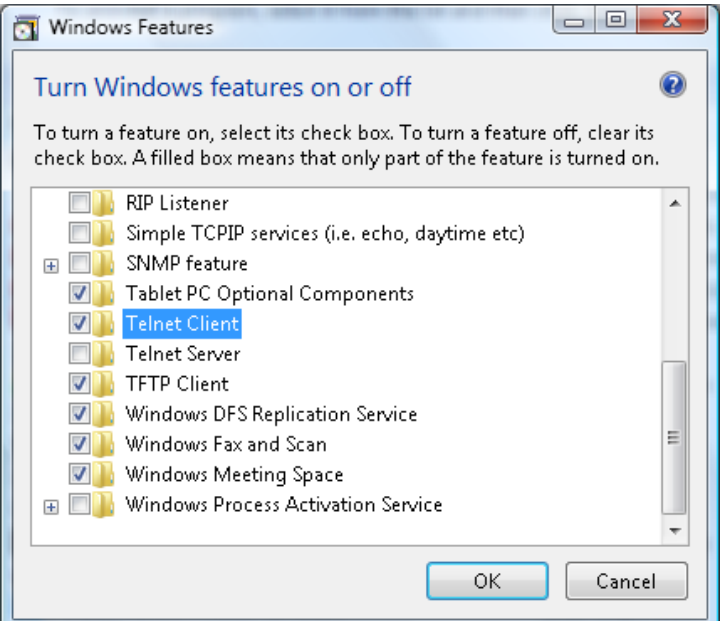

Marque la opción "Cliente Telnet", luego pulse el botón "Aceptar".

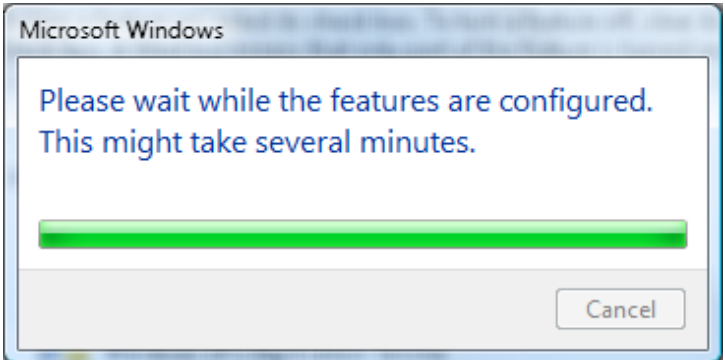

*Hoja de especificaciones para "RS232 mediante TELNET" :*

- 1. Telnet: TCP.
- 2. Puerto Telnet: 23

(para más detalles, póngase en contacto con el agente o el equipo de servicio).

- 3. Utilidad Telnet: Windows "TELNET.exe" (modo consola).
- 4. Desconexión para RS232 mediante Telnet control normal: Cierre la utilidad Telnet de Windows directamente después de que la conexión TELNET esté lista.
- 5. Limitación 1 para Telnet-Control: hay menos de 50 bytes para la carga útil sucesiva de la red para la aplicación Telnet-Control.

Limitación 2 para Telnet-Control: hay menos de 26 bytes para un comando completo RS232 para Telnet-Control.

Limitación 3 para Telnet-Control: El retraso mínimo para el siguiente comando RS232 debe ser superior a 200 (ms).

(\*, En la utilidad integrada "TELNET.exe" en Windows presionando la tecla "Entrar" hará "Salto de Pagina" e irá a una "Nueva Línea" de código.)

# <span id="page-59-0"></span>*Funciones Avanzadas 2*

Presione el botón **MENÚ** para abrir el menú **OSD**. Presione ◄► para desplazarse al menú **Config. 2** . Presione ▲▼ para desplazarse al menú **Avanzada 2** y, a continuación, presione **Entrar** o ►. Presione ▲▼ para desplazarse hacia arriba y hacia abajo por el menú **Avanzada 2**. Presione ◄► para entrar y cambiar los valores de la configuración.

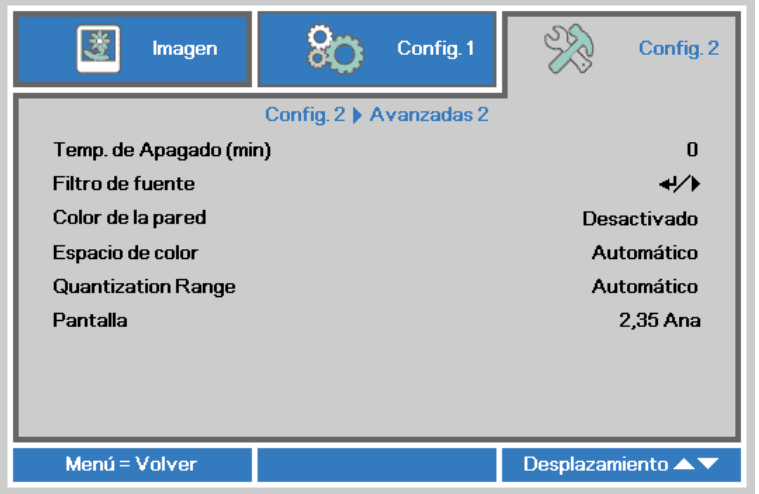

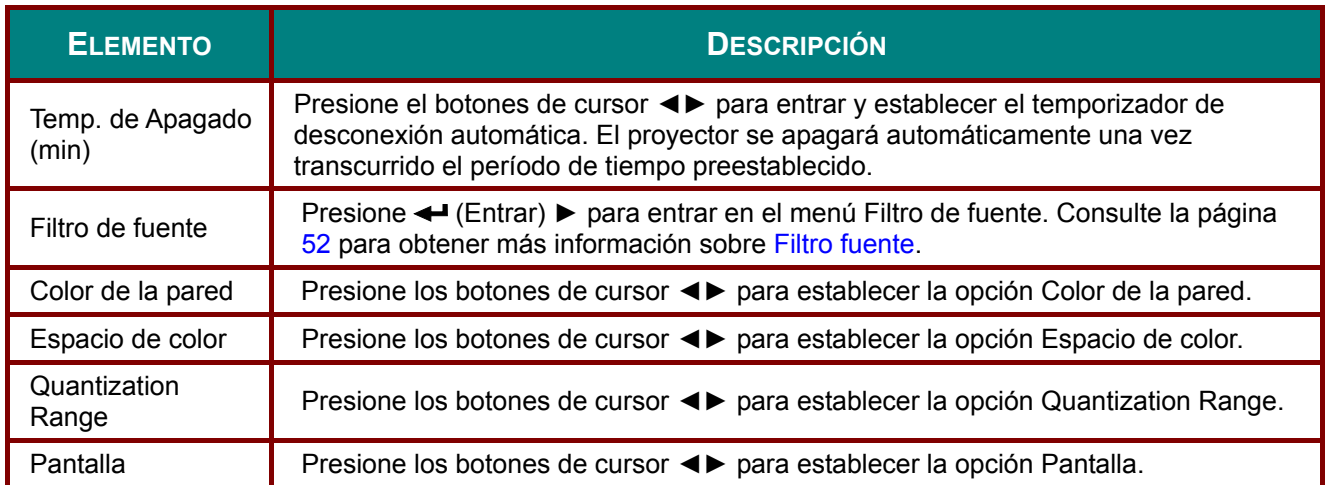

### <span id="page-60-0"></span>*Filtro fuente*

Presione el botón **ENTRAR** para entrar en el submenú **Filtro de fuente** .

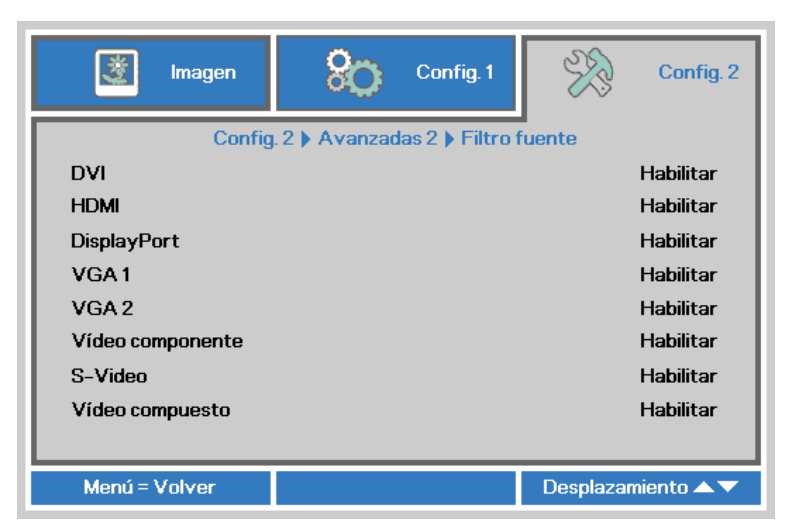

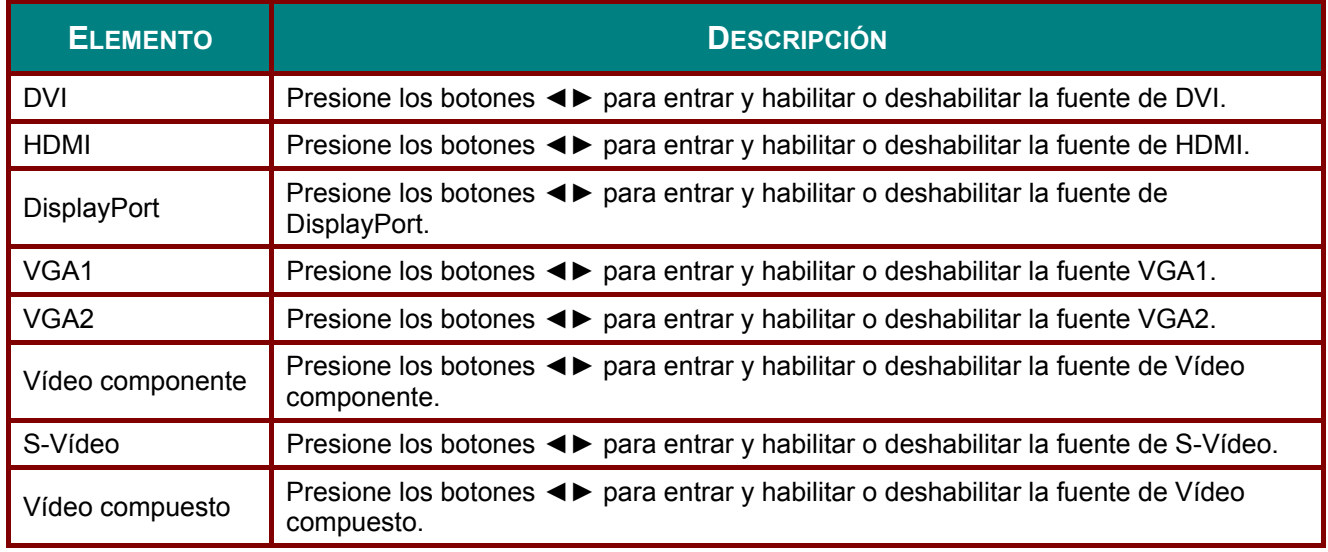

## **Reemplazar la lámpara de proyección**

La lámpara de proyección se debe reemplazar cuando se apague. Sólo se deberá realizar el reemplazo con una pieza de reemplazo certificada, que puede solicitar a su distribuidor local.

# *Importante:*

- *a. La lámpara de proyección utilizada en este producto contiene una pequeña cantidad de mercurio.*
- *b. No deseche este producto con los residuos domésticos normales.*
- *c. El desecho de este producto deberá realizarse según las regulaciones de las autoridades locales.*

# *Advertencia:*

*Asegúrese de apagar y desenchufar el proyector al menos 30 minutos antes de cambiar la lámpara. Si no sigue esta indicación, pueden producirse quemaduras graves.* 

# *Precaución:*

*En raras ocasiones la lámpara se fundirá durante el funcionamiento normal y provocará que polvo o fragmentos de cristal se expulsen a través de la salida de ventilación posterior.* 

*No inhale ni toque el polvo o los fragmentos de cristal. Si no sigue estas indicaciones, podrían producirse lesiones personales.* 

*Mantenga siempre su cara alejada de las salidas de ventilación para que no le alcancen el gas y los fragmentos rotos de la lámpara.* 

*Cuando quite la lámpara de un proyector instalado en el techo, asegúrese de que no haya nadie debajo del mismo. Podrían caer fragmentos de cristal si la lámpara se ha fundido.* 

# *SI UNA LÁMPARA EXPLOTA*

*Si una lámpara explota, el gas y los fragmentos rotos pueden dispersarse por el interior del proyector y ser expulsados por los conductos de salida de aire. El gas contiene mercurio tóxico.*

*Abra las ventanas y puertas para ventilar el entorno.* 

*Si inhala el gas o los fragmentos de la lámpara rota entran en contacto con sus ojos o boca, acuda a un médico inmediatamente.* 

- **1.** Apague el proyector pulsando el botón POWER.
- **2.** Permita que el proyector se enfríe durante, al menos, 30 minutos.
- **3.** Desconecte el cable de alimentación.

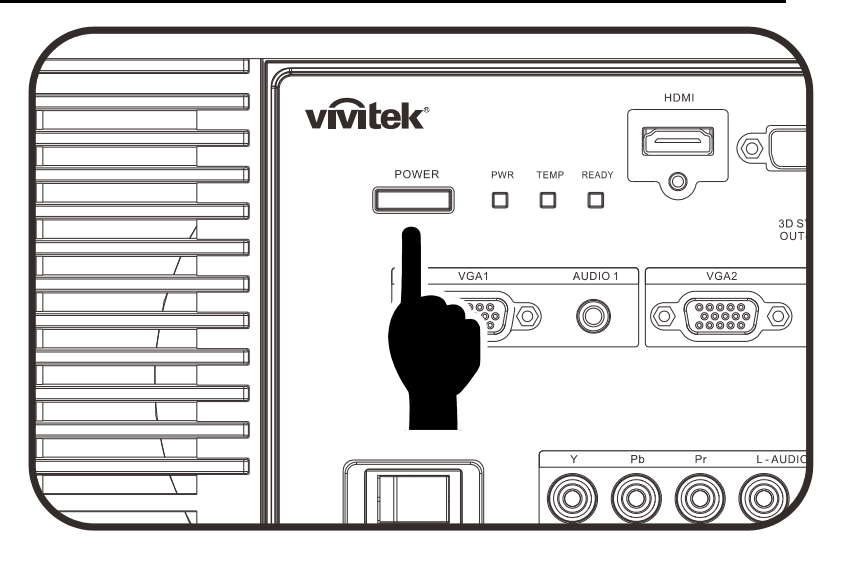

## *Proyector DLP - Manual del usuario*

- **4.** Libere la cubierta de la lámpara.  $^{\circledR}$ **5.** Tire de la cubierta hacia arriba para extraerla.
- **6.** Use un destornillador para retirar los tornillos del módulo de lámpara.

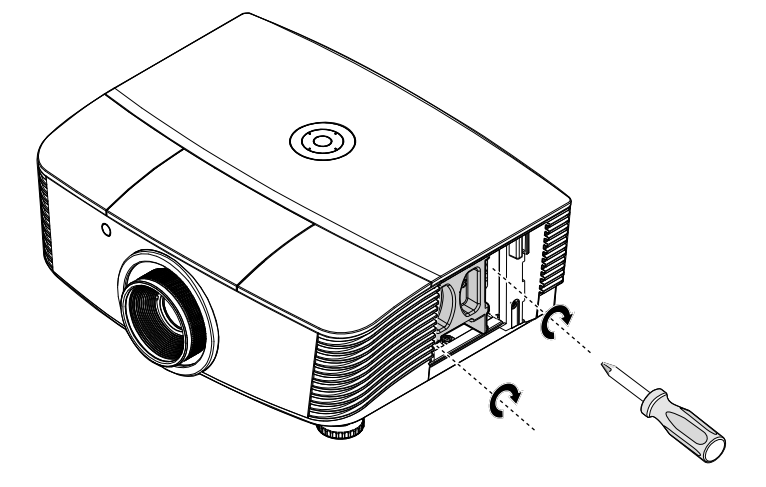

C. ARA

**7.** Tire del módulo de<br>**7.** lámpara para extraerlo.

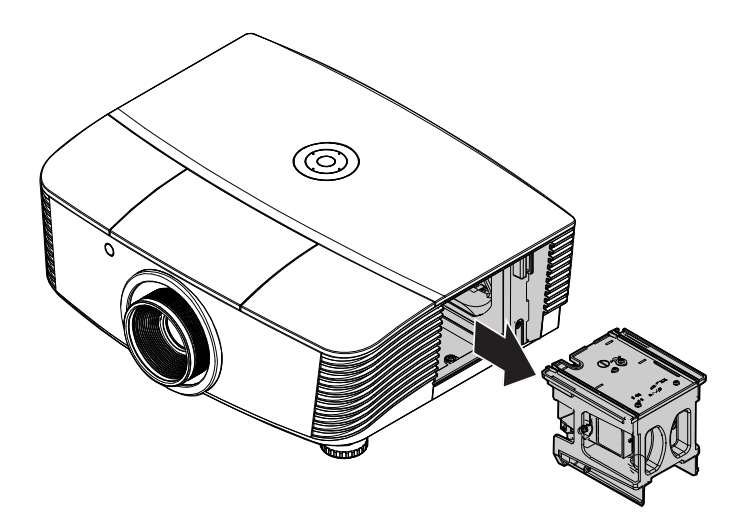

**8.** Invierta los pasos 1 a 7 para instalar el nuevo módulo de la lámpara. Durante la instalación, haga coincidir el módulo de lámpara con el conector y asegúrese de que quede bien alineado para evitar que resulte dañado.

### *Nota:*

*El módulo de lámpara debe haberse asentado firmemente y el conector de la lámpara encontrarse conectado correctamente antes de volver a apretar los tornillos.* 

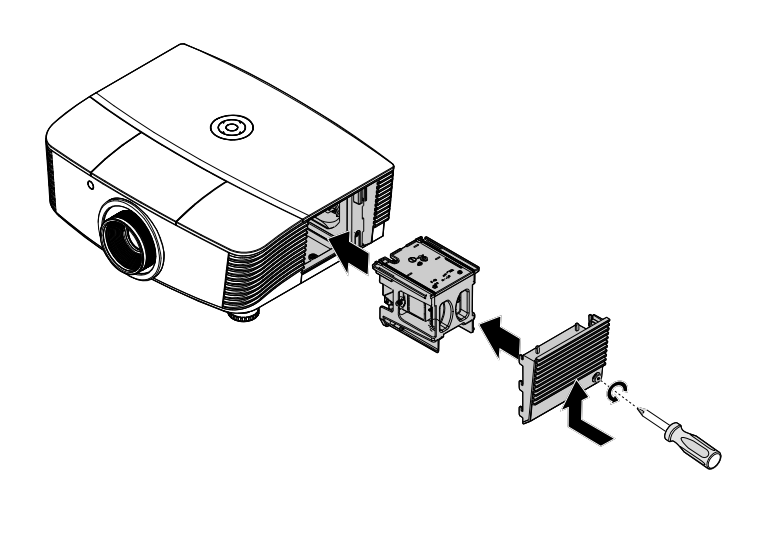

### <span id="page-64-0"></span>*Restablecer la Lámpara*

Después de reemplazar la lámpara, debe reiniciar el contador de la lámpara a cero. Consulte lo siguiente:

- **1.** Presione el botón **MENÚ** para abrir el menú OSD.
- **2.** Presione el botón de cursor ◄► para desplazarse al menú **Config. 2.** Presione el botón de cursor para desplazarse hacia abajo **Avanzada 1** y presione entrar.

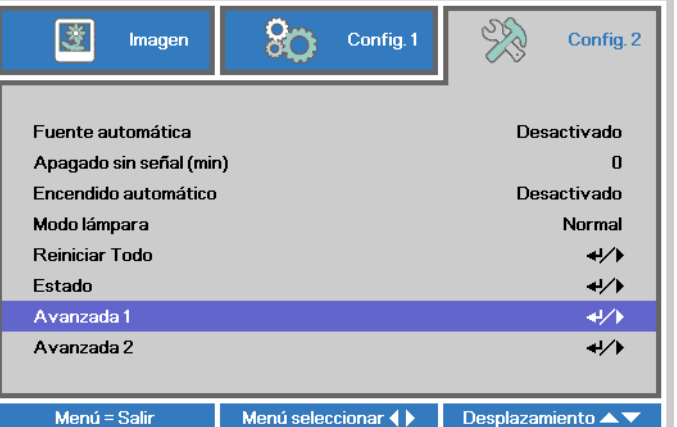

**3.** Presione los botones de cursor▼▲ para desplazarse a **Restab horas lámp.** .

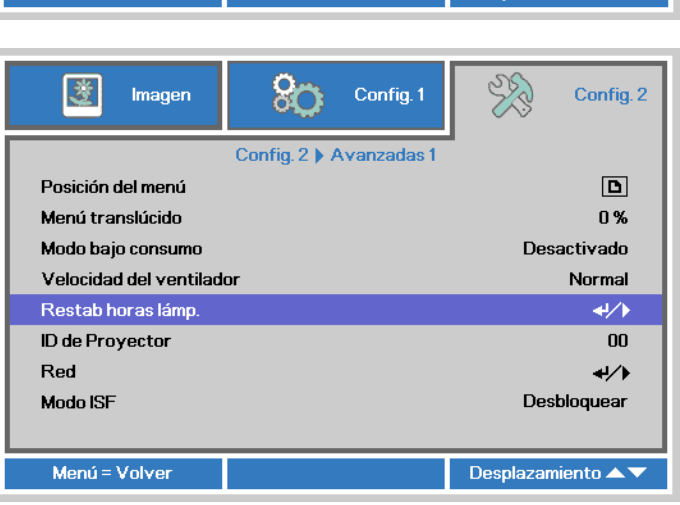

**4.** Presione el cursor ► o el botón Entrar.

Aparece un mensaje en pantalla.

- **5.** Presione los botones ▼▲◄► para restablecer las horas de la lámpara.
- **6.** Presione el botón **MENÚ** para volver a **Config. 2**.

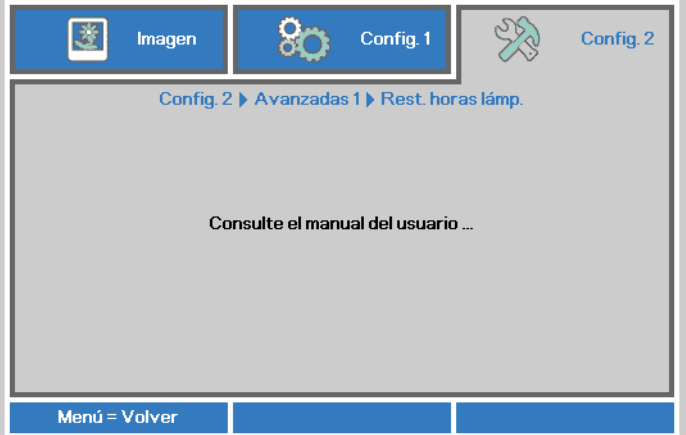

## **Limpieza del filtro (filtro: partes opcionales)**

El filtro de aire impide que el polvo se acumule en la superficie de los elementos ópticos dentro del proyector. Si el filtro está sucio o atascado, su proyector podría sobrecalentarse o degradar la calidad de la imagen proyectada.

**1.** Apague el proyector y desenchufe el cable de alimentación de CA de la toma de CA.

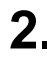

**2.** Limpie el filtro con una aspiradora.

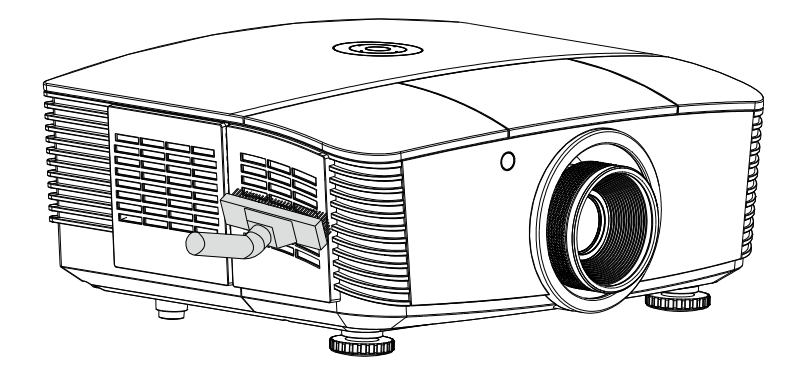

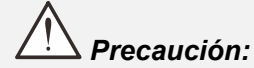

*Recomendamos evitar ambientes con polvo o humo cuando se utiliza el proyector; pueden provocar mala calidad de imagen.* 

*Si el filtro está muy atascado y difícil de limpiar, reemplazar por uno nuevo.* 

### *Nota:*

*Se recomienda el uso de una escalera de mano para acceder al filtro. No quite el proyector del soporte de pared.* 

## **Sustitución del Filtro**

- **1.** Apague el proyector y desenchufe el cable de alimentación de CA de la toma de CA. Limpie el polvo en el proyector y alrededor de las rejillas de ventilación. Extraiga la cubierta del filtro y retire el filtro del proyector.
- 
- **2.** Levante el filtro de la cubierta del filtro.

**3.** Sustituya con un nuevo módulo filtro o cambiar el filtro en la cubierta.

**4.** Vuelva a colocar la cubierta del filtro en el proyector presionando suavemente en la dirección indicada.

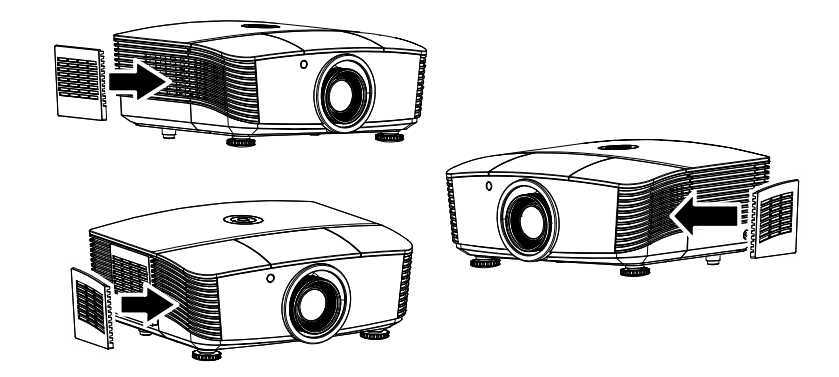

 *Advertencia: No lave el filtro con agua u otro líquido.* 

 *Importante:*

*Cuando se sustituye la lámpara, el filtro también se debe cambiar, no solamente limpiar.* 

## **Limpiar el proyector**

La limpieza del proyector para quitar el polvo y la suciedad le ayudará a que el dispositivo funcione sin problemas.

# *Advertencia:*

*1. Asegúrese de apagar y desenchufar el proyector al menos 30 minutos antes de limpiar el proyector. Si no sigue esta indicación, pueden producirse quemaduras graves.* 

*2. Utilice únicamente un paño húmedo para limpiar la unidad. No deje que entre agua por las aberturas de ventilación del proyector.* 

*3. Si entra un poco de agua en el proyector mientras lo limpia, desenchúfelo y expóngalo en una sala bien ventilada durante horas antes de usarlo.* 

*4. Si entra mucha agua en el interior del proyector mientras lo limpia, envíelo al centro de servicio técnico.* 

### *Limpiar la lente*

Puede adquirir un producto de limpieza para lentes ópticas en la mayoría de las tiendas de cámaras. Consulte las siguientes indicaciones para limpiar la lente del proyector.

- 1. Aplique un producto de limpieza para lentes ópticas en un paño suave y limpio. (No aplique el producto de limpieza directamente a la lente.)
- 2. Pase suavemente un paño por la lente en movimiento circular.

# *Precaución:*

*1. No utilice productos de limpieza abrasivos ni disolventes.* 

*2. Para evitar la decoloración o deterioro, evite aplicar el producto de limpieza en la carcasa del proyector.* 

### *Limpiar la carcasa*

Consulte las siguientes indicaciones para limpiar la carcasa del proyector.

- 1. Limpie el polvo con un paño limpio y húmedo.
- 2. Humedezca el paño con agua templada y detergente suave (como el que se utiliza para lavar los platos) y, a continuación, pase dicho paño por la carcasa.
- 3. Aclare todo el detergente del paño y vuelva a limpiar el proyector.

### *Precaución:*

*Para evitar la decoloración o deterioro de la carcasa, no utilice productos de limpieza abrasivos basados en alcohol.* 

## **Uso de un bloqueo físico**

# *Utilización del bloqueo Kensington*

Si le preocupa la seguridad, acople el proyector a un objeto permanente con la ranura Kensington y un cable de seguridad.

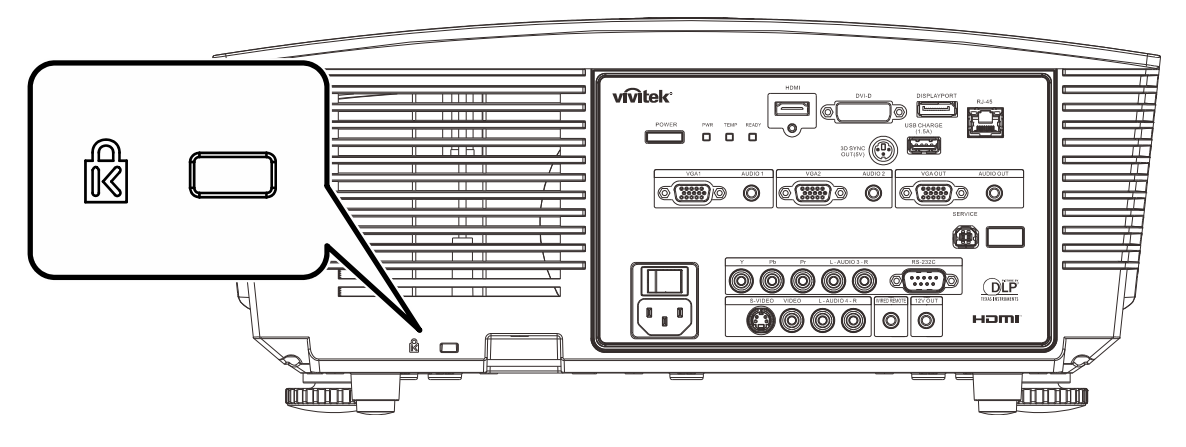

### *Nota:*

Póngase en contacto con su proveedor para obtener detalles para adquirir un cable de seguridad Kensington adecuado.

El bloqueo de seguridad pertenece al sistema de seguridad MicroSaver de Kensington. Si desea realizar algún comentario, póngase en contacto con: Kensington, 2853 Campus Drive, San Mateo, CA 94403, Estados Unidos. Teléfono: 800-535-4242, *[http://www.Kensington.com](http://www.kensington.com/)*.

### *Usar la cerradura para cadena de seguridad*

Además de la función de protección mediante contraseña y el bloqueo Kensington, la abertura para una cadena de seguridad ayuda a proteger PROYECTOR contra el uso no autorizado.

Consulte la imagen siguiente.

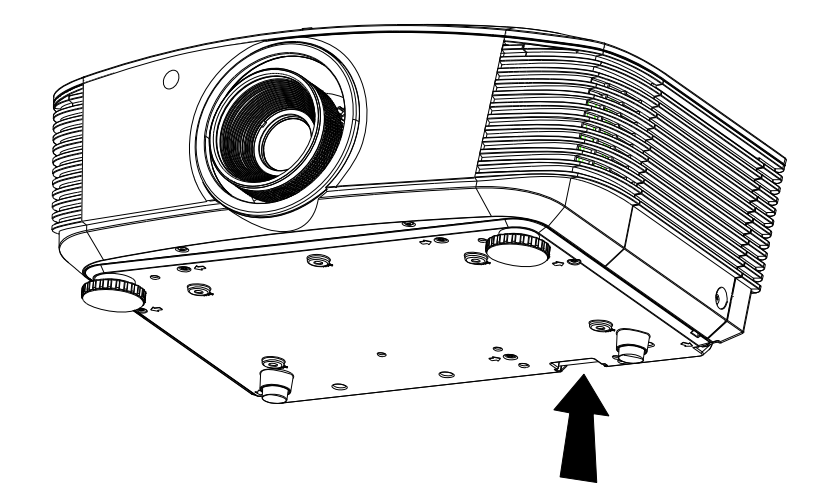

# *RESOLUCIÓN DE PROBLEMAS*

### **Problemas comunes y soluciones**

Estas pautas proporcionan sugerencias para tratar los problemas con los que puede encontrarse mientras utiliza el proyector. Si el problema sigue sin resolverse, póngase en contacto con su distribuidor para obtener ayuda.

Con frecuencia, después de invertir tiempo solucionando el problema, éste se debe a algo tan simple como una conexión suelta. Compruebe lo siguiente antes de llevar a cabo las soluciones específicas de cada problema.

*Utilice otro dispositivo eléctrico para confirmar que la toma de corriente eléctrica funciona.* 

*Asegúrese de que el proyector está encendido.* 

*Asegúrese de que todas las conexiones están firmes.* 

*Asegúrese de que el dispositivo conectado está encendido.* 

*Asegúrese de que su ordenador no se encuentra en el modo de suspensión.* 

*Asegúrese de que el equipo portátil conectado está configurado para una pantalla externa.* 

*(Esta operación normalmente se realiza presionando una combinación Fn-Tecla en el equipo portátil).* 

### **Sugerencias para solucionar problemas**

En cada sección específica de cada problema, intente llevar a cabo los pasos en el orden propuesto. Esto puede ayudarle a resolver el problema más rápidamente.

Intente definir el problema evitando así la sustitución de piezas no defectuosas. Por ejemplo, si cambia las pilas y el problema no se resuelve, ponga las pilas originales y continúe con el paso siguiente.

Guarde un registro de los pasos que realiza cuando solucione problemas: La información puede resultar de gran utilidad cuando llame al servicio de soporte técnico o para proporcionarla al personal de servicio técnico.

# **Mensajes de error de LED**

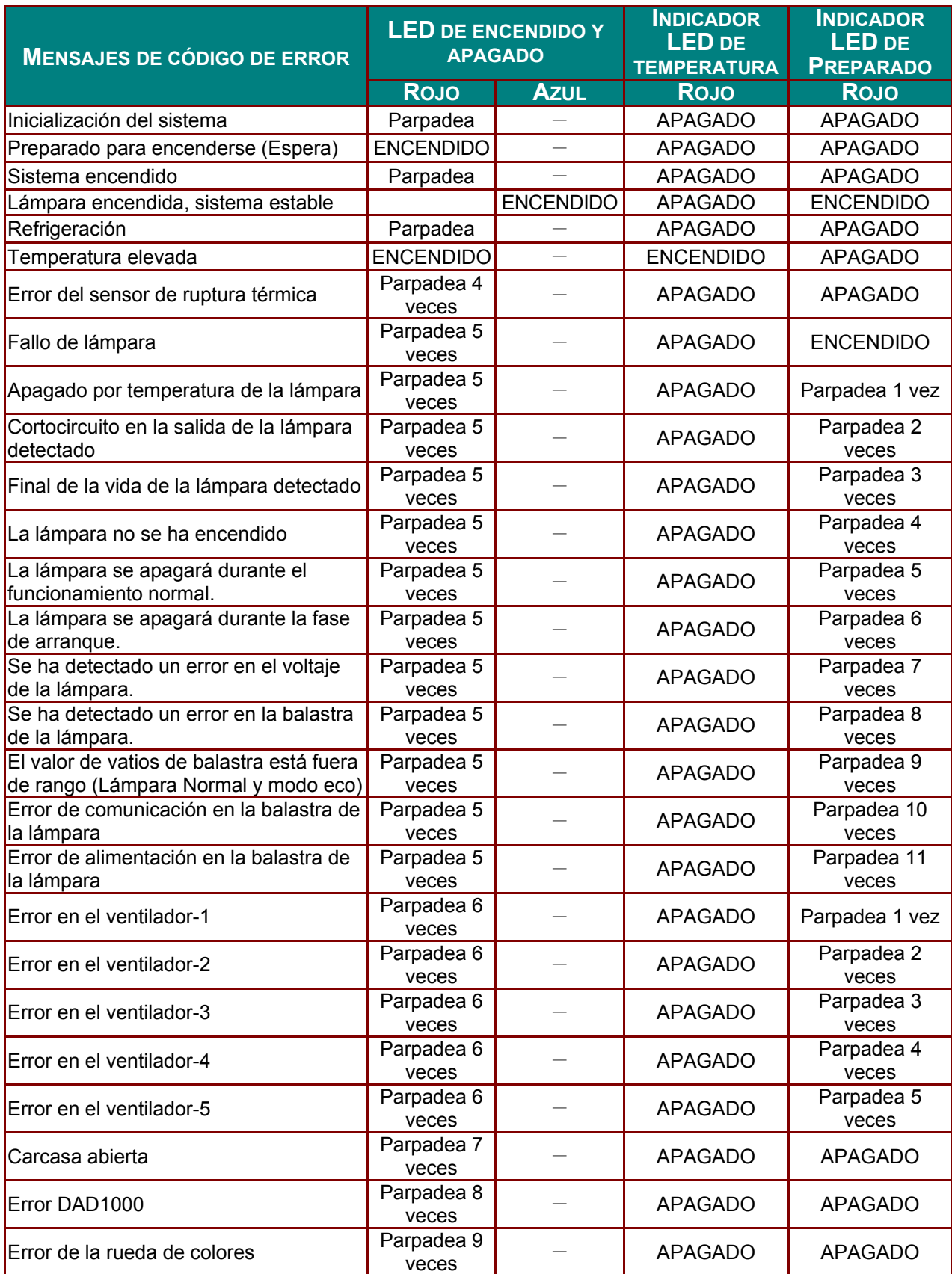

Si se produce un error, desconecte el cable de alimentación de CA durante un (1) minuto antes de reiniciar el proyector. Si el LED de Alimentación o Listo sigue parpadeando u ocurre cualquier otra situación que no aparece en la tabla de arriba, contacte con su centro de servicio técnico.

### **Problemas con la imagen**

### *Problema: No aparece ninguna imagen en la pantalla.*

- **1.** Compruebe la configuración del equipo portátil o de sobremesa.
- **2.** Apague todos los equipos y vuelva a encenderlos en el orden correcto.

### *Problema: La imagen está borrosa.*

- **1.** Ajuste el **Enfoque** en el proyector.
- **2.** Presione el botón **Automático** en el mando a distancia.
- **3.** Asegúrese de que la distancia entre el proyector y la pantalla se encuentra dentro del intervalo especificado.
- **4.** Compruebe que la lente del proyector está limpia.

### *Problema: La imagen es más ancha en la parte superior o inferior (efecto de trapezoide).*

- **1.** Coloque el proyector perpendicular a la pantalla tanto como sea posible.
- **2.** Utilice el botón **Distorsión trapezoidal** del mando a distancia o del proyector para solucionar el problema.

### *Problema: La imagen está invertida.*

Compruebe la opción **Proyección** del menú **Config. 1** del menú OSD.

#### *Problema: La imagen está veteada.*

- **1.** Establezca la configuración predeterminada para las opciones **Frecuencia** y **Pista** en el menú **Imagen->Ordenador** en el menú OSD.
- **2.** Para garantizar que el problema no está causado por una tarjeta de vídeo de ordenador conectado, realice la conexión con otro equipo.

#### *Problema: La imagen no tiene contraste.*

Ajuste la opción **Contraste** en el menú OSD **Imagen**.

#### *Problema: El color de la imagen proyectada no coincide con la imagen de origen.*

Ajuste las opciones **Temperatura de color** y **Gamma** en el menú OSD **Imagen->Avanzada** en el menú OSD.

### **Problemas con la lámpara**

#### *Problema: El proyector no emite luz.*

- **1.** Compruebe si el cable de alimentación está conectado de forma segura.
- **2.** Asegúrese de que la fuente de alimentación es buena probándola con otro dispositivo eléctrico.
- **3.** Reinicie el proyector en el orden correcto y compruebe que el LED de Alimentación está encendido.
- **4.** Si hace poco que ha reemplazado la lámpara, intente restablecer las conexiones de la misma.
- **5.** Reemplace el módulo de la lámpara.
- **6.** Vuelva a poner la lámpara antigua en el proyector y envíelo al centro de servicio técnico.

#### *Problema: La lámpara se apaga.*

- **1.** Las subidas de tensión pueden provocar el apagado de la lámpara. Vuelva a enchufar el cable de alimentación. Cuando el LED de Alimentación esté encendido, presione el botón de alimentación.
- **2.** Reemplace el módulo de la lámpara.
- **3.** Vuelva a poner la lámpara antigua en el proyector y envíelo al centro de servicio técnico.
#### **Problemas con el mando a distancia**

#### *Problema: El proyector no responde al mando a distancia*

- **1.** Dirija el mando a distancia hacia el sensor remoto del proyector.
- **2.** Asegúrese de que no hay obstáculos en la trayectoria entre el mando a distancia y el sensor.
- **3.** Apague todas las luces fluorescentes de la sala.
- **4.** Compruebe la polaridad de las pilas.
- **5.** Cambie la pila.
- **6.** Apague todos los dispositivos infrarrojos cercanos.
- **7.** Envíe el mando a distancia al centro de servicio técnico.

#### **Problemas de audio**

#### *Problema: No hay sonido*

- **1.** Ajuste el volumen con el mando a distancia.
- **2.** Ajuste el volumen de la fuente de audio.
- **3.** Compruebe la conexión del cable de audio.
- **4.** Compruebe la salida de audio de la fuente con otros altavoces.
- **5.** Envíe el proyector al centro de servicio técnico.

#### *Problema: El sonido está distorsionado*

- **1.** Compruebe la conexión del cable de audio.
- **2.** Compruebe la salida de audio de la fuente con otros altavoces.
- **3.** Envíe el proyector al centro de servicio técnico.

#### **Enviar el proyector al centro de servicio técnico**

Si no puede resolver el problema, deberá enviar el proyector al centro de servicio técnico. Embale el proyector en la caja de cartón original. Incluya una descripción del problema y una lista de comprobación de los pasos que realizó al intentar resolver el problema: La información puede resultar de gran utilidad para el personal de servicio técnico. Para la realización del servicio técnico, devuelva el proyector al lugar en donde lo adquirió.

### **Preguntas y respuestas sobre HDMI**

#### *P. ¿Cuál es la diferencia entre un cable HDMI "estándar" y un cable HDMI de "alta velocidad"?*

Recientemente, HDMI Licensing, LLC anunció que los cables se testearían como cables de tipo Estándar y de tipo Alta velocidad.

- ˙Los cables HDMI de tipo Estándar (o "categoría 1") se han testeado para velocidades de 75Mhz o de hasta 2,25 Gbps, lo que equivale a una señal 720p/1080i.
- ˙Los cables HDMI de tipo Alta velocidad (o "categoría 2") se han testeado para trabajar a velocidades de 340Mhz o de hasta 10,2 Gbps, que es el ancho de banda más grande actualmente disponible en un cable HDMI y puede transmitir señales de 1080p sin problemas, incluidas las de profundidades de color aumentadas y/o tasas de actualización aumentadas procedentes de la fuente. Los cables de alta velocidad también son capaces de acomodar mayores resoluciones, como los monitores de cine WQXGA (resolución de 2,560 x 1,600).

#### *P. ¿Cómo trabajo con cables HDMI con una longitud superior a 10 metros?*

Hay muchos adaptadores HDMI que se utilizan en soluciones HDMI que prolongan la distancia efectiva de un cable mucho más de los 10 metros típicos. Estas compañías fabrican diferentes soluciones que incluyen cables activos (electrónica activa integrada en los cables que refuerzan y extienden la señal del cable), repetidores, amplificadores, así como soluciones CAT5/6 y de fibra.

#### *P. ¿Cómo puedo saber si un cable es un cable con la certificación HDMI?*

Todos los productos HDMI necesitan la certificación del fabricante como parte de la Especificación de prueba de cumplimiento HDMI. No obstante, hay muchos casos en los que los cables que llevan el logotipo HDMI no se han testeado. HDMI Licensing, LLC investiga activamente estos casos para asegurarse de que la marca comercial HDMI se utiliza adecuadamente en el mercado. Es recomendable que los consumidores adquieran los cables en un lugar acreditado y a una compañía de confianza.

Para obtener más información detallada, visite [http://www.hdmi.org/learningcenter/faq.aspx#49.](http://www.hdmi.org/learningcenter/faq.aspx#49)

# *ESPECIFICACIONES*

# **Especificaciones**

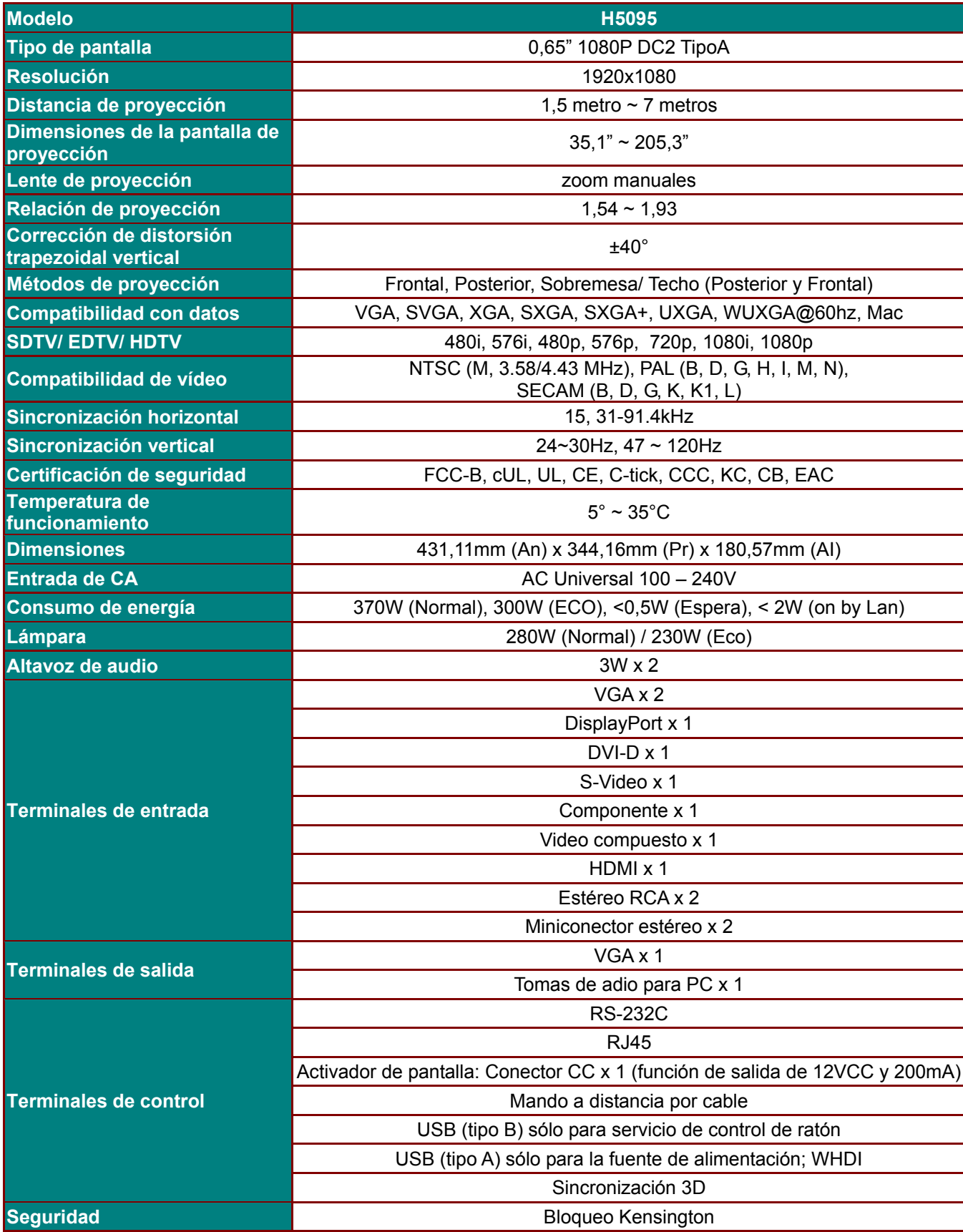

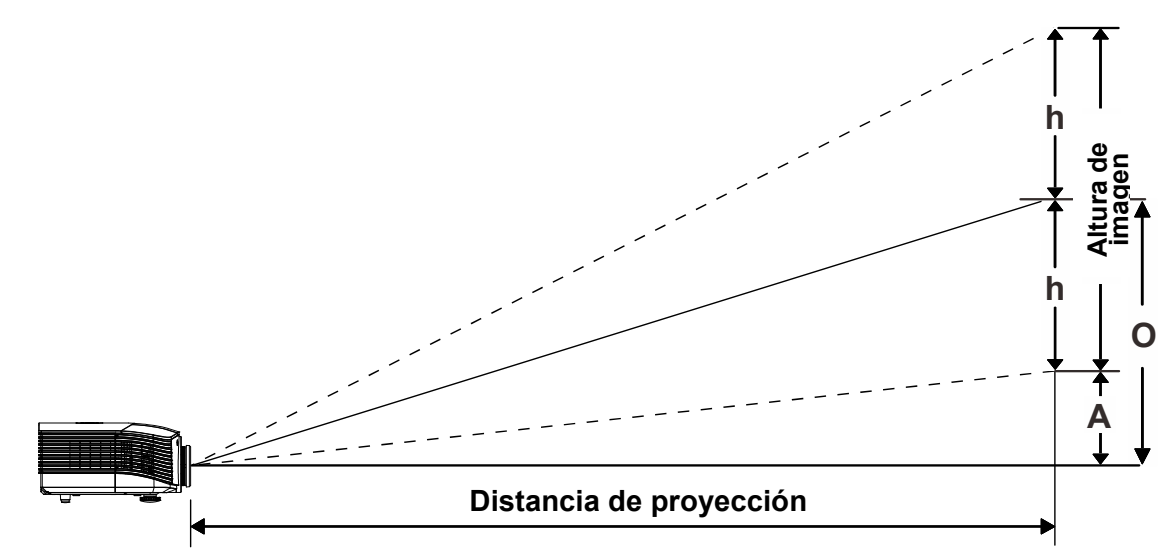

## **Distancia de proyección frente a tamaño de proyección (WUXGA)**

# *Tabla de distancia y tamaño de proyección*

*Lente de proyección estándar: TR: 1,54– 1,93; desplazamiento=60%* 

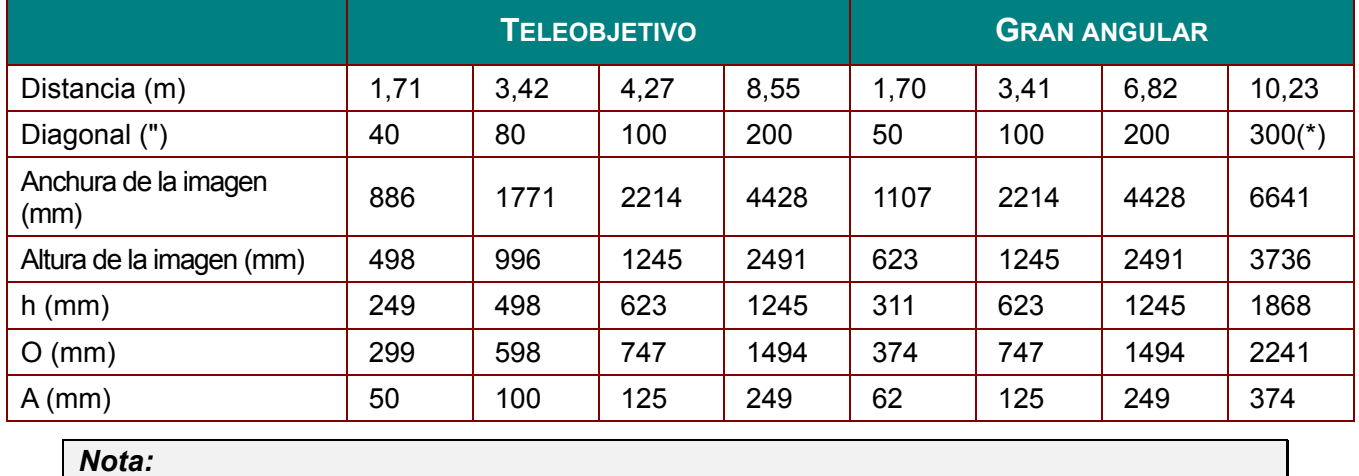

*(\*) Sobrecarga.* 

#### *Lente de proyección a larga distancia: TR: 1,93 ~ 2,9; desplazamiento=60%*

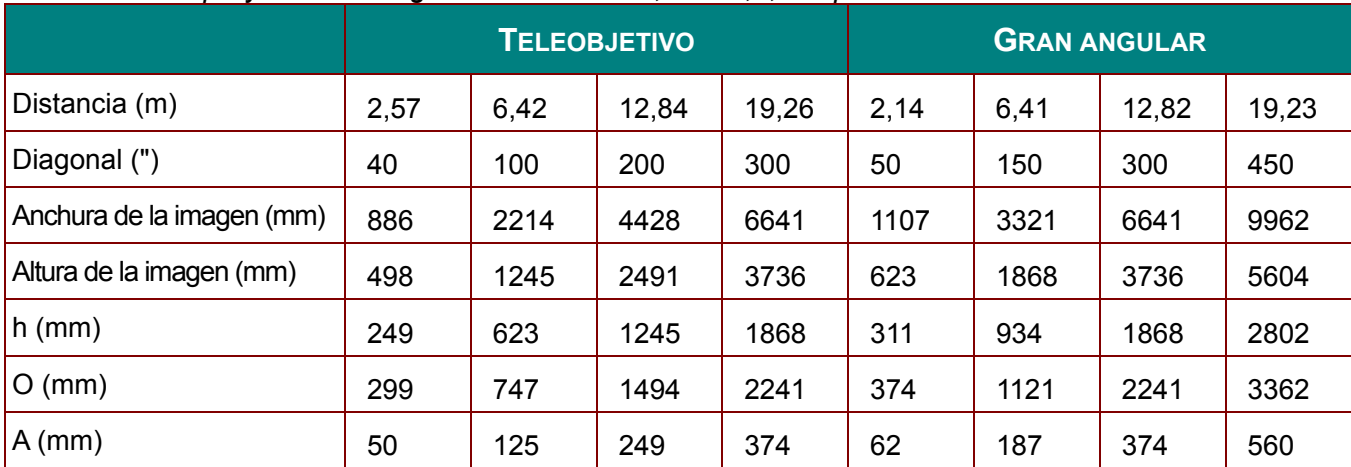

*Nueva lente de proyección a corta distancia: TR: 0,778; desplazamiento=60%* 

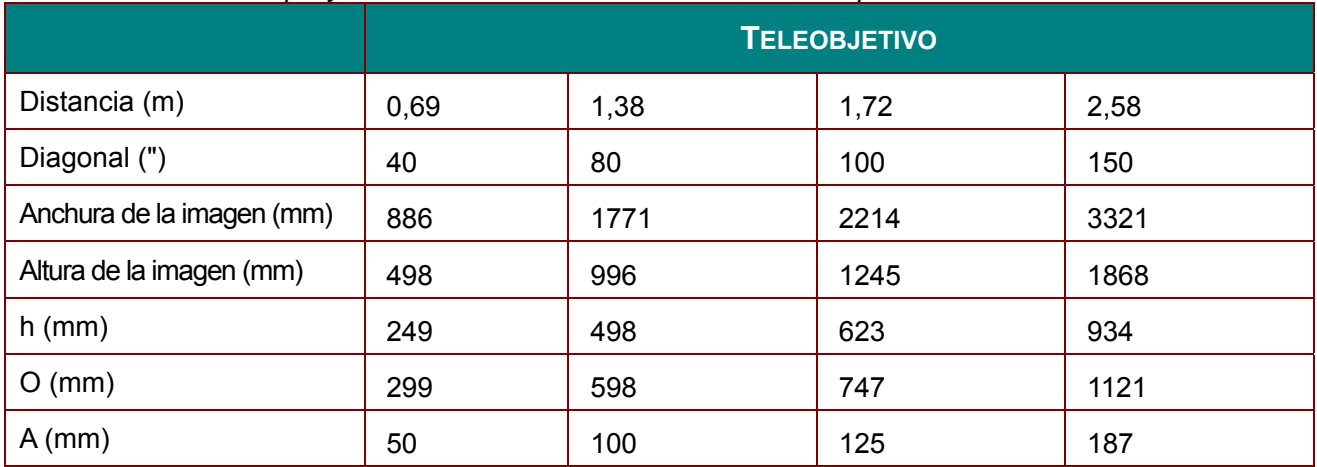

#### *Lente de proyección a corta distancia: TR: 1,1 ~ 1,3; desplazamiento=60%*

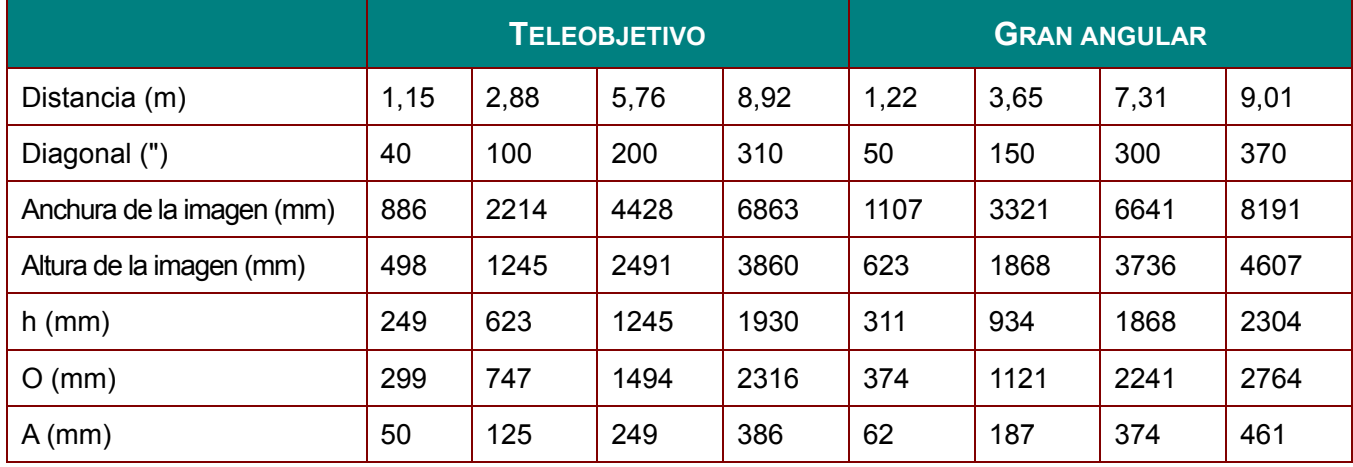

*Lente de proyección a distancia superlarga: TR: 3 ~ 5; desplazamiento=60%* 

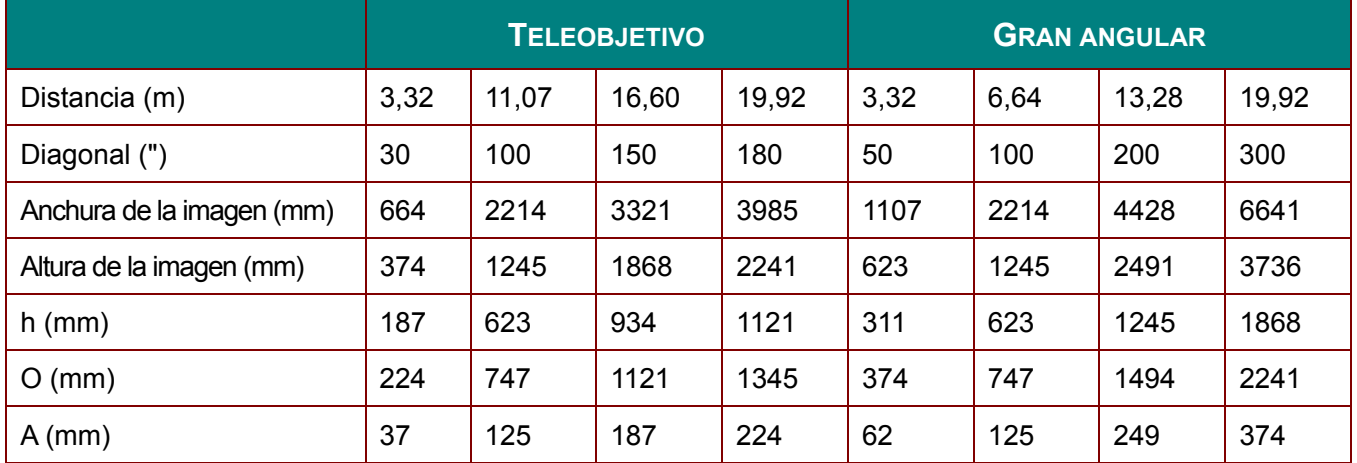

desplazamiento% =  $O/(2xh) \times 100\%$  $O=A+h$ h=(1/2) × (Altura de la imagen)

# **Tabla de modo de frecuencias**

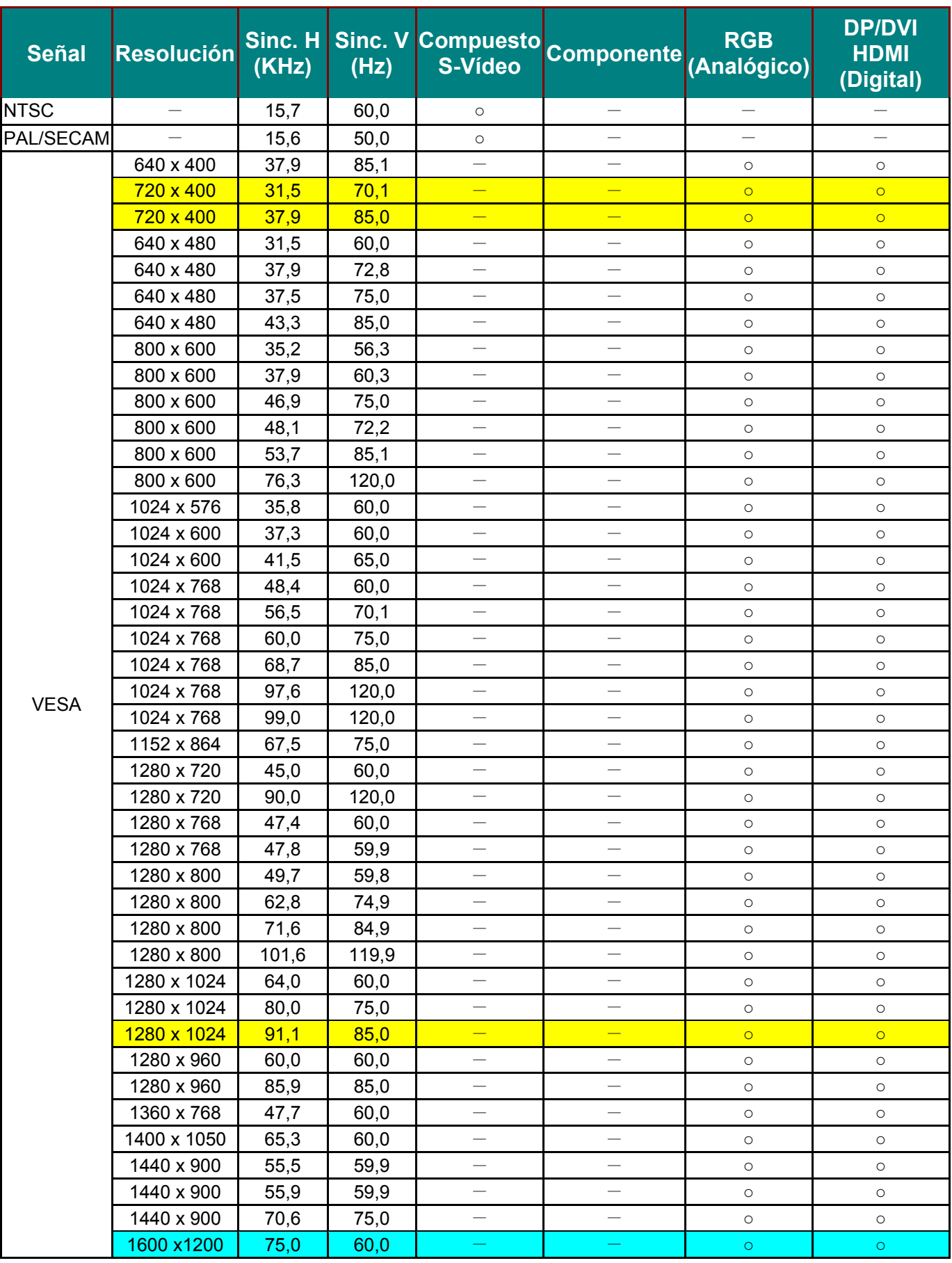

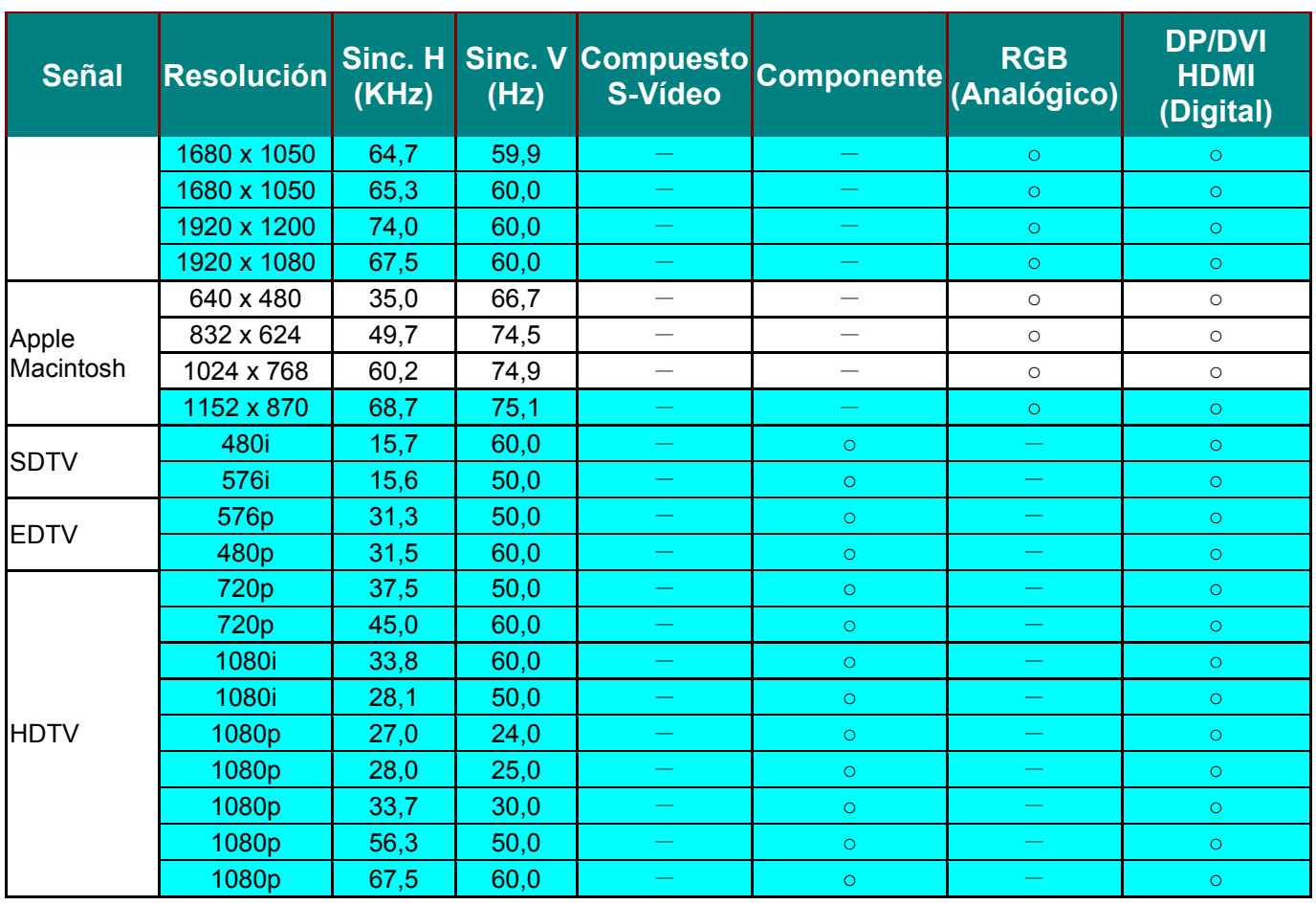

D: Frecuencia admitida

—: Frecuencia no admitida

Aquellas resoluciones diferentes de la resolución nativa podrían causar irregularidades en el tamaño del texto o las líneas representadas.

 $\star$  El color de significa solamente visualizable. (solamente 4:3)

★ El color de significa puede tener un poco de ruido y es aceptable, porque el modo de sincronización de vídeo no se ajusta automáticamente.

★ La principal herramienta de control de sincronización HDTV es el reproductor DVD, el VG828 es secundario.

# **Dimensiones del proyector**

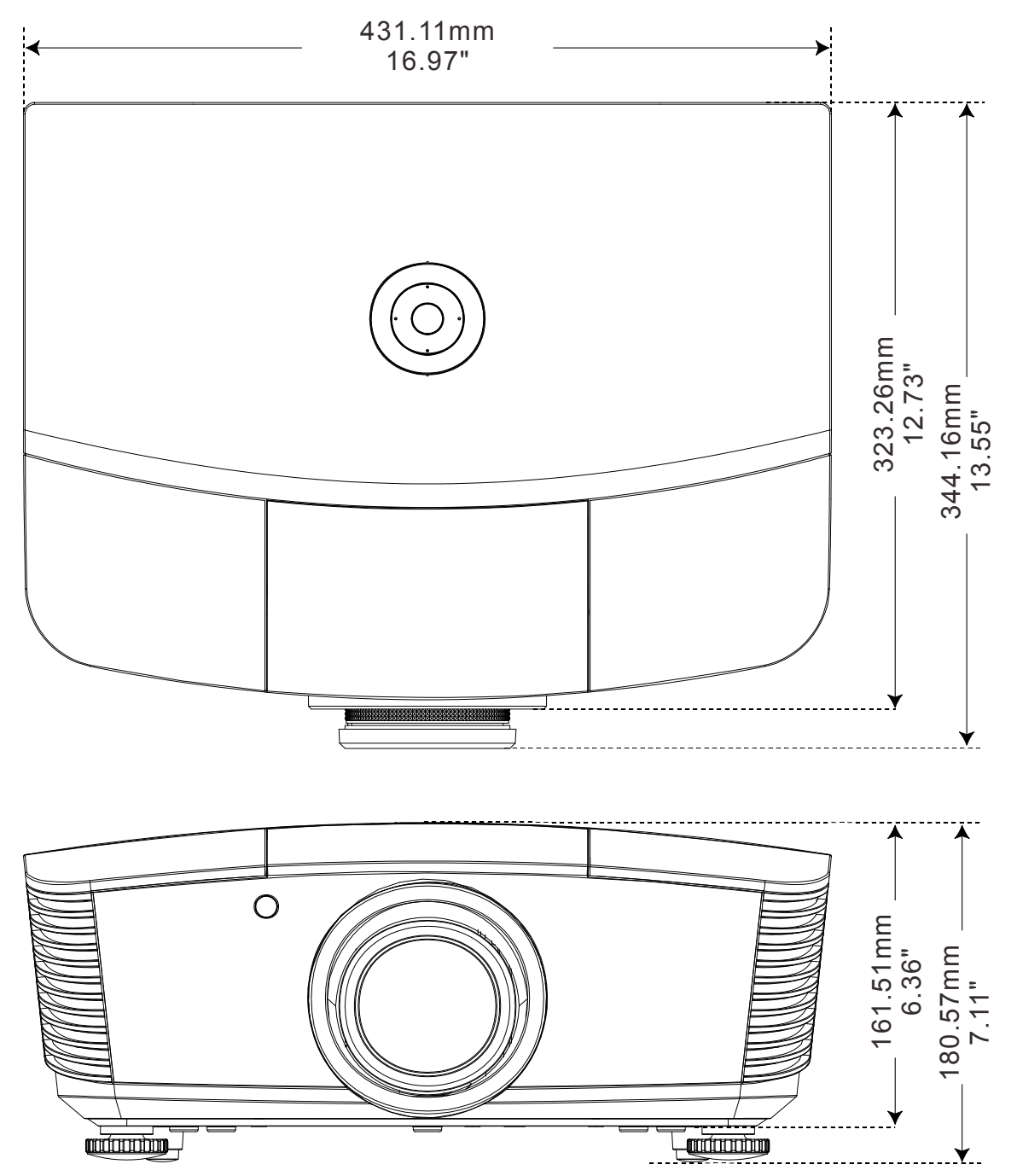

# *CUMPLIMIENTO DE NORMATIVAS*

#### **Advertencia relacionada con la normativa FCC**

Este equipo se ha probado y se ha demostrado que cumple los límites de un dispositivo digital de Clase B, de acuerdo con el Apartado 15 de la normativa FCC. Estos límites están diseñados para proporcionar una protección razonable contra las interferencias perjudiciales cuando el equipo se utilice en un entorno comercial.

Este equipo genera, utiliza y puede emitir energía de radiofrecuencia y, si no se instala y se utiliza de acuerdo con el manual de instrucciones, puede provocar interferencias perjudiciales a las comunicaciones de radio. Es probable que el funcionamiento de este equipo en una zona residencial cause interferencias perjudiciales, en cuyo caso, será necesario que el usuario corrija las interferencias por su cuenta.

Los cambios o modificaciones no aprobados expresamente por las partes responsables de su cumplimiento anularán la autorización del usuario para trabajar con el equipo.

#### **Canadá**

Este aparato digital de Clase B cumple la norma canadiense ICES-003.

#### **Certificaciones de seguridad**

FCC-B, cUL, UL, CE, C-tick, CCC, KC, CB y EAC

# *APÉNDICE I*

# **Protocolo RS-232C**

#### *Configuración RS232*

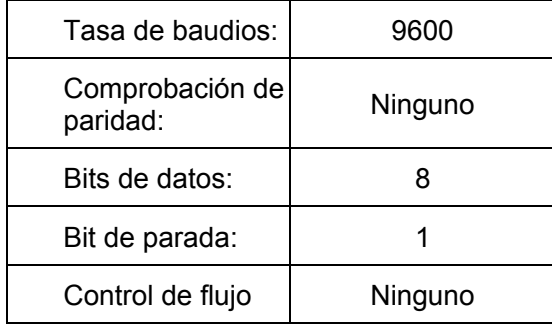

*Estructura del comando del control*

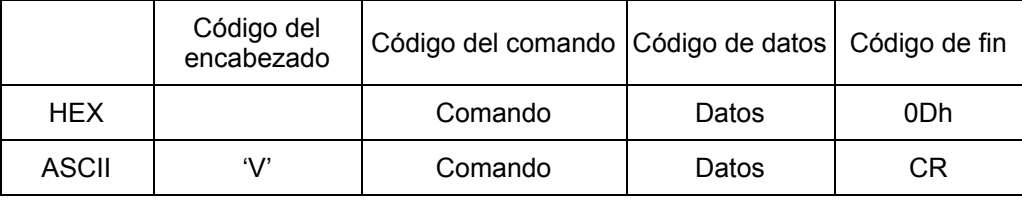

*Comando de funcionamiento* 

*Nota:* 

*"CR" significa "Retorno de carro"* 

*XX=00-98, ID del proyector, XX=99 corresponde a todos los proyectores* 

*Resultado del retorno: P=aprobado / F=no aprobado* 

*n: 0:Desactivar/1: Activar/Valor (0~9999)* 

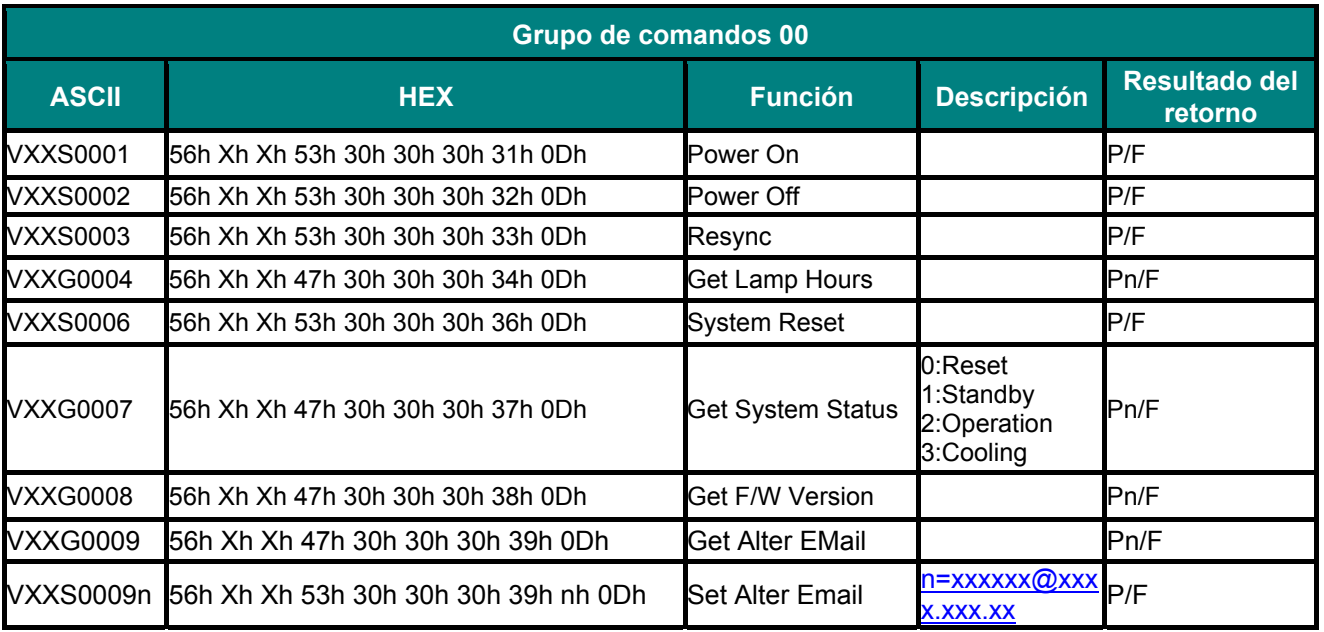

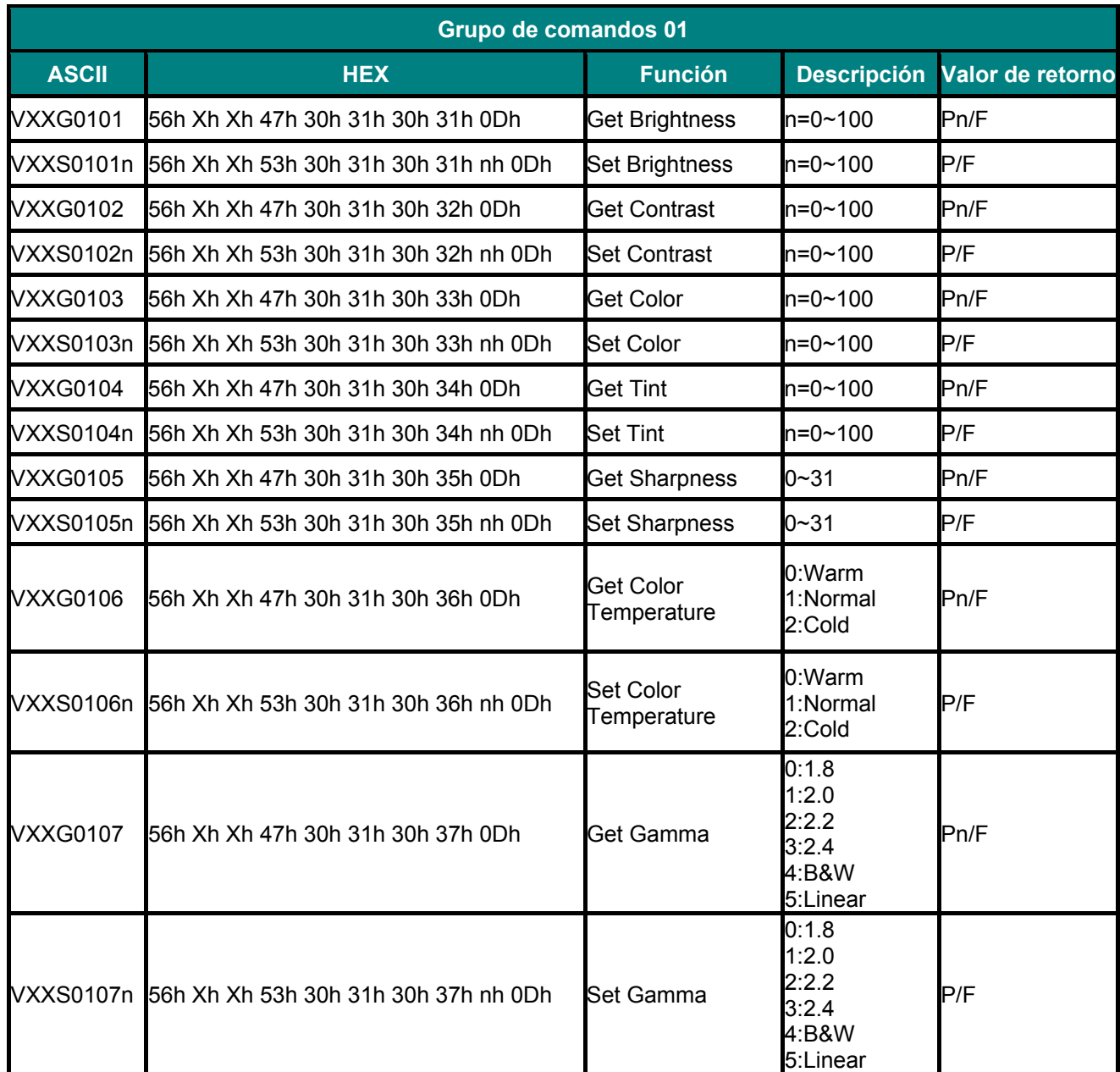

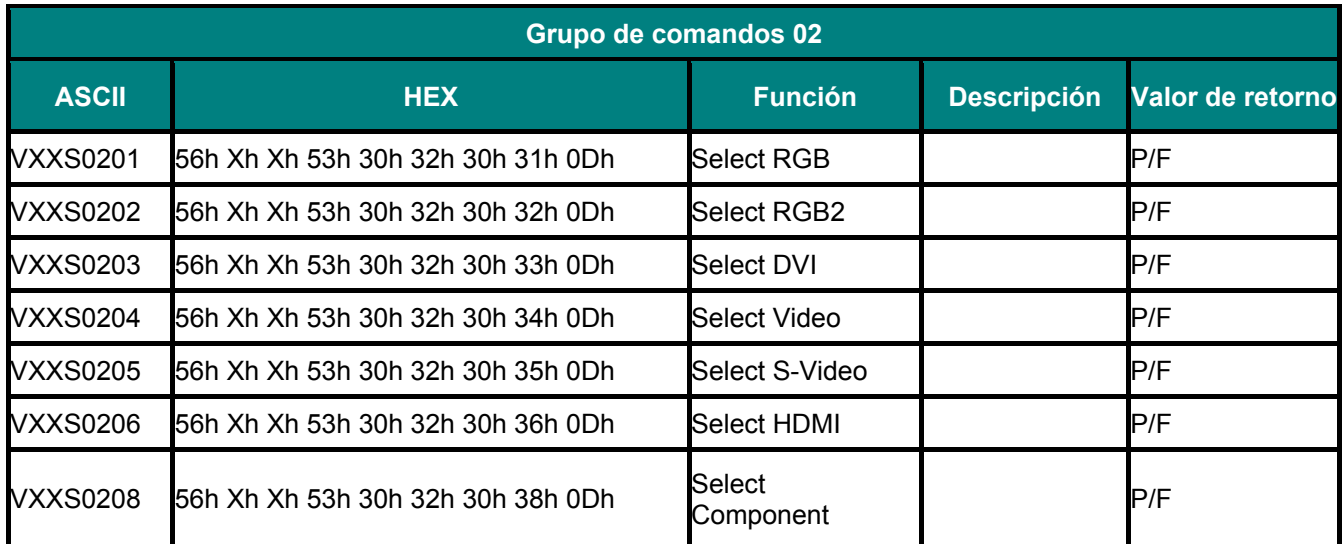

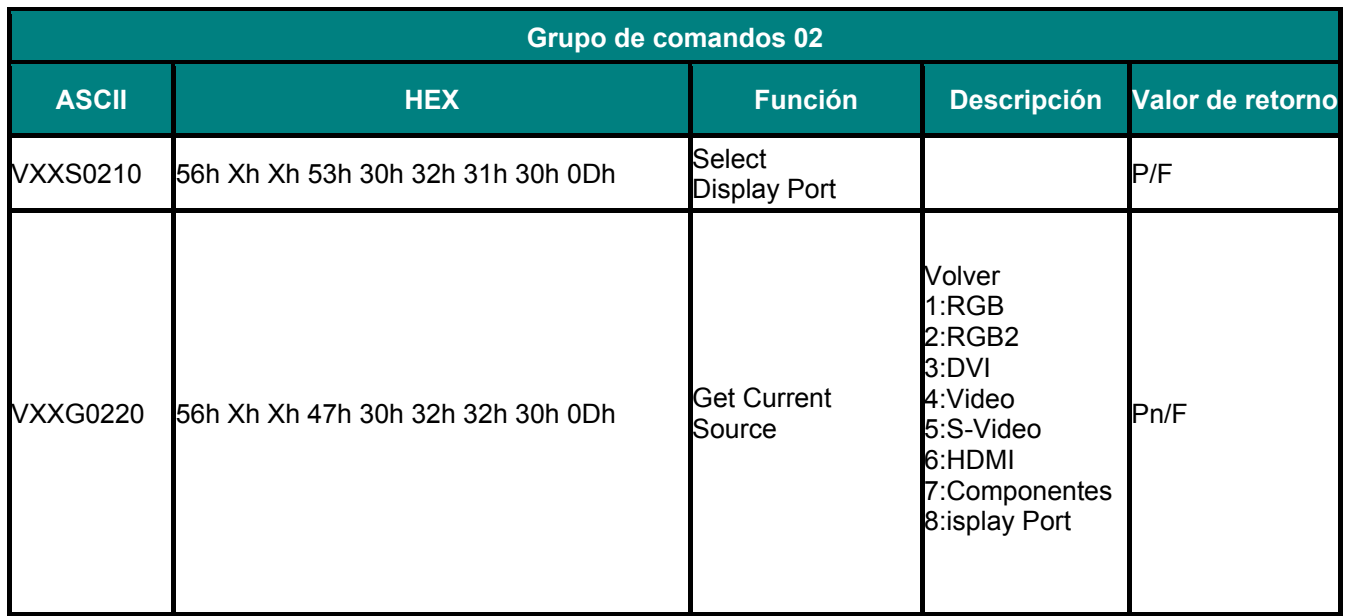

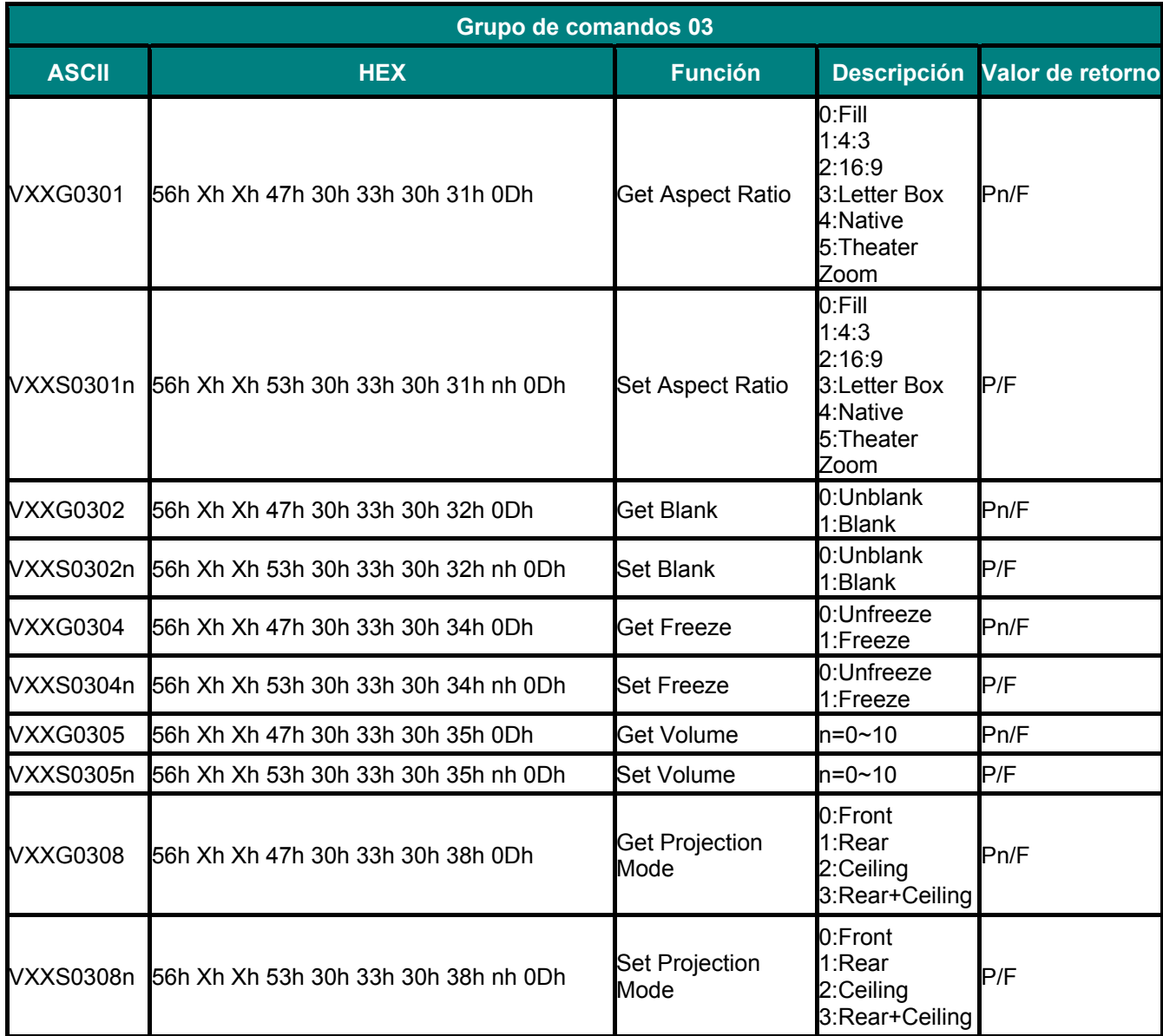

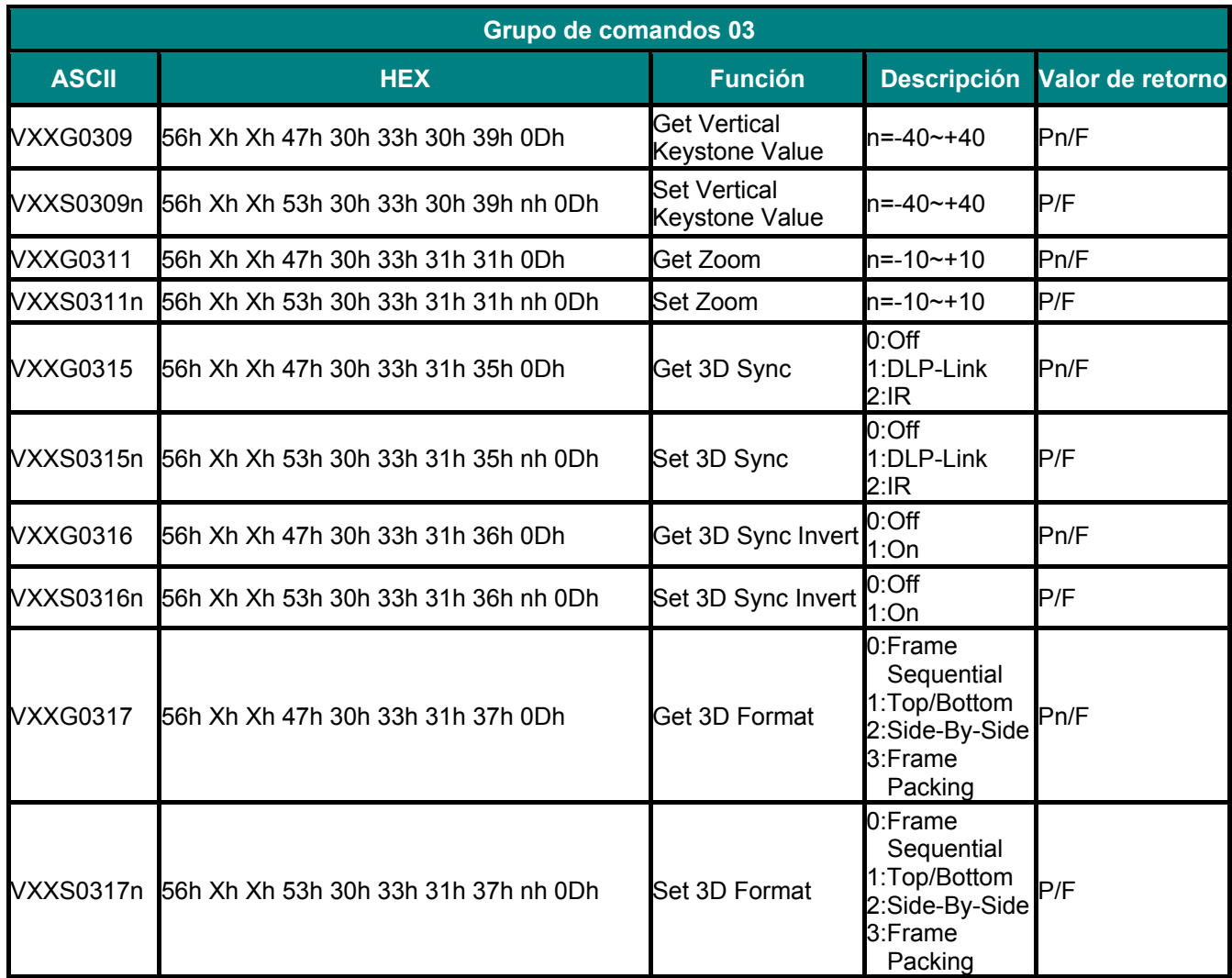